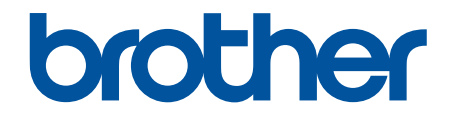

# **Guide de l'utilisateur**

# **PT-D410 PT-D460BT**

© 2022 Brother Industries, Ltd. Tous droits réservés.

#### <span id="page-1-0"></span>▲ Accueil > Table des matières

## Table des matières

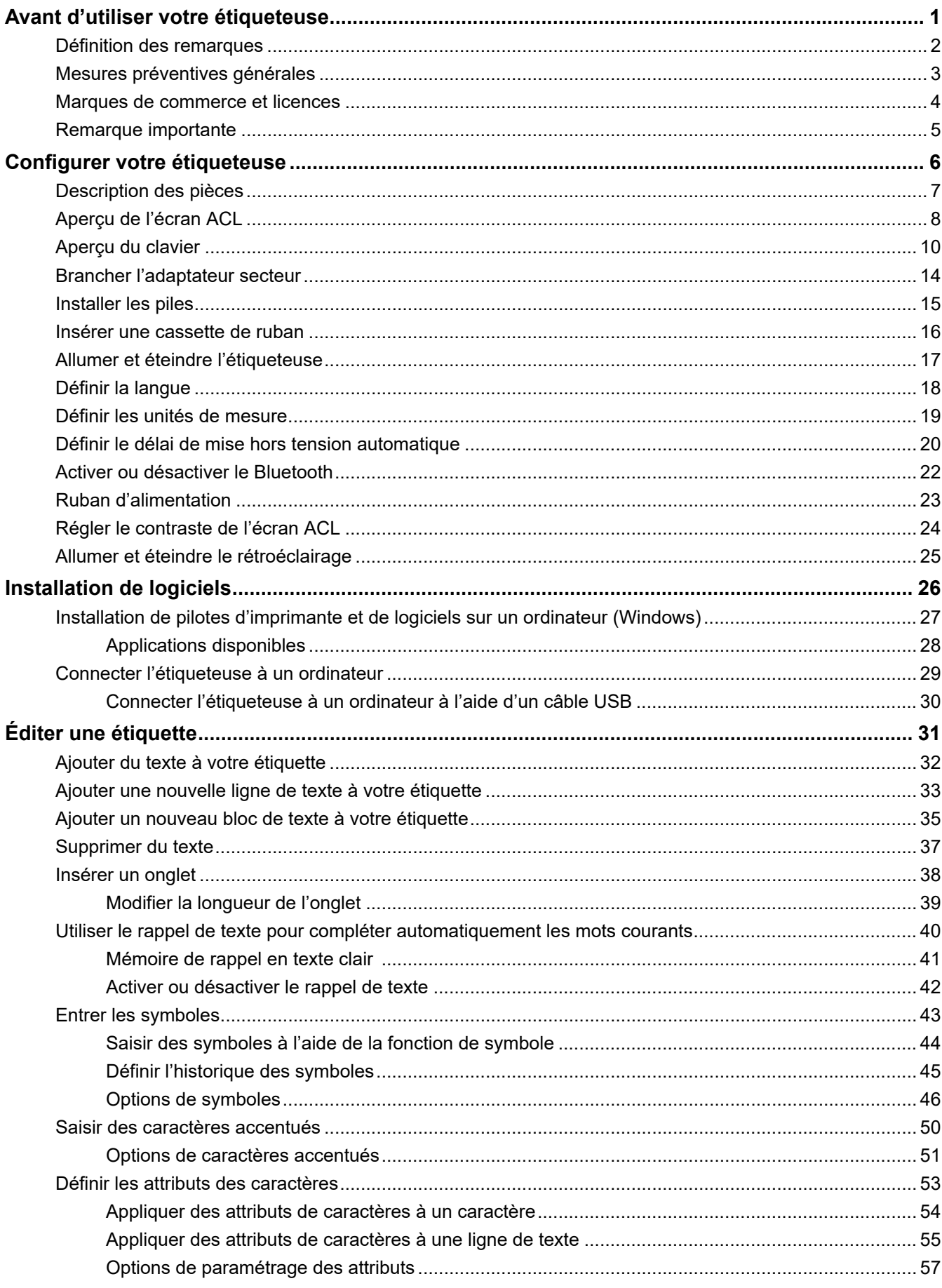

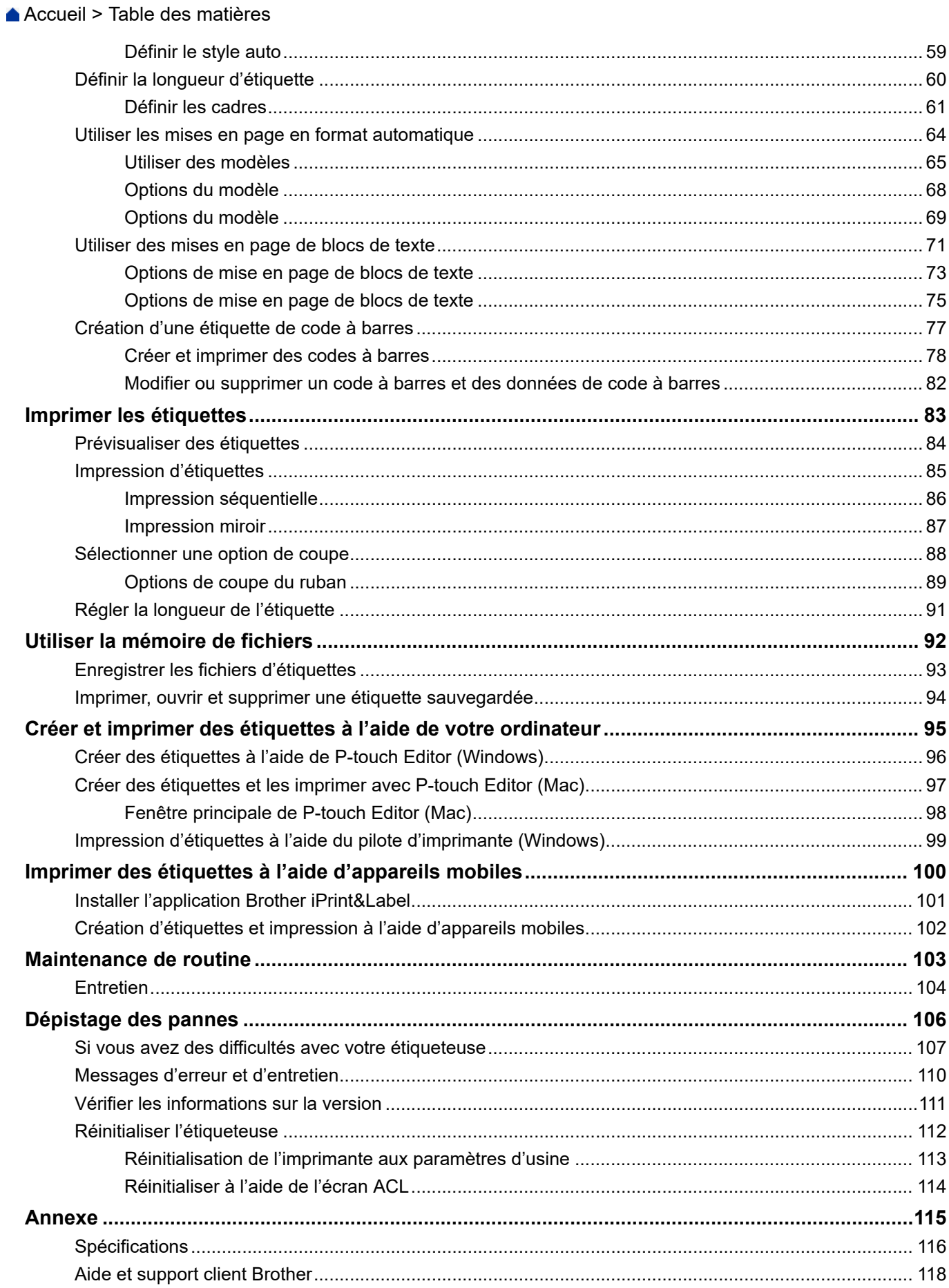

<span id="page-3-0"></span> [Accueil](#page-1-0) > Avant d'utiliser votre étiqueteuse

- [Définition des remarques](#page-4-0)
- [Mesures préventives générales](#page-5-0)
- [Marques de commerce et licences](#page-6-0)
- [Remarque importante](#page-7-0)

<span id="page-4-0"></span> [Accueil](#page-1-0) > [Avant d'utiliser votre étiqueteuse](#page-3-0) > Définition des remarques

# **Définition des remarques**

Le présent guide de l'utilisateur utilise les symboles et conventions suivants :

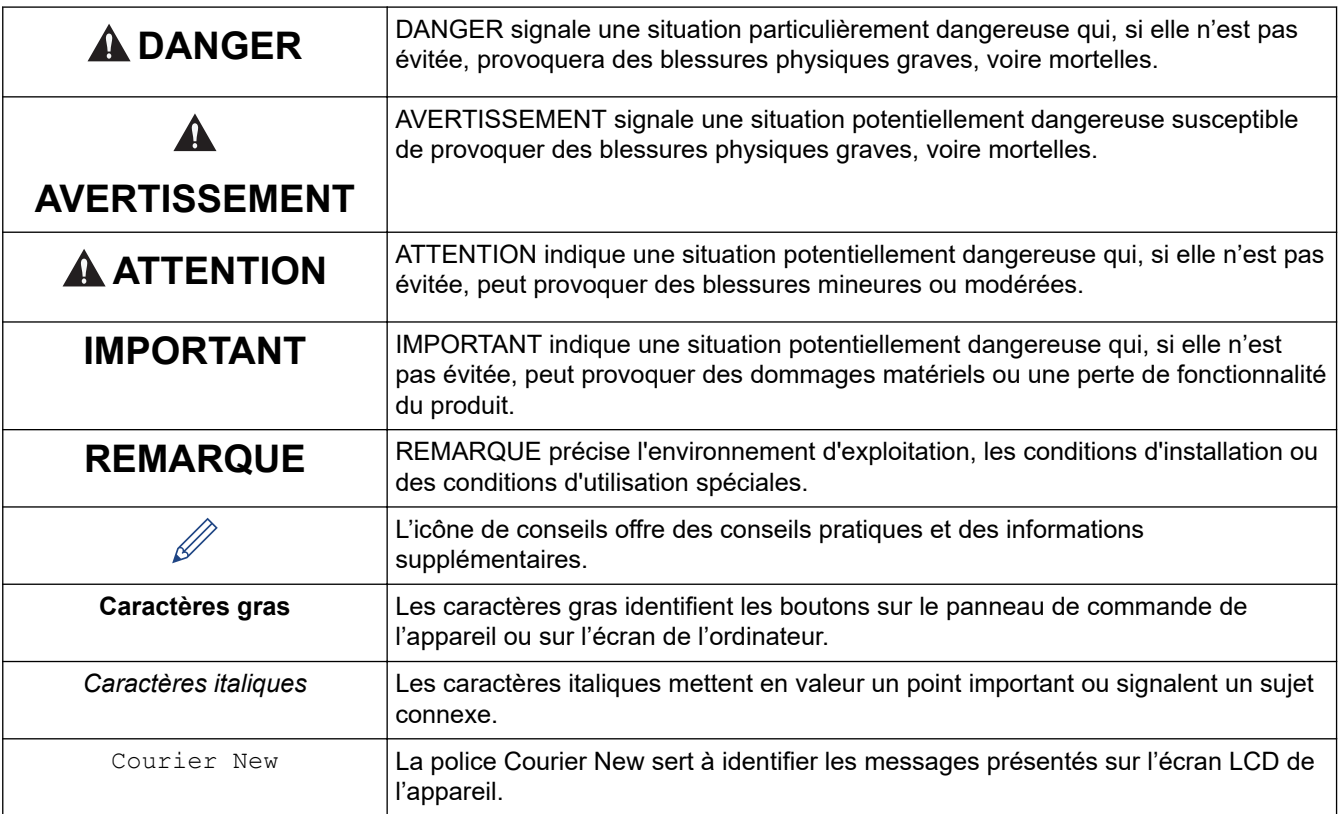

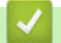

 **Renseignements connexes**

<span id="page-5-0"></span> [Accueil](#page-1-0) > [Avant d'utiliser votre étiqueteuse](#page-3-0) > Mesures préventives générales

# **Mesures préventives générales**

- Selon l'endroit, les matériaux et les conditions environnementales, l'étiquette peut se décoller ou devenir indécollable; la couleur de l'étiquette peut également changer ou déteindre sur d'autres objets. Avant d'apposer l'étiquette, vérifiez les conditions environnantes et le matériau. Testez l'étiquette en apposant une petite partie de celle-ci à un endroit moins visible de la surface désirée.
- N'utilisez PAS l'appareil, ses composants ou ses fournitures de quelque manière que ce soit ou à des fins non indiquées dans ce guide. Cela pourrait entraîner des accidents ou des dommages.
- N'utilisez que les rubans TZe de Brother avec l'étiqueteuse. N'utilisez PAS de rubans ne portant pas la marque  $$
- Utilisez un chiffon doux pour nettoyer la tête d'impression; ne touchez jamais la tête d'impression.
- N'appliquez PAS de pression excessive sur le levier du coupe-ruban.
- N'essayez PAS d'imprimer si la cassette est vide; cela endommagerait la tête d'impression.
- NE PAS tirer sur le ruban pendant l'impression ou l'alimentation; cela endommagerait le ruban et l'étiqueteuse.
- Toute donnée stockée en mémoire sera perdue en cas de panne ou de réparation de l'imprimante, ou si les batteries se déchargent complètement.
- Les caractères imprimés peuvent avoir un aspect différent de celui de l'aperçu, car l'écran de votre appareil ou de votre ordinateur peut avoir une résolution supérieure à celle de l'imprimante.
- La longueur de l'étiquette imprimée peut différer de celle de l'étiquette affichée.
- Lorsque l'alimentation est coupée pendant deux minutes, le texte, les réglages de format et tout fichier texte enregistré en mémoire sont perdus.
- Veillez à lire les instructions fournies avec les rubans pour tissu thermocollants, les rubans adhésifs extraforts ou d'autres rubans spéciaux et à respecter toutes les précautions indiquées dans les instructions.
- Un film de protection en plastique transparent est placé sur l'écran ACL pendant la fabrication et l'expédition. Retirez ce film avant toute utilisation.

#### **Renseignements connexes**

<span id="page-6-0"></span> [Accueil](#page-1-0) > [Avant d'utiliser votre étiqueteuse](#page-3-0) > Marques de commerce et licences

# **Marques de commerce et licences**

- Android est une marque de commerce de Google Inc.
- Google Play et le logo Google Play sont des marques de commerce de Google LLC.
- Les logos et la marque de mot Bluetooth<sup>®/MD</sup> sont des marques commerciales déposées appartenant à Bluetooth SIG, Inc. et toute utilisation de ces marques par Brother Industries, Ltd. se fait sous licence. Les autres marques de commerce et noms de commerce appartiennent à leurs propriétaires respectifs.
- QR Code est une marque de commerce déposée de DENSO WAVE INCORPORATED.
- Mac, iPad, iPhone et iPod touch sont des marques de commerce d'Apple Inc.
- QR Code Generating Program Droits d'auteur © 2008 DENSO WAVE INCORPORATED.
- Certaines parties de ce logiciel sont protégées par copyright © 2014 The FreeType Project ([www.freetype.org](http://www.freetype.org)). All rights reserved.

**Tous les noms de marque et de produit de compagnies apparaissant sur les produits Brother, dans les documents connexes et la documentation sont tous des marques de commerce ou des marques déposées de ces compagnies respectives.**

#### **Renseignements connexes**

<span id="page-7-0"></span> [Accueil](#page-1-0) > [Avant d'utiliser votre étiqueteuse](#page-3-0) > Remarque importante

# **Remarque importante**

- Le contenu de ce document et les spécifications de cette étiqueteuse peuvent être modifiés sans préavis.
- Brother se réserve le droit d'apporter, à tout moment et sans préavis, des modifications aux spécifications et renseignements contenus dans ce document. Brother ne saurait être tenu responsable de tout dommage (y compris les dommages indirects) causé par la confiance portée aux renseignements présentés, y compris, mais sans s'y limiter, les erreurs typographiques ou autres liées aux publications.
- Cette étiqueteuse ne prend pas en charge la connexion sans fil.
- Les images d'écran contenues dans ce document peuvent différer selon le système d'exploitation de l'ordinateur, votre modèle de produit et version logicielle.
- Avant d'utiliser l'étiqueteuse, assurez-vous de lire tous les documents inclus avec l'étiqueteuse pour obtenir de plus amples informations sur la sécurité et le fonctionnement.
- L'étiqueteuse présentée dans les illustrations peut différer de votre étiqueteuse.
- Les fournitures disponibles peuvent varier en fonction de votre pays ou de votre région.
- Il est recommandé d'utiliser la dernière version de P-touch Editor.
- Pour maintenir les performances de votre étiqueteuse à jour, visitez [support.brother.com](https://support.brother.com/) pour vérifier les dernières mises à jour du micrologiciel. Sinon, certaines fonctions de votre étiqueteuse ne seront pas disponibles.
- Pour le remplacement ou la mise au rebut de votre étiqueteuse, Brother recommande fortement de la remettre à ses paramètres d'usine afin de supprimer toutes les informations personnelles.

## **Renseignements connexes**

<span id="page-8-0"></span> [Accueil](#page-1-0) > Configurer votre étiqueteuse

- [Description des pièces](#page-9-0)
- [Aperçu de l'écran ACL](#page-10-0)
- [Aperçu du clavier](#page-12-0)
- [Brancher l'adaptateur secteur](#page-16-0)
- [Installer les piles](#page-17-0)
- [Insérer une cassette de ruban](#page-18-0)
- [Allumer et éteindre l'étiqueteuse](#page-19-0)
- [Définir la langue](#page-20-0)
- [Définir les unités de mesure](#page-21-0)
- [Définir le délai de mise hors tension automatique](#page-22-0)
- [Activer ou désactiver le Bluetooth](#page-24-0)
- [Ruban d'alimentation](#page-25-0)
- [Régler le contraste de l'écran ACL](#page-26-0)
- [Allumer et éteindre le rétroéclairage](#page-27-0)

<span id="page-9-0"></span> [Accueil](#page-1-0) > [Configurer votre étiqueteuse](#page-8-0) > Description des pièces

# **Description des pièces**

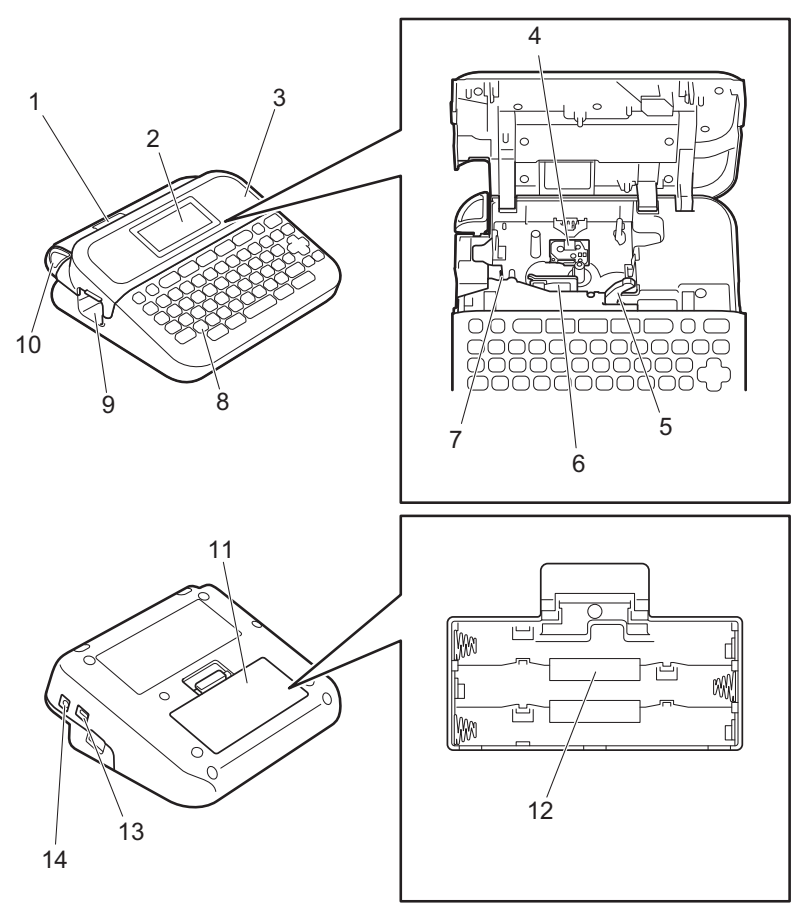

- 1. Visualiseur de ruban
- 2. Écran à cristaux liquides (ACL)
- 3. Couvercle du compartiment de la cassette de ruban
- 4. Compartiment de la cassette de ruban
- 5. Levier de déverrouillage
- 6. Tête d'impression
- 7. Coupe-ruban
- 8. Clavier
- 9. Fente de sortie du ruban
- 10. Levier du coupe-ruban
- 11. Couvercle du compartiment des piles
- 12. Compartiment des piles
- 13. Port USB
- 14. Prise de l'adaptateur secteur

#### **Renseignements connexes**

<span id="page-10-0"></span> [Accueil](#page-1-0) > [Configurer votre étiqueteuse](#page-8-0) > Aperçu de l'écran ACL

# **Aperçu de l'écran ACL**

#### >> PT-D410 [>> PT-D460BT](#page-11-0)

## **PT-D410**

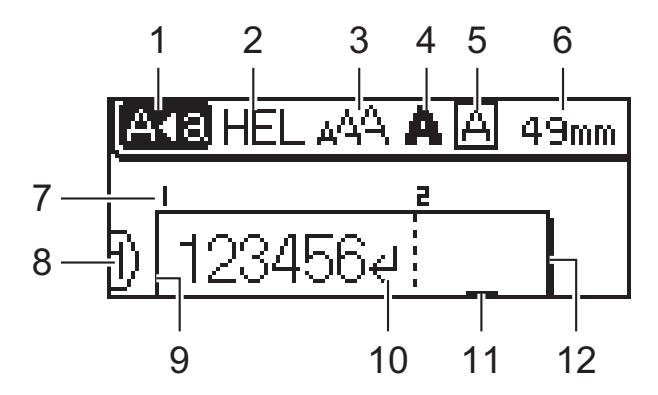

#### **1. Mode majuscules**

Indique si le mode de verrouillage des majuscules est activé.

#### **2. Police actuelle**

Indique la police actuelle.

#### **3. Taille des caractères**

Indique la taille actuelle des caractères.

#### **4. Style de caractère**

Indique le style de caractère actuel.

**5. Cadre**

Indique si un cadre est défini.

#### **6. Longueur du ruban**

Indique la longueur du ruban pour le texte saisi.

#### **7. Numéro de bloc**

Indique le numéro de bloc.

#### **8. Numéro de ligne**

Indique les numéros de ligne dans la mise en page de l'étiquette.

#### **9. Ligne de départ**

Indique la ligne de départ.

#### **10. Marquage de retour**

Indique la fin d'une ligne de texte.

#### **11. Curseur**

Indique la position actuelle de la saisie de données.

Les nouveaux caractères apparaissent à gauche du curseur.

#### **12. Ligne de fin**

Indique la ligne de fin.

## <span id="page-11-0"></span>**PT-D460BT**

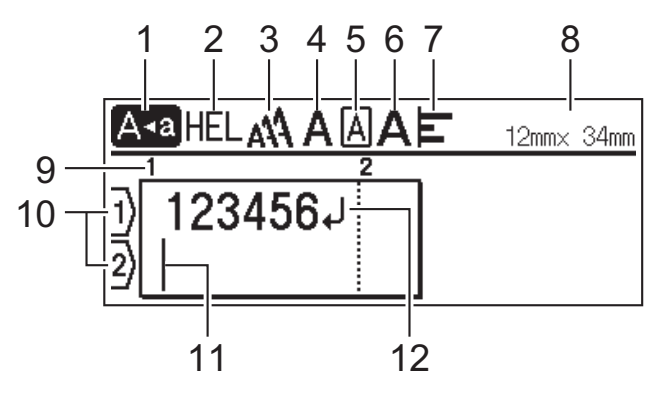

#### **1. Mode majuscules**

Indique si le mode de verrouillage des majuscules est activé.

#### **2. Police actuelle**

Indique la police actuelle.

#### **3. Taille des caractères**

Indique la taille actuelle des caractères.

#### **4. Style de caractère**

Indique le style de caractère actuel.

## **5. Cadre**

Indique si un cadre est défini.

#### **6. Largeur**

Indique la largeur de caractère.

#### **7. Aligner**

Indique l'alignement du texte.

#### **8. Largeur du ruban x longueur de l'étiquette**

Indique la largeur du ruban et la longueur de l'étiquette.

La longueur de l'étiquette affichée sur l'écran ACL peut différer légèrement de la longueur réelle de l'étiquette lors de l'impression.

#### **9. Numéro de bloc**

Indique le numéro de bloc.

#### **10. Numéro de ligne**

Indique les numéros de ligne dans la mise en page de l'étiquette.

#### **11. Curseur**

Indique la position actuelle de la saisie de données.

Les nouveaux caractères apparaissent à gauche du curseur.

#### **12. Marquage de retour**

Indique la fin d'une ligne de texte.

#### **Renseignements connexes**

#### <span id="page-12-0"></span> [Accueil](#page-1-0) > [Configurer votre étiqueteuse](#page-8-0) > Aperçu du clavier

# **Aperçu du clavier**

#### >> PT-D410 [>> PT-D460BT](#page-14-0)

## **PT-D410**

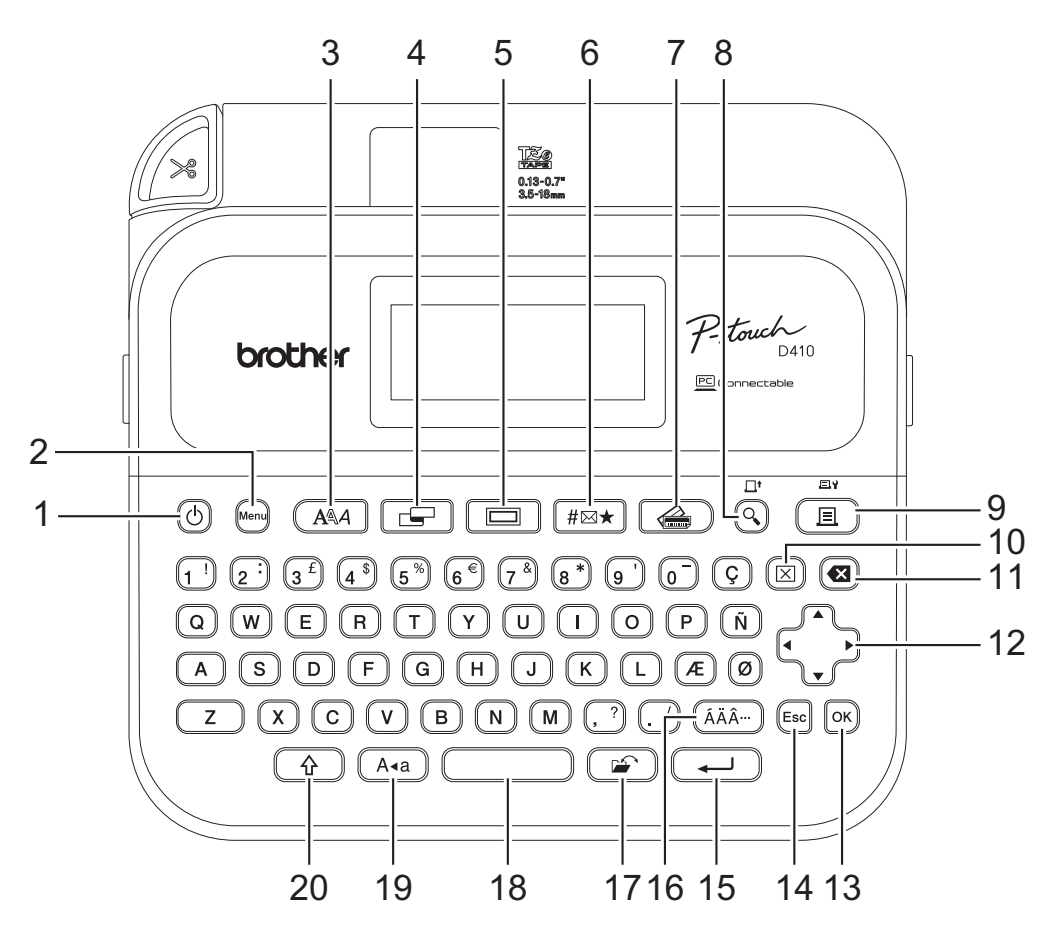

#### **1. Alimentation**

Appuyez pour allumer ou éteindre l'étiqueteuse.

#### **2. Menu (Barre de menus)**

Appuyez pour accéder au menu principal.

**3. Police**

Appuyez pour sélectionner une police.

**4. Étiquette**

Appuyez pour accéder aux attributs de l'étiquette.

**5. Cadre**

Appuyez pour sélectionner un cadre.

## **6. Symbole**

Appuyez pour sélectionner et insérer un symbole dans les menus de symboles.

**7. Format auto**

Appuyez pour sélectionner un format d'étiquette à partir de modèles ou de mises en page prédéfinis.

**8. Aperçu/Avance**

Appuyez pour visualiser une image de l'étiquette avant l'impression. Pour faire avancer le ruban, appuyez simultanément sur **Aperçu**/**Avance** et la touche **Maj**.

#### **9. Imprimer/Options d'impression**

Appuyez pour imprimer.

Pour définir les options d'impression, appuyez simultanément sur **Imprimer**/**Options d'impression** et sur la touche **Maj**.

#### **10. Effacer**

Appuyez sur cette touche pour effacer tous les paramètres de texte et d'impression.

#### **11. Retour arrière**

Appuyez pour supprimer tout caractère à gauche du curseur.

#### **12. Curseur**

Appuyez pour déplacer le curseur dans la direction de la flèche.

#### **13. OK**

Appuyez pour sélectionner l'option affichée.

#### **14. Échap**

Appuyez pour annuler l'opération actuelle.

#### **15. Entrée**

Appuyez pour confirmer votre sélection.

#### **16. Accent**

Appuyez pour sélectionner et insérer un caractère accentué.

#### **17. Fichier**

Appuyez pour récupérer les données enregistrées dans la mémoire du fichier.

#### **18. Espace**

Appuyez pour insérer un espace blanc.

Appuyez pour revenir à la valeur par défaut.

#### **19. Verr.Maj**

Appuyez pour utiliser uniquement des lettres majuscules (mode TOUT EN MAJUSCULES).

#### **20. Maj**

Maintenez cette touche enfoncée en appuyant sur une lettre ou une touche numérique pour saisir une lettre majuscule ou le symbole marqué sur la touche numérique.

Pour déplacer le curseur au début de votre texte, appuyez simultanément sur les touches **Maj** et d.

Pour déplacer le curseur à la fin de votre texte, appuyez simultanément sur les touches Maj et  $\blacktriangleright$ .

## <span id="page-14-0"></span>**PT-D460BT**

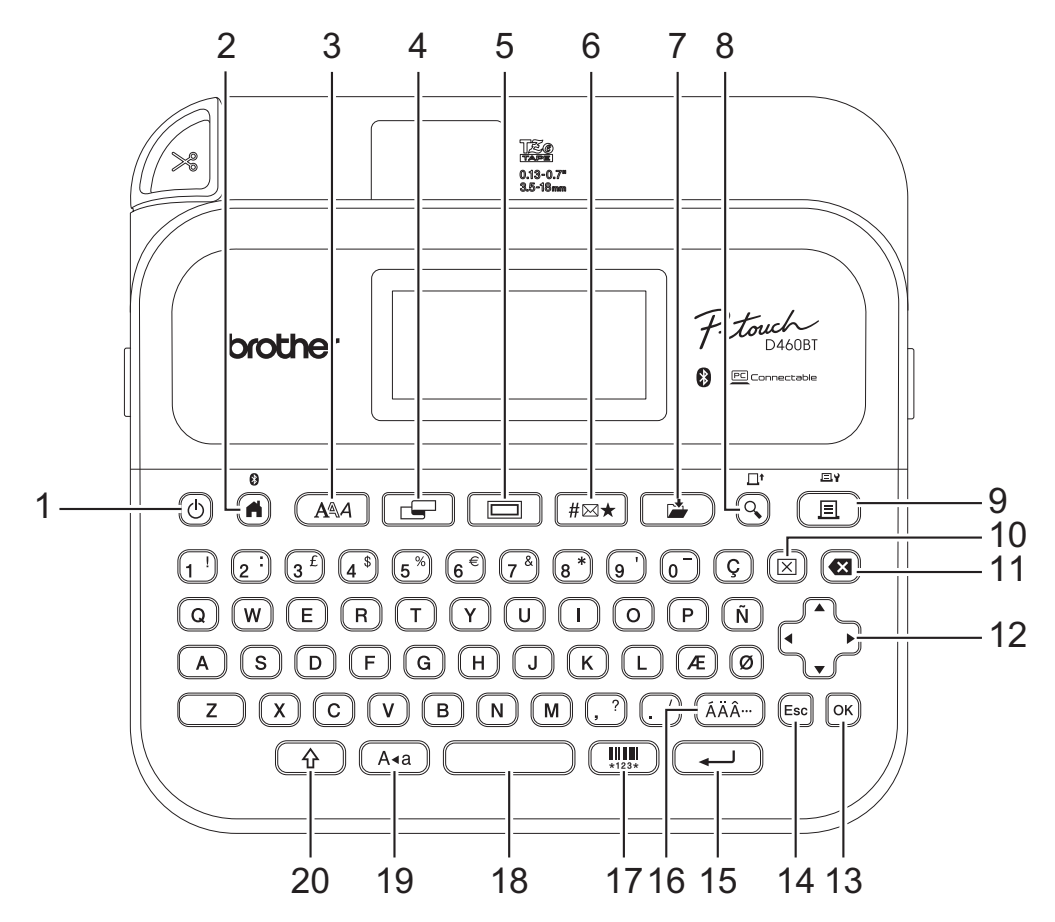

#### **1. Alimentation**

Appuyez pour allumer ou éteindre l'étiqueteuse.

#### **2. Accueil/Bluetooth**

Appuyez pour revenir à l'écran d'accueil. Pour activer ou désactiver le Bluetooth, appuyez simultanément sur **Accueil**/**Bluetooth** et sur la touche **Maj**.

#### **3. Police**

Appuyez pour sélectionner une police.

#### **4. Étiquette**

Appuyez pour accéder aux attributs de l'étiquette.

#### **5. Cadre**

Appuyez pour sélectionner un cadre.

#### **6. Symbole**

Appuyez pour sélectionner et insérer un symbole dans les menus de symboles.

#### **7. Enregistrer**

Appuyez pour enregistrer les données créées dans la mémoire du fichier.

#### **8. Aperçu/Avance**

Appuyez pour visualiser une image de l'étiquette avant l'impression.

Pour faire avancer le ruban, appuyez simultanément sur **Aperçu**/**Avance** et la touche **Maj**.

#### **9. Imprimer/Options d'impression**

Appuyez pour imprimer.

Pour définir les options d'impression, appuyez simultanément sur **Imprimer**/**Options d'impression** et sur la touche **Maj**.

#### **10. Effacer**

Appuyez sur cette touche pour effacer tous les paramètres de texte et d'impression.

#### **11. Retour arrière**

Appuyez pour supprimer tout caractère à gauche du curseur.

#### **12. Curseur**

Appuyez pour déplacer le curseur dans la direction de la flèche.

#### **13. OK**

Appuyez pour sélectionner l'option affichée.

#### **14. Échap**

Appuyez pour annuler l'opération actuelle.

#### **15. Entrée**

Appuyez pour confirmer votre sélection.

#### **16. Accent**

Appuyez pour sélectionner et insérer un caractère accentué.

#### **17. Code-barres**

Appuyez pour créer une étiquette de code à barres.

#### **18. Espace**

Appuyez pour insérer un espace blanc.

Appuyez pour revenir à la valeur par défaut.

#### **19. Verr.Maj**

Appuyez pour utiliser uniquement des lettres majuscules (mode TOUT EN MAJUSCULES).

#### **20. Maj**

Maintenez cette touche enfoncée en appuyant sur une lettre ou une touche numérique pour saisir une lettre majuscule ou le symbole marqué sur la touche numérique.

Pour déplacer le curseur au début du bloc précédent ou suivant, appuyez simultanément sur les touches **Maj** et  $\blacktriangle$  ou  $\bar{\blacktriangledown}$ .

Pour déplacer le curseur au début ou à la fin de la ligne en cours, appuyez simultanément sur les touches **Maj** et  $\triangleleft$  ou  $\triangleright$ .

## **Renseignements connexes**

# <span id="page-16-0"></span>**Brancher l'adaptateur secteur**

Si vous connectez un adaptateur d'alimentation, utilisez uniquement l'adaptateur secteur, référence AD-E001A, spécialement conçu pour cette étiqueteuse.

- 1. Insérez la petite fiche du cordon de l'adaptateur secteur dans la prise de l'adaptateur secteur sur le côté de l'étiqueteuse.
- 2. Insérez la fiche dans la prise électrique standard la plus proche.

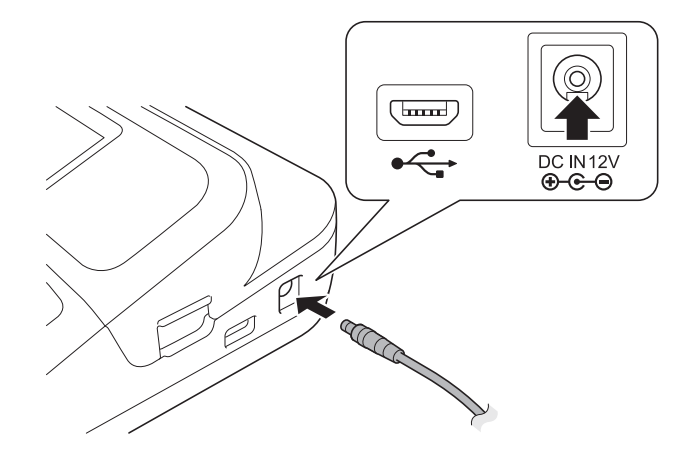

## **Renseignements connexes**

<span id="page-17-0"></span> [Accueil](#page-1-0) > [Configurer votre étiqueteuse](#page-8-0) > Installer les piles

# **Installer les piles**

Pour garantir la sauvegarde de la mémoire, nous vous recommandons d'utiliser six nouvelles piles alcalines AA (LR6) avec l'adaptateur secteur.

# **REMARQUE**

- Pour protéger et sauvegarder la mémoire de l'étiqueteuse, lorsque l'adaptateur secteur est débranché, nous recommandons d'installer des piles alcalines AA dans l'étiqueteuse.
- Lorsque vous déconnectez l'alimentation électrique pendant plus de deux minutes, tous les paramètres de texte et de formatage sont effacés. Tous les fichiers texte enregistrés dans la mémoire seront également effacés.
- Retirez les piles si vous ne comptez pas vous servir de l'étiqueteuse pendant une longue période.
- Jetez les piles dans un point de collecte approprié, pas dans le flux général de déchets. Veillez en outre à vous conformer à toutes les réglementations en vigueur.
- Lorsque vous rangez ou mettez au rebut des piles, enveloppez chacune d'elles (par exemple, avec du ruban adhésif, comme illustré) pour éviter tout court-circuit.

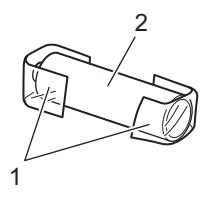

- 1. Bande cellophane
- 2. Pile alcaline
- 1. Ouvrez le couvercle du compartiment des piles.

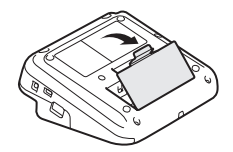

2. Installez six nouvelles piles alcalines AA (LR6).

Assurez-vous qu'elles sont installées dans le bon sens.

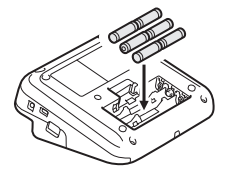

3. Fermez le couvercle du compartiment des piles.

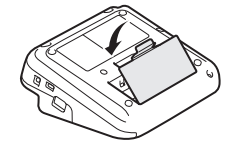

Pour retirer les piles, inversez la procédure d'installation.

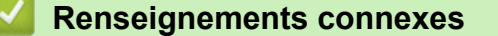

<span id="page-18-0"></span> [Accueil](#page-1-0) > [Configurer votre étiqueteuse](#page-8-0) > Insérer une cassette de ruban

# **Insérer une cassette de ruban**

1. Ouvrez le couvercle du compartiment de la cassette de ruban.

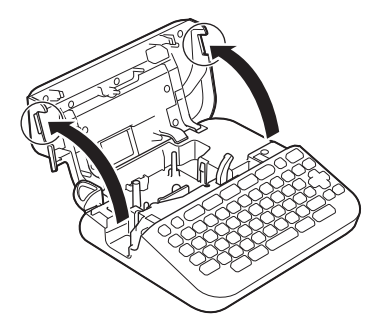

2. Insérez la cassette de ruban comme illustré.

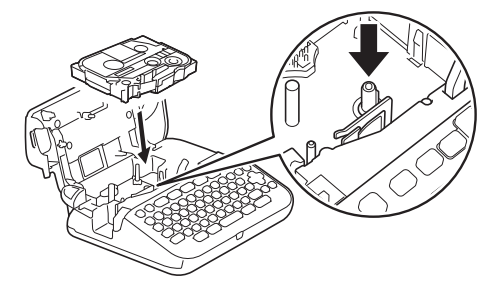

# **REMARQUE**

Lorsque vous insérez la cassette de ruban, assurez-vous que le ruban ne se coince pas dans la tête d'impression.

3. Fermez le couvercle du compartiment de la cassette de ruban.

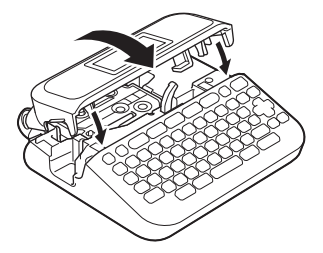

Si vous ne pouvez pas fermer le couvercle du compartiment de la cassette de ruban, assurez-vous que le levier de déverrouillage est en position « haute ». Si ce n'est pas le cas, soulevez le levier de déverrouillage, puis fermez le couvercle.

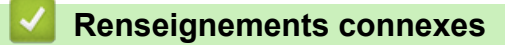

<span id="page-19-0"></span> [Accueil](#page-1-0) > [Configurer votre étiqueteuse](#page-8-0) > Allumer et éteindre l'étiqueteuse

# **Allumer et éteindre l'étiqueteuse**

- 1. Pour allumer l'étiqueteuse, appuyez sur  $\Box$ .
- 2. Pour éteindre l'étiqueteuse, appuyez et maintenez  $\circled{b}$ .

Pour économiser de l'énergie et éteindre automatiquement l'étiqueteuse après un certain temps, utilisez la fonction de mise hors tension automatique.

#### **Renseignements connexes**

• [Configurer votre étiqueteuse](#page-8-0)

#### **Sujets connexes :**

- [Définir le délai de mise hors tension automatique](#page-22-0)
- [Spécifications](#page-118-0)

# <span id="page-20-0"></span>**Définir la langue**

Lorsque vous allumez l'étiqueteuse pour la première fois, l'écran de sélection de la langue apparaît. Sélectionnez la langue en appuyant sur < ou >, puis sur OK.

>> PT-D410 >> PT-D460BT

## **PT-D410**

- 1. Appuyez sur  $[$ Menu $]$ .
- 2. Appuyez sur  $\triangle$  ou  $\nabla$  pour afficher [Langue], puis appuyez sur OK.
- 3. Appuyez sur **▲** ou sur ▼ pour sélectionner votre langue, puis appuyez sur OK.

## **PT-D460BT**

- 1. Appuyez sur  $(A)$
- 2. Appuyez sur ◀ ou ▶ pour afficher [Réglages], puis appuyez sur OK.
- 3. Appuyez sur  $\triangle$  ou  $\nabla$  pour afficher [Langue], puis appuyez sur OK.
- 4. Appuyez sur ▲ ou sur ▼ pour sélectionner votre langue, puis appuyez sur OK.

#### **Renseignements connexes**

<span id="page-21-0"></span> [Accueil](#page-1-0) > [Configurer votre étiqueteuse](#page-8-0) > Définir les unités de mesure

# **Définir les unités de mesure**

>> PT-D410 >> PT-D460BT

#### **PT-D410**

- 1. Appuyez sur  $[$ Menu $]$ .
- 2. Appuyez sur ▲ ou ▼ pour afficher [Unité], puis appuyez sur OK.
- 3. Appuyez sur **A** ou sur ▼ pour afficher [pouce] ou [mm], puis appuyez sur OK.

## **PT-D460BT**

- 1. Appuyez sur  $(A)$
- 2. Appuyez sur < ou > pour afficher [Réglages], puis appuyez sur OK.
- 3. Appuyez sur ▲ ou ▼ pour afficher [Unité], puis appuyez sur OK.
- 4. Appuyez sur **A** ou sur ▼ pour afficher [pouce] ou [mm], puis appuyez sur OK.

#### **Renseignements connexes**

<span id="page-22-0"></span> [Accueil](#page-1-0) > [Configurer votre étiqueteuse](#page-8-0) > Définir le délai de mise hors tension automatique

# **Définir le délai de mise hors tension automatique**

Votre étiqueteuse est dotée d'une fonction d'économie d'énergie qui l'éteint automatiquement si aucune touche n'est pressée pendant un certain temps, dans certaines conditions de fonctionnement. Que vous utilisiez l'adaptateur secteur ou les piles, vous pouvez modifier le délai d'arrêt automatique.

>> PT-D410 >> PT-D460BT

#### **PT-D410**

- 1. Appuyez sur  $[$ Menu $]$
- 2. Appuyez sur  $\triangle$  ou  $\nabla$  pour afficher [Alim auto désactivée], puis appuyez sur OK.
- 3. Appuyez sur **A,V**, ◀ ou sur ▶ pour sélectionner les options suivantes :

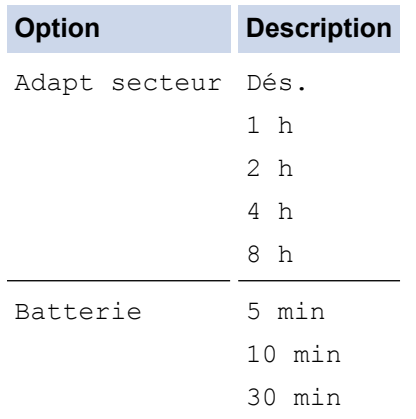

4. Appuyez sur **OK**.

## **PT-D460BT**

- 1. Appuyez sur  $(A)$
- 2. Appuyez sur < ou > pour afficher [Réglages], puis appuyez sur OK.
- 3. Appuyez sur  $\triangle$  ou  $\nabla$  pour afficher [Alim auto désactivée], puis appuyez sur OK.
- 4. Appuyez sur  $\triangle$  ou sur  $\nabla$  pour afficher [Adapt secteur] ou [Batterie], puis appuyez sur OK.
- 5. Appuyez sur ▲ ou sur ▼ pour sélectionner l'une des options suivantes :

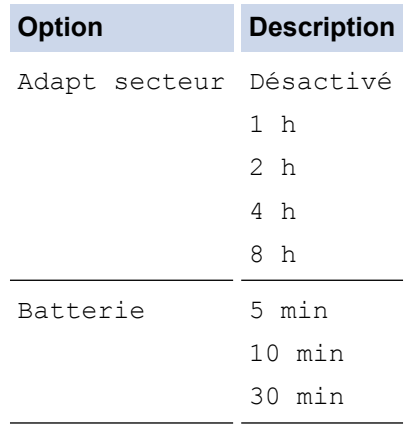

6. Appuyez sur **OK**.

# **Renseignements connexes**

<span id="page-24-0"></span> [Accueil](#page-1-0) > [Configurer votre étiqueteuse](#page-8-0) > Activer ou désactiver le Bluetooth

## **Activer ou désactiver le Bluetooth**

**Modèles associés** : PT-D460BT

- 1. Appuyez sur  $\left(\bigcap_{n=1}^{\infty} \mathbb{I}\right)$
- 2. Appuyez sur  $\triangleleft$  ou  $\triangleright$  pour afficher [Réglages], puis appuyez sur OK.
- 3. Appuyez sur ◀ ou ▶ pour afficher [Bluetooth], puis appuyez sur OK.
- 4. Appuyez sur  $\triangle$  ou  $\nabla$  pour afficher [Bluetooth (Activé/Désactivé)], puis appuyez sur OK.
- 5. Appuyez sur **A** ou sur **V** pour sélectionner [Activé] ou [Désactivé], puis appuyez sur OK.

Lorsque vous sélectionnez [Activé], l'icône Bluetooth apparaît sur l'écran ACL.

- Ø Vous pouvez également activer ou désactiver Bluetooth en appuyant simultanément sur  $\left(\begin{array}{cc} \uparrow \\ \uparrow \end{array}\right)$  et  $\left(\begin{array}{cc} \downarrow \\ \downarrow \end{array}\right)$ et lorsque l'écran d'accueil est affiché.
	- Réglez le mode de reconnexion automatique pour Bluetooth sur Activé ou Désactivé lorsque vous connectez l'étiqueteuse à votre appareil mobile.

#### **Renseignements connexes**

<span id="page-25-0"></span> [Accueil](#page-1-0) > [Configurer votre étiqueteuse](#page-8-0) > Ruban d'alimentation

# **Ruban d'alimentation**

▎✓

Pour faire avancer le ruban, appuyez sur  $\widehat{A}$  et sur  $\widehat{Q}$ .

# **Renseignements connexes**

<span id="page-26-0"></span> [Accueil](#page-1-0) > [Configurer votre étiqueteuse](#page-8-0) > Régler le contraste de l'écran ACL

## **Régler le contraste de l'écran ACL**

Le paramètre par défaut du contraste de l'écran ACL est [0].

>> PT-D410 >> PT-D460BT

## **PT-D410**

- 1. Appuyez sur  $[$ Menu $]$
- 2. Appuyez sur  $\triangle$  ou  $\nabla$  pour afficher [Réglage], puis appuyez sur OK.
- 3. Appuyez sur  $\triangle$  ou sur  $\nabla$  pour afficher [Contraste LCD].
- 4. Appuyez sur  $\triangleleft$  ou  $\triangleright$  pour sélectionner votre préférence,  $[-2 +2]$ , puis appuyez sur **OK**.

## **PT-D460BT**

- 1. Appuyez sur  $(A)$
- 2. Appuyez sur ◀ ou ▶ pour afficher [Réglages], puis appuyez sur OK.
- 3. Appuyez sur  $\triangle$  ou  $\nabla$  pour afficher [Réglage], puis appuyez sur OK.
- 4. Appuyez sur  $\triangle$  ou  $\nabla$  pour afficher [Contraste LCD], puis appuyez sur OK.
- 5. Appuyez sur ◀ ou ▶ pour sélectionner votre préférence, [-2 +2], puis appuyez sur OK.

#### **Renseignements connexes**

<span id="page-27-0"></span> [Accueil](#page-1-0) > [Configurer votre étiqueteuse](#page-8-0) > Allumer et éteindre le rétroéclairage

# **Allumer et éteindre le rétroéclairage**

```
Modèles associés : PT-D460BT
```
Économisez de l'énergie en éteignant le rétroéclairage.

Le paramètre par défaut du rétroéclairage est [Activé].

- 1. Appuyez sur  $(A)$
- 2. Appuyez sur < ou > pour afficher [Réglages], puis appuyez sur OK.
- 3. Appuyez sur  $\triangle$  ou  $\nabla$  pour afficher [Rétroéclairage], puis appuyez sur OK.
- 4. Appuyez sur < ou sur > pour sélectionner [Activé] ou [Désactivé], puis appuyez sur OK.

# **REMARQUE**

- Le rétroéclairage s'éteint automatiquement si l'appareil est inactif pendant une durée que vous avez spécifiée.
- Le rétroéclairage s'éteint lors de l'impression.

#### **Renseignements connexes**

<span id="page-28-0"></span> [Accueil](#page-1-0) > Installation de logiciels

# **Installation de logiciels**

- [Installation de pilotes d'imprimante et de logiciels sur un ordinateur \(Windows\)](#page-29-0)
- [Connecter l'étiqueteuse à un ordinateur](#page-31-0)

<span id="page-29-0"></span> [Accueil](#page-1-0) > [Installation de logiciels](#page-28-0) > Installation de pilotes d'imprimante et de logiciels sur un ordinateur (Windows)

# **Installation de pilotes d'imprimante et de logiciels sur un ordinateur (Windows)**

Pour imprimer à partir de votre ordinateur Windows, installez le pilote d'imprimante et le logiciel Brother P-touch Editor sur votre ordinateur.

1. Ouvrez votre navigateur Web préféré et saisissez [install.brother](http://install.brother/) dans la barre d'adresse.

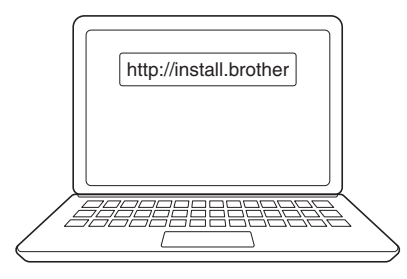

- 2. Cliquez sur le bouton **Télécharger** pour télécharger le programme d'installation du logiciel/documentation.
- 3. Parcourez le dossier **Téléchargements** de votre ordinateur, double-cliquez sur le fichier du programme d'installation téléchargé et suivez les instructions à l'écran.

# **REMARQUE**

- Lorsque vous connectez l'étiqueteuse à votre ordinateur à l'aide de Bluetooth, assurez-vous de régler le paramètre de transfert de données Bluetooth de votre système d'exploitation sur bidirectionnel. (PT-D460BT)
- Appuyez sur le bouton requis sur l'étiqueteuse pour l'appariement lorsque vous confirmez le code d'accès.

#### **Renseignements connexes**

- [Installation de logiciels](#page-28-0)
	- [Applications disponibles](#page-30-0)

<span id="page-30-0"></span> [Accueil](#page-1-0) > [Installation de logiciels](#page-28-0) > [Installation de pilotes d'imprimante et de logiciels sur un ordinateur](#page-29-0) [\(Windows\)](#page-29-0) > Applications disponibles

# **Applications disponibles**

## **Windows**

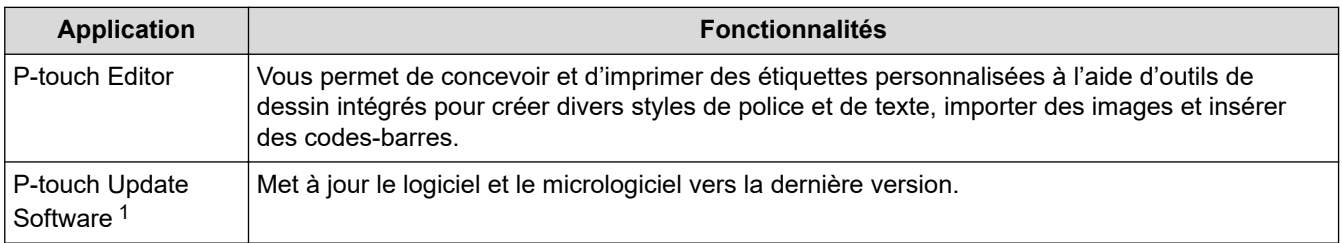

1 Disponible uniquement avec la connexion USB.

#### **Mac**

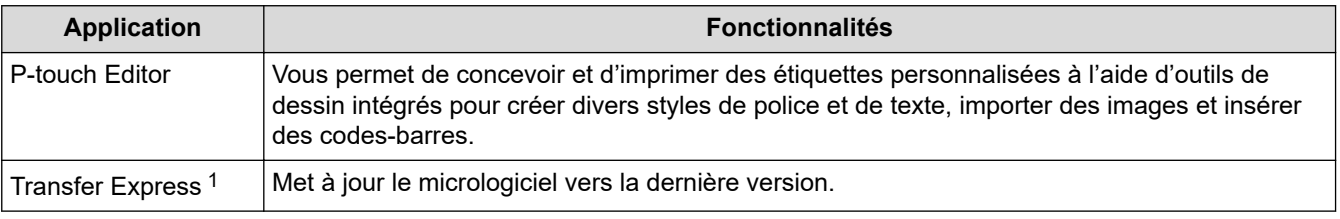

1 Disponible uniquement avec la connexion USB.

## **Renseignements connexes**

• [Installation de pilotes d'imprimante et de logiciels sur un ordinateur \(Windows\)](#page-29-0)

<span id="page-31-0"></span> [Accueil](#page-1-0) > [Installation de logiciels](#page-28-0) > Connecter l'étiqueteuse à un ordinateur

# **Connecter l'étiqueteuse à un ordinateur**

• [Connecter l'étiqueteuse à un ordinateur à l'aide d'un câble USB](#page-32-0)

<span id="page-32-0"></span> [Accueil](#page-1-0) > [Installation de logiciels](#page-28-0) > [Connecter l'étiqueteuse à un ordinateur](#page-31-0) > Connecter l'étiqueteuse à un ordinateur à l'aide d'un câble USB

# **Connecter l'étiqueteuse à un ordinateur à l'aide d'un câble USB**

- 1. Assurez-vous que l'étiqueteuse est éteinte avant de brancher le câble USB.
- 2. Connectez le câble USB au port USB de l'étiqueteuse, puis à votre ordinateur.

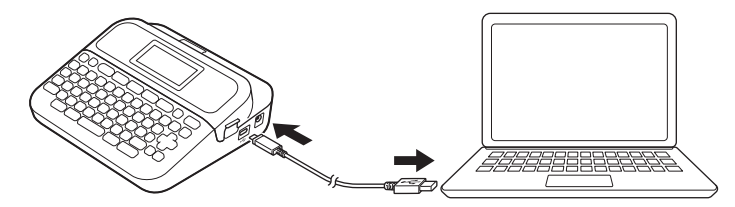

3. Mettez l'étiqueteuse sous tension.

## **Renseignements connexes**

• [Connecter l'étiqueteuse à un ordinateur](#page-31-0)

#### <span id="page-33-0"></span> [Accueil](#page-1-0) > Éditer une étiquette

# **Éditer une étiquette**

- [Ajouter du texte à votre étiquette](#page-34-0)
- [Ajouter une nouvelle ligne de texte à votre étiquette](#page-35-0)
- [Ajouter un nouveau bloc de texte à votre étiquette](#page-37-0)
- [Supprimer du texte](#page-39-0)
- [Insérer un onglet](#page-40-0)
- [Utiliser le rappel de texte pour compléter automatiquement les mots courants](#page-42-0)
- [Entrer les symboles](#page-45-0)
- [Saisir des caractères accentués](#page-52-0)
- [Définir les attributs des caractères](#page-55-0)
- [Définir la longueur d'étiquette](#page-62-0)
- [Utiliser les mises en page en format automatique](#page-66-0)
- [Utiliser des mises en page de blocs de texte](#page-73-0)
- [Création d'une étiquette de code à barres](#page-79-0)

<span id="page-34-0"></span> [Accueil](#page-1-0) > [Éditer une étiquette](#page-33-0) > Ajouter du texte à votre étiquette

# **Ajouter du texte à votre étiquette**

**Modèles associés** : PT-D460BT

- 1. Appuyez sur  $(A)$
- 2. Appuyez sur < ou > pour afficher [Créer étiquette], puis appuyez sur OK.
- 3. Saisissez le texte ou les symboles que vous souhaitez (jusqu'à 280 caractères alphanumériques, espaces et signes de ponctuation compris).

## **Renseignements connexes**

• [Éditer une étiquette](#page-33-0)

<span id="page-35-0"></span> [Accueil](#page-1-0) > [Éditer une étiquette](#page-33-0) > Ajouter une nouvelle ligne de texte à votre étiquette

# **Ajouter une nouvelle ligne de texte à votre étiquette**

Vous pouvez ajouter jusqu'à cinq lignes à vos étiquettes, selon le ruban que vous utilisez. Pour plus d'information >> Sujets connexes

>> PT-D410 >> PT-D460BT

## **PT-D410**

1. Déplacez le curseur à la fin de la ligne actuelle.

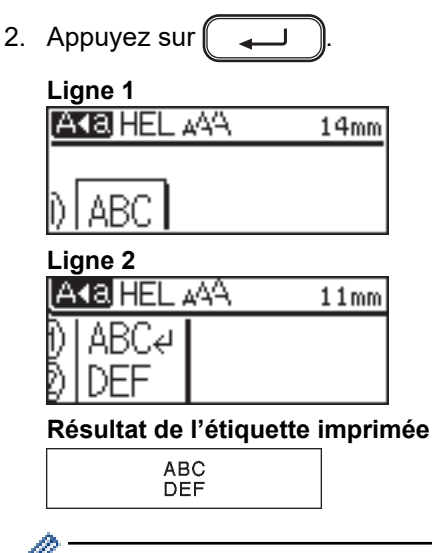

Le nombre maximum de lignes que vous pouvez ajouter dépend de la largeur du ruban.

## **PT-D460BT**

- 1. Déplacez le curseur à la fin de la ligne actuelle.
- 2. Appuyez sur

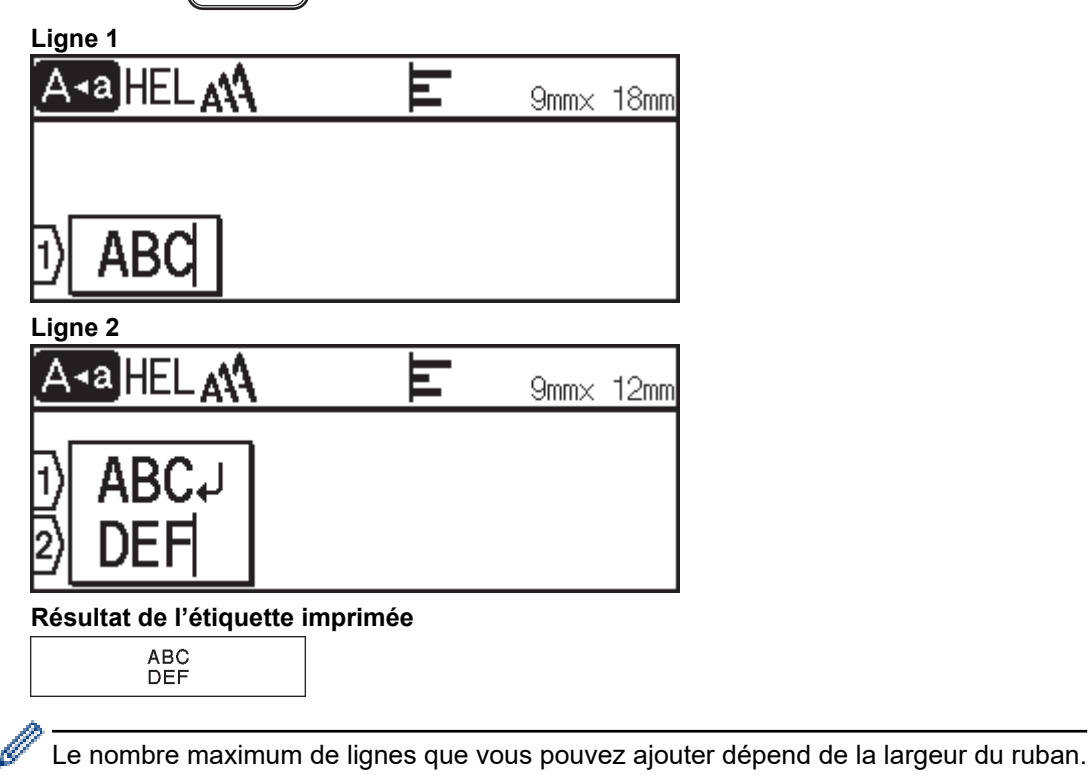
# **Renseignements connexes**

• [Éditer une étiquette](#page-33-0)

## **Sujets connexes :**

• [Spécifications](#page-118-0)

 [Accueil](#page-1-0) > [Éditer une étiquette](#page-33-0) > Ajouter un nouveau bloc de texte à votre étiquette

# **Ajouter un nouveau bloc de texte à votre étiquette**

#### >> PT-D410 >> PT-D460BT

## **PT-D410**

Pour imprimer des étiquettes comportant plusieurs sections séparées de texte, vous pouvez insérer jusqu'à cinq blocs de texte différents dans la même étiquette.

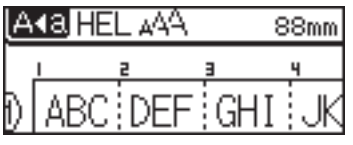

Pour ajouter un nouveau bloc de texte ou des lignes vierges à droite de votre texte actuel, maintenez enfoncée

, puis appuyez simultanément sur . 슈

Le curseur se déplace au début du nouveau bloc.

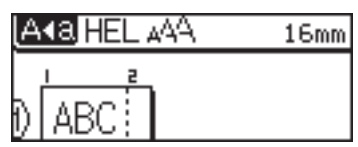

- Pour modifier les attributs de caractères d'un bloc de texte, suivez les étapes de modification des attributs de caractères d'une ligne de texte.
	- Il y a un maximum de cinq blocs par étiquette.

## **PT-D460BT**

Pour imprimer des étiquettes comportant plusieurs sections séparées de texte, vous pouvez insérer jusqu'à cinq blocs de texte différents dans la même étiquette.

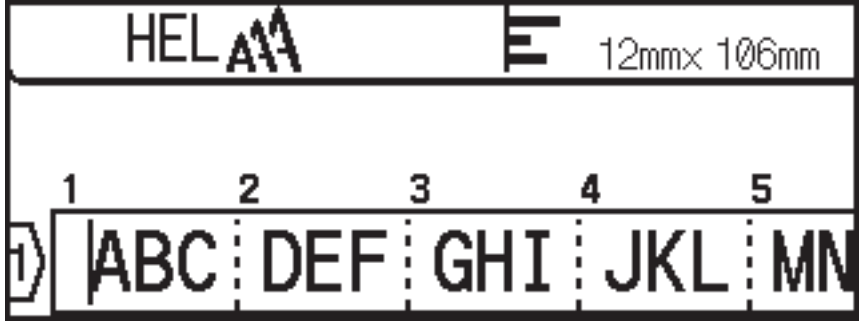

Pour ajouter un nouveau bloc de texte ou des lignes vierges à droite de votre texte actuel, maintenez enfoncée

puis appuyez simultanément sur 슈

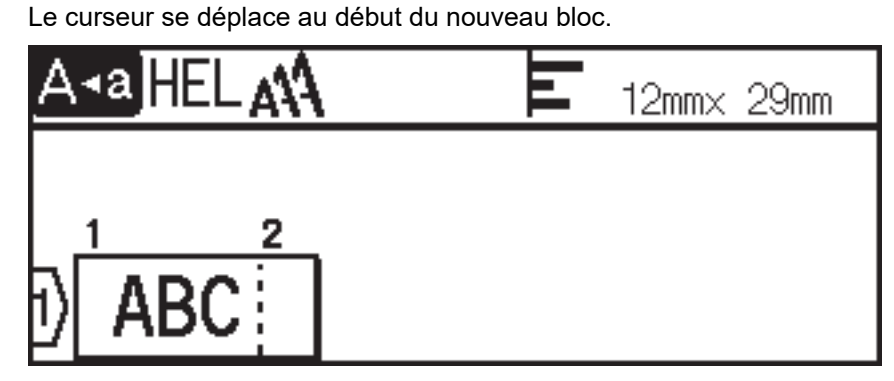

- $\mathscr{Q}$ 
	- Pour modifier les attributs de caractères d'un bloc de texte, suivez les étapes de modification des attributs de caractères d'une ligne de texte.
	- Il y a un maximum de cinq blocs par étiquette.

## **Renseignements connexes**

• [Éditer une étiquette](#page-33-0)

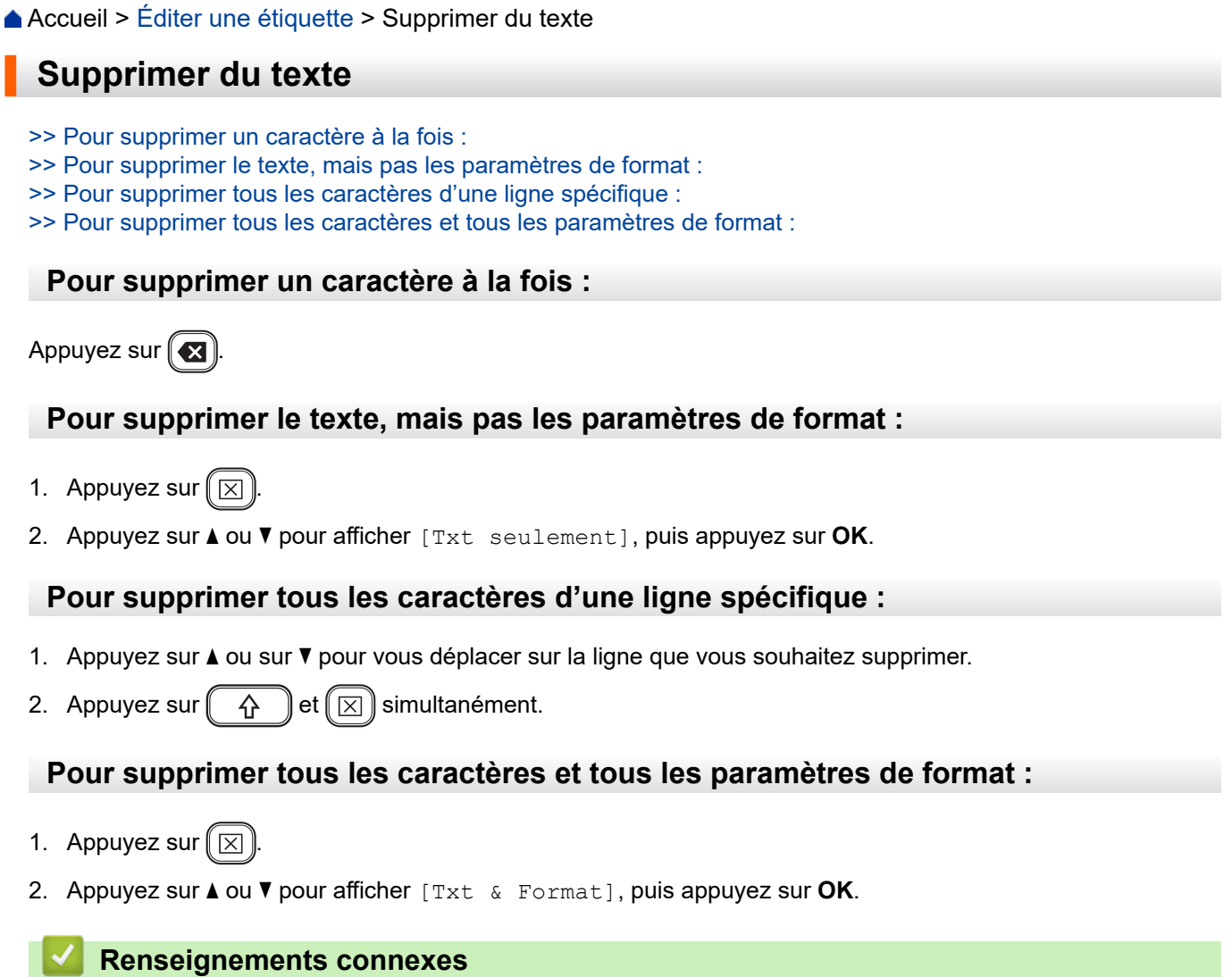

• [Éditer une étiquette](#page-33-0)

<span id="page-40-0"></span>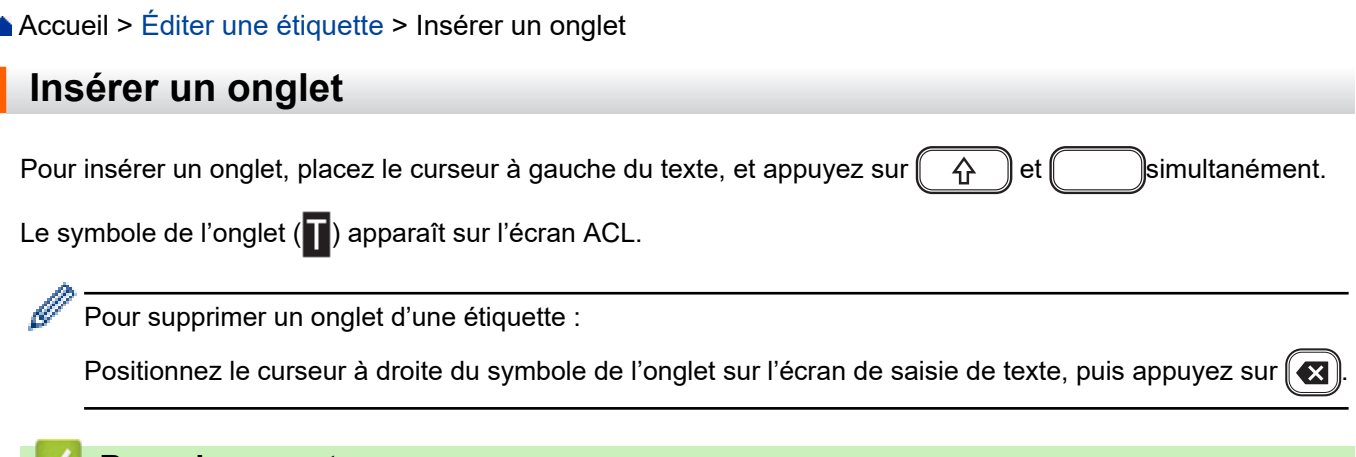

## *V* Renseignements connexes

• [Éditer une étiquette](#page-33-0)

ĭ

I

• [Modifier la longueur de l'onglet](#page-41-0)

<span id="page-41-0"></span> [Accueil](#page-1-0) > [Éditer une étiquette](#page-33-0) > [Insérer un onglet](#page-40-0) > Modifier la longueur de l'onglet

# **Modifier la longueur de l'onglet**

#### >> PT-D410 >> PT-D460BT

## **PT-D410**

1. Saisissez le texte que vous voulez.

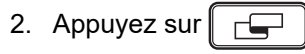

- 3. Appuyez sur  $\triangle$  ou sur  $\nabla$  pour afficher [Long. Onglet].
- 4. Effectuez l'une des opérations suivantes :
	- Appuyez sur  $\triangleleft$  ou sur  $\triangleright$  pour afficher 0 à 100 mm (0,0 po à 4,0 po), puis appuyez sur **OK**.
	- Saisissez la longueur de l'onglet souhaitée à l'aide des touches numériques. Lorsque vous avez terminé, appuyez sur **OK**.

## **PT-D460BT**

- 1. Saisissez le texte que vous voulez.
- 2. Appuyez sur  $\left| \begin{array}{c} \right| \end{array}$
- 3. Appuyez sur ▲ ou ▼ pour afficher [Long. Onglet], puis appuyez sur OK.
- 4. Effectuez l'une des opérations suivantes :
	- Appuyez sur **A** ou sur ▼ pour afficher 0 à 100 mm (0,0 po à 4,0 po), puis appuyez sur OK.
	- Saisissez la longueur de l'onglet souhaitée à l'aide des touches numériques. Lorsque vous avez terminé, appuyez sur **OK**.
- 5. Appuyez sur [Esc] pour revenir à l'écran de saisie de texte.

#### **Renseignements connexes**

• [Insérer un onglet](#page-40-0)

<span id="page-42-0"></span>▲ [Accueil](#page-1-0) > [Éditer une étiquette](#page-33-0) > Utiliser le rappel de texte pour compléter automatiquement les mots courants

## **Utiliser le rappel de texte pour compléter automatiquement les mots courants**

#### **Modèles associés** : PT-D460BT

Vous pouvez enregistrer des textes ou des phrases fréquemment utilisés dans votre étiqueteuse pour les retrouver rapidement et les utiliser dans vos étiquettes. Par défaut, la fonction Rappel de texte est réglée sur [Activé].

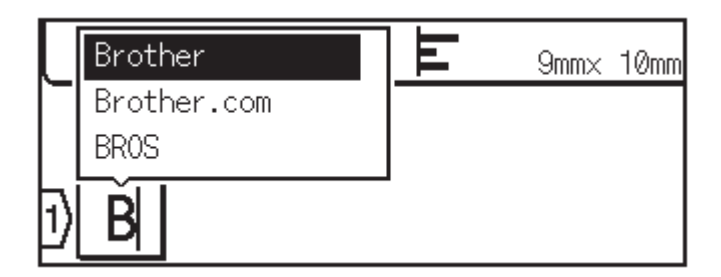

- 1. Saisissez un caractère (par exemple : « B »).
- 2. Appuyez sur **OK**.

L'étiqueteuse affiche une liste de mots imprimés commençant par la lettre « B », comme « Brother ».

- 3. Appuyez sur ▲ ou ▼ pour sélectionner le mot souhaité.
- 4. Appuyez sur  $\blacktriangleright$  pour afficher le mot entier si nécessaire. Appuyez sur < pour revenir à la liste des mots.
- 5. Appuyez sur **OK**.

Pour fermer la liste de mots et revenir à l'écran de saisie de texte, appuyez sur  $f_{\text{Esc}}$ .

#### **Renseignements connexes**

- [Éditer une étiquette](#page-33-0)
	- [Mémoire de rappel en texte clair](#page-43-0)
	- [Activer ou désactiver le rappel de texte](#page-44-0)

<span id="page-43-0"></span> [Accueil](#page-1-0) > [Éditer une étiquette](#page-33-0) > [Utiliser le rappel de texte pour compléter automatiquement les mots](#page-42-0) [courants](#page-42-0) > Mémoire de rappel en texte clair

# **Mémoire de rappel en texte clair**

**Modèles associés** : PT-D460BT

- 1. Appuyez sur  $\Box$
- 2. Appuyez sur < ou > pour afficher [Réglages], puis appuyez sur OK.
- 3. Appuyez sur  $\triangle$  ou  $\nabla$  pour afficher [Rappel texte], puis appuyez sur OK.
- 4. Appuyez sur  $\triangle$  ou  $\nabla$  pour afficher [Effacer la mémoire], puis appuyez sur OK.

Le message [Effacer toute la mémoire du rappel texte ?] apparaît.

5. Appuyez sur **OK**.

#### **Renseignements connexes**

• [Utiliser le rappel de texte pour compléter automatiquement les mots courants](#page-42-0)

<span id="page-44-0"></span> [Accueil](#page-1-0) > [Éditer une étiquette](#page-33-0) > [Utiliser le rappel de texte pour compléter automatiquement les mots](#page-42-0) [courants](#page-42-0) > Activer ou désactiver le rappel de texte

# **Activer ou désactiver le rappel de texte**

**Modèles associés** : PT-D460BT

- 1. Appuyez sur  $\left(\bigcap_{n=1}^{\infty} \mathbb{I}\right)$
- 2. Appuyez sur < ou > pour afficher [Réglages], puis appuyez sur OK.
- 3. Appuyez sur  $\triangle$  ou  $\nabla$  pour afficher [Rappel texte], puis appuyez sur OK.
- 4. Appuyez sur ▲ ou sur ▼ pour sélectionner [Activé/Désactivé], puis appuyez sur OK.
- 5. Appuyez sur  $\triangle$  ou sur  $\nabla$  pour sélectionner [Activé] ou [Désactivé], puis appuyez sur OK.

#### **Renseignements connexes**

• [Utiliser le rappel de texte pour compléter automatiquement les mots courants](#page-42-0)

<span id="page-45-0"></span> [Accueil](#page-1-0) > [Éditer une étiquette](#page-33-0) > Entrer les symboles

# **Entrer les symboles**

- [Saisir des symboles à l'aide de la fonction de symbole](#page-46-0)
- [Définir l'historique des symboles](#page-47-0)
- [Options de symboles](#page-48-0)

<span id="page-46-0"></span> [Accueil](#page-1-0) > [Éditer une étiquette](#page-33-0) > [Entrer les symboles](#page-45-0) > Saisir des symboles à l'aide de la fonction de symbole

# **Saisir des symboles à l'aide de la fonction de symbole**

- 1. Appuyez sur  $\left| \begin{array}{c} \# \boxtimes \bigstar \end{array} \right|$
- 2. Appuyez sur ▲ ou sur ▼ pour sélectionner une catégorie, puis appuyez sur OK.
- 3. Appuyez sur **A**,  $\blacktriangledown$ ,  $\blacktriangleleft$  ou  $\blacktriangleright$  pour sélectionner un symbole, puis appuyez sur **OK**.

#### **Renseignements connexes**

• [Entrer les symboles](#page-45-0)

<span id="page-47-0"></span> [Accueil](#page-1-0) > [Éditer une étiquette](#page-33-0) > [Entrer les symboles](#page-45-0) > Définir l'historique des symboles

## **Définir l'historique des symboles**

L'historique des symboles peut stocker jusqu'à 30 symboles récemment utilisés. Par défaut, la fonction Historique des symboles est réglée sur [Activé].

>> PT-D410 >> PT-D460BT

#### **PT-D410**

- 1. Appuyez sur  $\sqrt{\frac{1}{2}}$
- 2. Appuyez sur **A** ou **V** pour afficher [Mise à jour symboles], puis appuyez sur OK.
- 3. Appuyez sur ▲ ou sur ▼ pour sélectionner [Activé] ou [Désactivé], puis appuyez sur OK.

#### **PT-D460BT**

- 1. Appuyez sur  $(A)$
- 2. Appuyez sur < ou > pour afficher [Réglages], puis appuyez sur OK.
- 3. Appuyez sur  $\triangle$  ou  $\nabla$  pour afficher [Mise à jour symboles], puis appuyez sur OK.
- 4. Appuyez sur ▲ ou sur ▼ pour sélectionner [Activé] ou [Désactivé], puis appuyez sur OK.

#### **Renseignements connexes**

• [Entrer les symboles](#page-45-0)

<span id="page-48-0"></span> [Accueil](#page-1-0) > [Éditer une étiquette](#page-33-0) > [Entrer les symboles](#page-45-0) > Options de symboles

#### **Options de symboles** ٠

# **PT-D410**

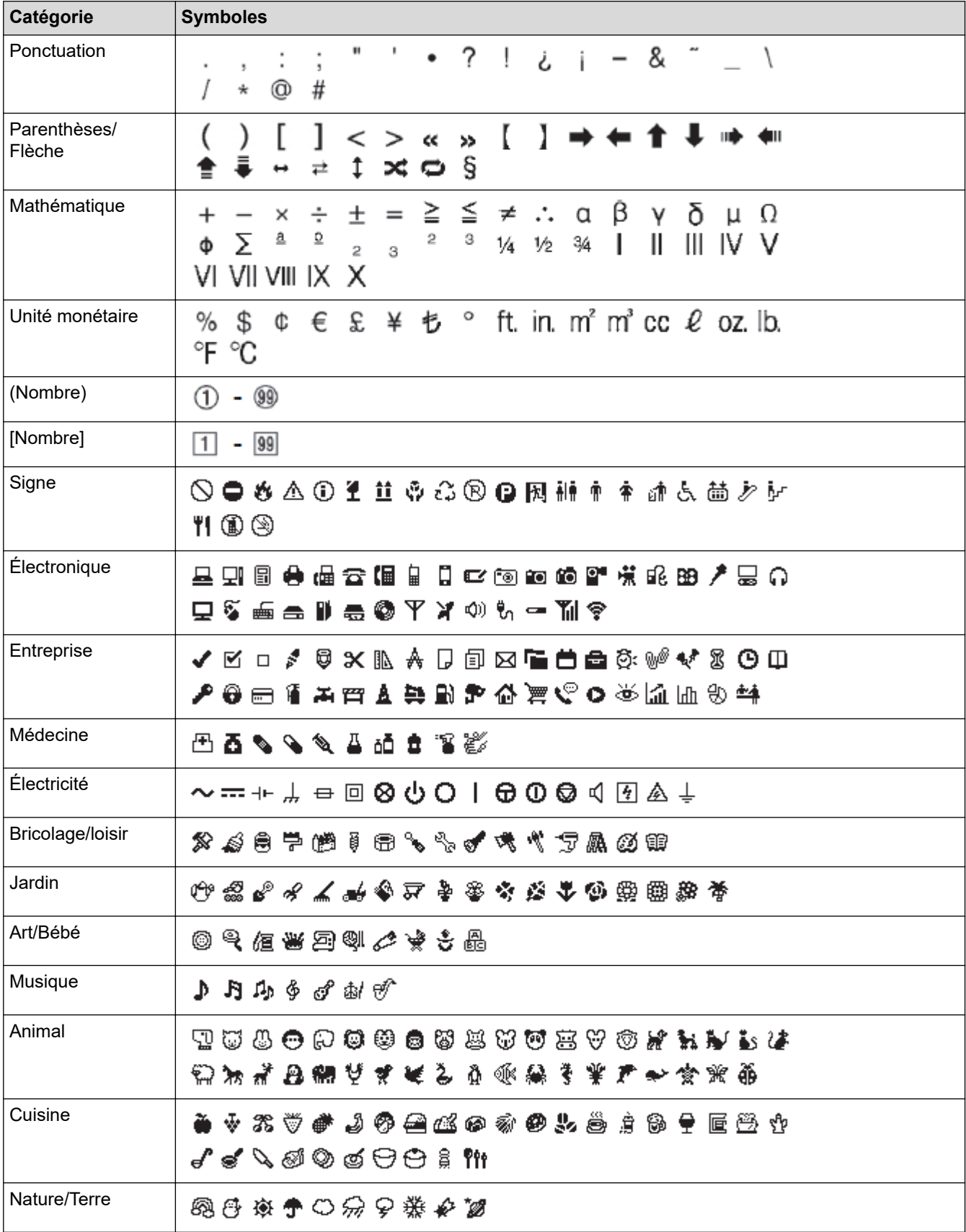

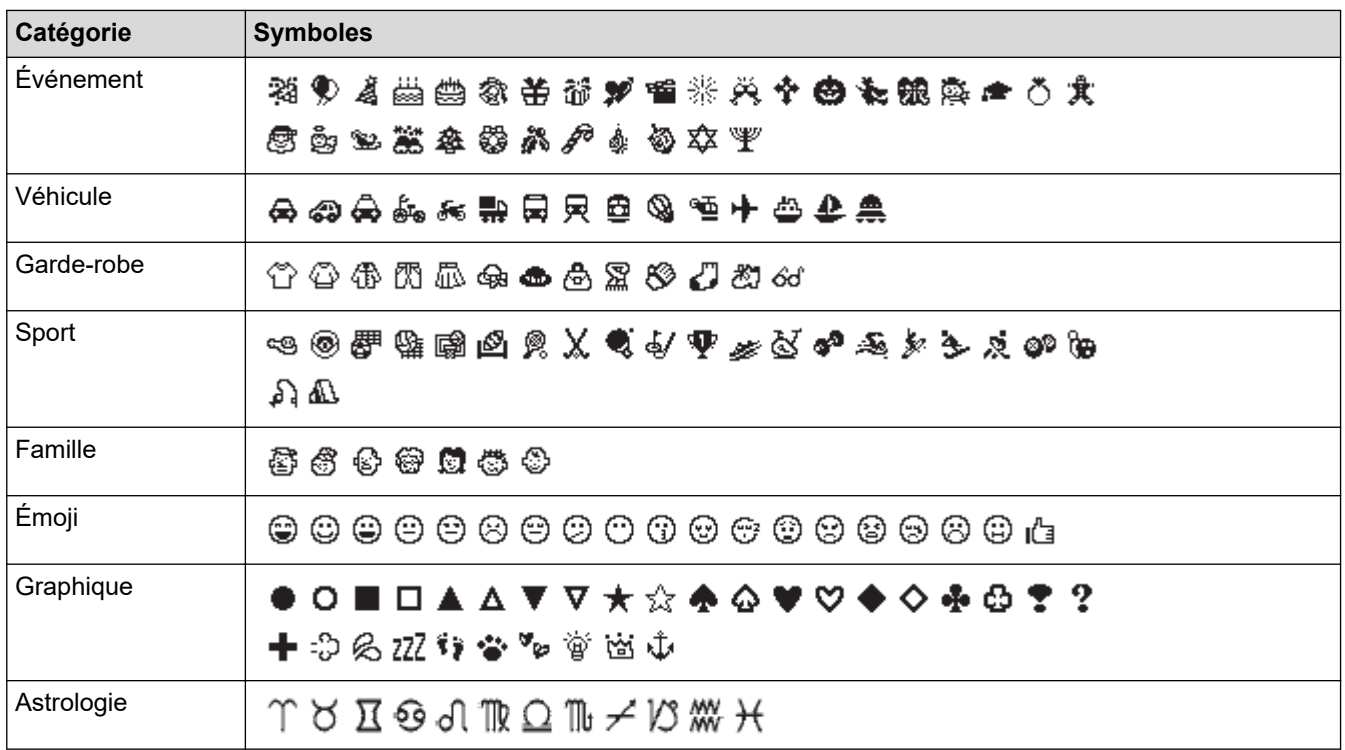

## **PT-D460BT**

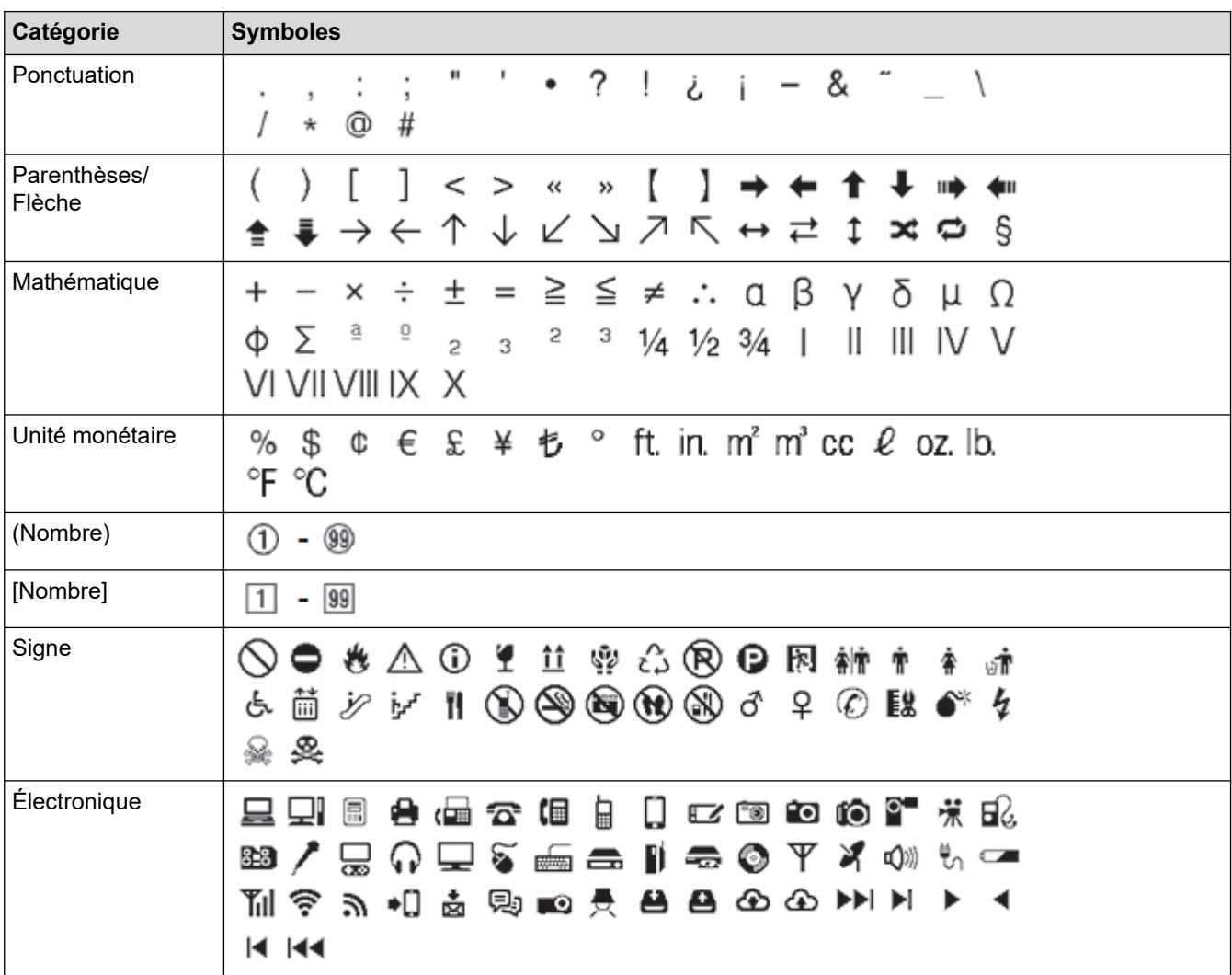

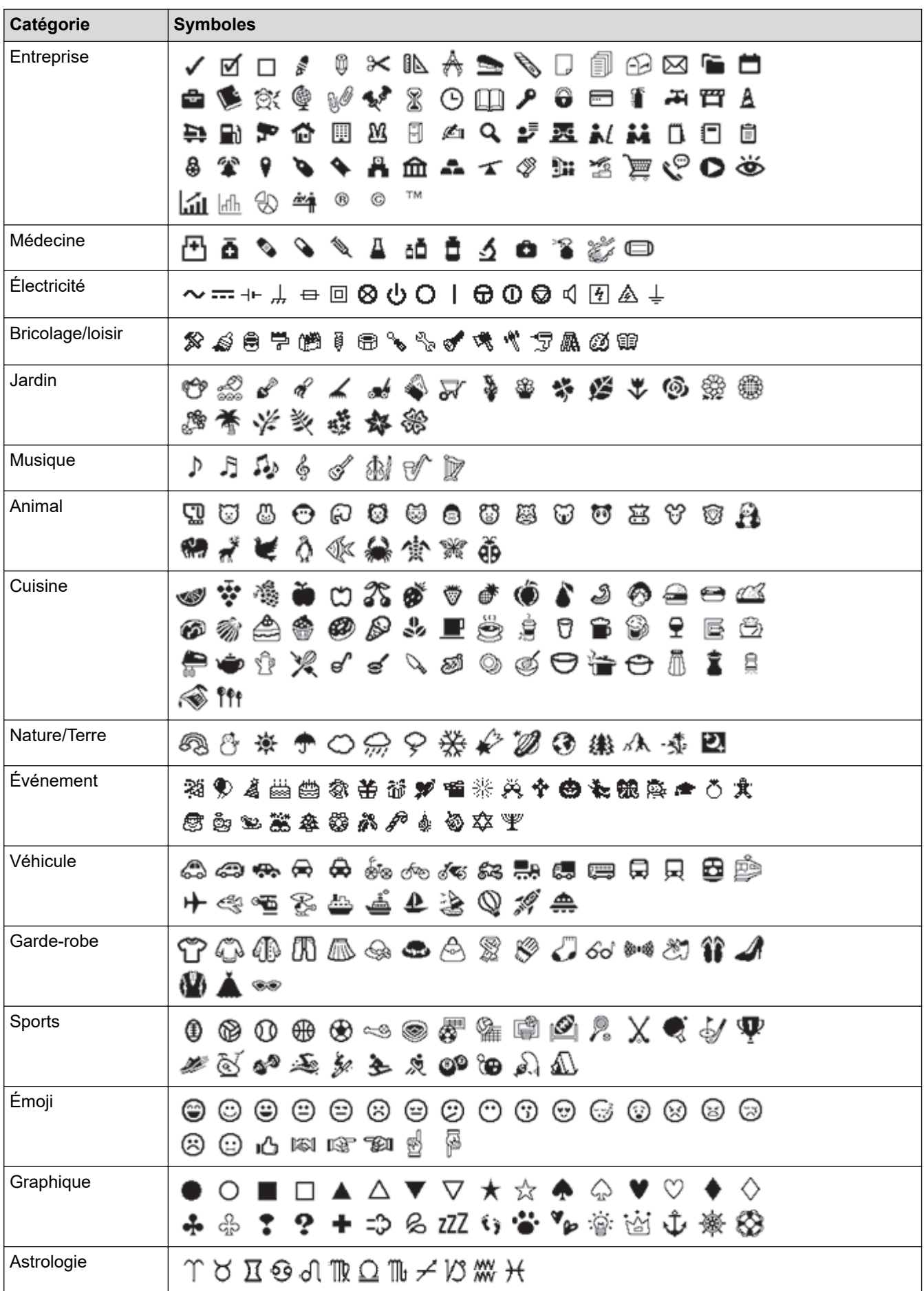

## **Renseignements connexes**

• [Entrer les symboles](#page-45-0)

∣✔

<span id="page-52-0"></span> [Accueil](#page-1-0) > [Éditer une étiquette](#page-33-0) > Saisir des caractères accentués

## **Saisir des caractères accentués**

>> PT-D410 >> PT-D460BT

#### **PT-D410**

- 1. Saisissez le caractère que vous voulez.
- 2. Appuyez sur  $(AAA...)$
- 3. Appuyez sur ◀ ou sur ▶ pour sélectionner un caractère accentué, puis appuyez sur OK.

Le mode Maj peut être utilisé avec la fonction Accent.

## **PT-D460BT**

Ø

- 1. Saisissez le caractère que vous voulez.
- 2. Appuyez sur  $(AAA...)$
- 3. Appuyez sur ▲ ou sur ▼ pour sélectionner un caractère accentué, puis appuyez sur OK.

#### **Renseignements connexes**

- [Éditer une étiquette](#page-33-0)
	- [Options de caractères accentués](#page-53-0)

<span id="page-53-0"></span> [Accueil](#page-1-0) > [Éditer une étiquette](#page-33-0) > [Saisir des caractères accentués](#page-52-0) > Options de caractères accentués

# **Options de caractères accentués**

Les caractères accentués affichés sur l'écran ACL dépendent de votre langue.

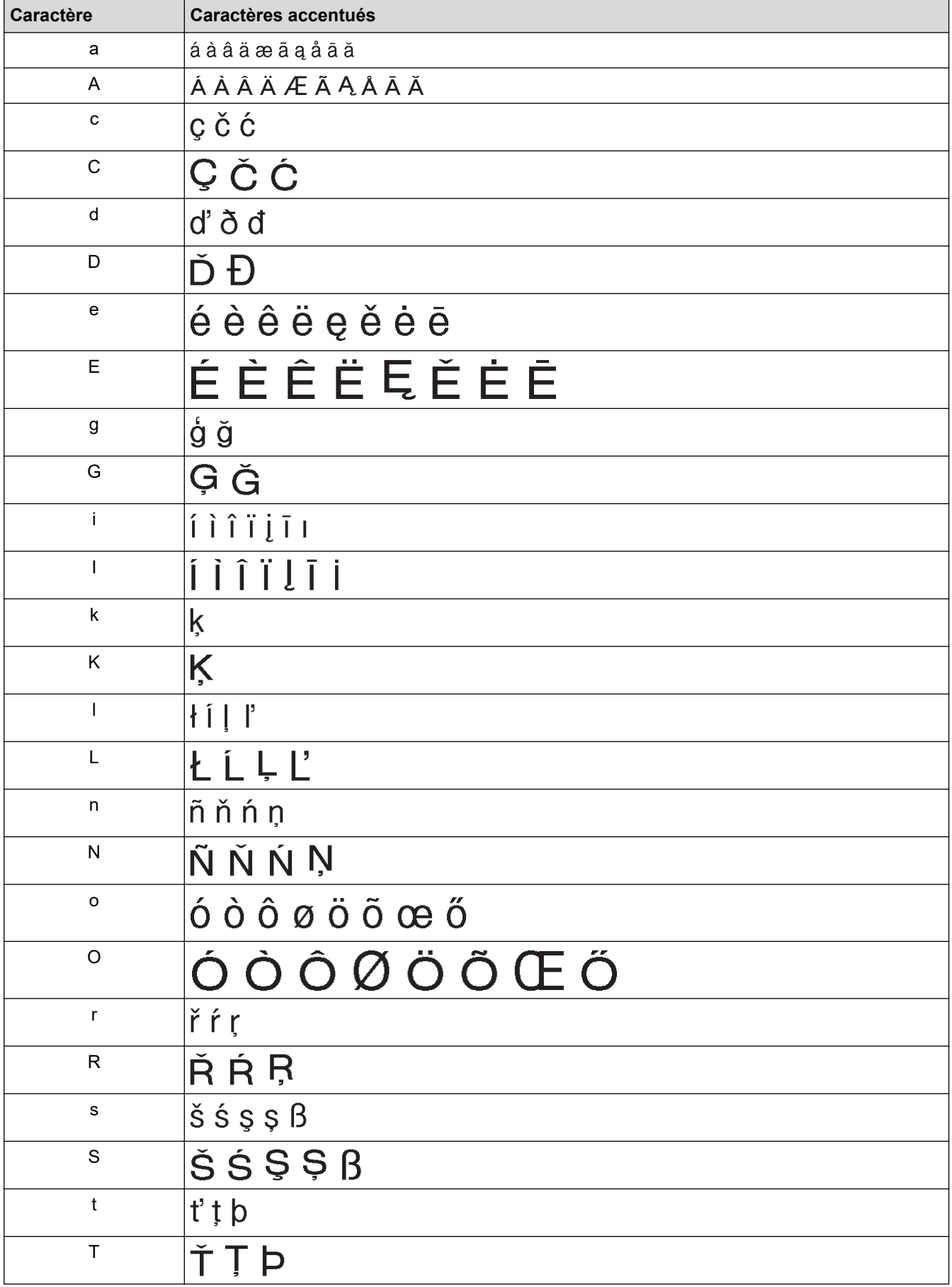

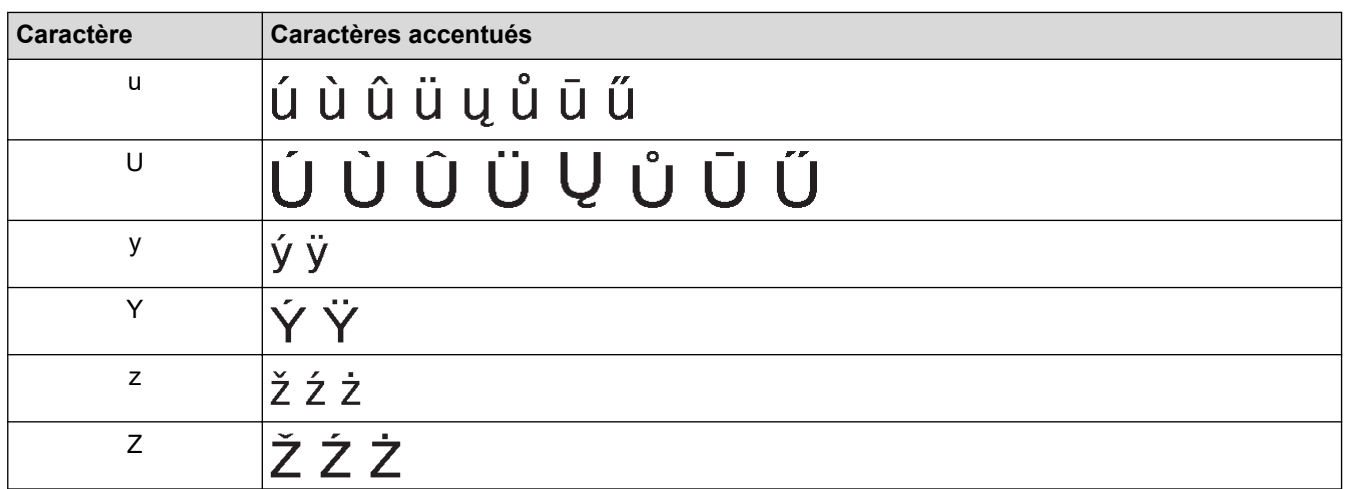

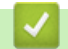

# **Renseignements connexes**

• [Saisir des caractères accentués](#page-52-0)

<span id="page-55-0"></span> [Accueil](#page-1-0) > [Éditer une étiquette](#page-33-0) > Définir les attributs des caractères

## **Définir les attributs des caractères**

Vous pouvez définir les attributs des caractères par étiquette ou par ligne.

- [Appliquer des attributs de caractères à un caractère](#page-56-0)
- [Appliquer des attributs de caractères à une ligne de texte](#page-57-0)
- [Options de paramétrage des attributs](#page-59-0)
- [Définir le style auto](#page-61-0)

<span id="page-56-0"></span> [Accueil](#page-1-0) > [Éditer une étiquette](#page-33-0) > [Définir les attributs des caractères](#page-55-0) > Appliquer des attributs de caractères à un caractère

## **Appliquer des attributs de caractères à un caractère**

Lorsque vous mettez en forme votre texte, vous pouvez prévisualiser vos sélections d'attributs de caractères sur l'écran ACL.

>> PT-D410 >> PT-D460BT

## **PT-D410**

- 1. Saisissez le texte que vous voulez.
- 2. Appuyez sur  $(A \triangle A)$
- 3. Appuyez sur ▲ ou sur ▼ pour sélectionner un attribut.
- 4. Appuyez sur < ou sur > pour définir une valeur pour cet attribut.

#### **PT-D460BT**

- 1. Saisissez le texte que vous voulez.
- 2. Appuyez sur  $A \triangle A$
- 3. Appuyez sur **▲** ou sur ▼ pour sélectionner un attribut, puis appuyez sur OK.
- 4. Appuyez sur **A** ou sur ▼ pour définir une valeur pour cet attribut, puis appuyez sur OK.
- 5. Appuyez sur [Esc] pour revenir à l'écran de saisie de texte.

#### **Renseignements connexes**

- [Définir les attributs des caractères](#page-55-0)
- **Sujets connexes :**
- [Options de paramétrage des attributs](#page-59-0)

<span id="page-57-0"></span> [Accueil](#page-1-0) > [Éditer une étiquette](#page-33-0) > [Définir les attributs des caractères](#page-55-0) > Appliquer des attributs de caractères à une ligne de texte

# **Appliquer des attributs de caractères à une ligne de texte**

Si vous ajoutez plusieurs lignes dans votre étiquette, vous pouvez formater chaque ligne de texte pour qu'elle ait un aspect différent.

>> PT-D410 >> PT-D460BT

## **PT-D410**

- 1. Saisissez les lignes de caractères ou le texte que vous voulez sur votre étiquette.
- 2. Appuyez sur ▲ ou sur ▼ pour déplacer le curseur sur la ligne dont vous souhaitez modifier les attributs de caractères.
- 3. Appuyez sur  $\left( \begin{array}{c} A \\ A \end{array} \right)$  et sur  $\left( \begin{array}{c} A \setminus A \end{array} \right)$  pour afficher les attributs de mise en forme disponibles.

Trois lignes noires dans le coin supérieur droit de l'écran ACL indiquent que vous appliquez maintenant l'attribut à cette ligne spécifique uniquement.

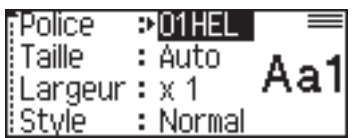

- 4. Appuyez sur ▲ ou sur ▼ pour sélectionner un attribut.
- 5. Appuyez sur ◀ ou sur ▶ pour définir une valeur pour cet attribut, puis appuyez sur OK.

• Lorsque des valeurs d'attributs différentes sont définies pour chaque ligne, la valeur apparaît sous la forme \*\*\*\*\* lorsque vous appuyez sur  $(A \triangle A)$ 

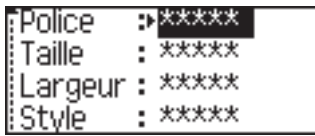

• Lorsque des valeurs d'attribut différentes sont définies pour chaque ligne, les numéros de ligne sur l'écran de saisie de texte sont affichés sous forme de texte blanc sur fond noir.

## **PT-D460BT**

- 1. Saisissez les lignes de caractères ou le texte que vous voulez sur votre étiquette.
- 2. Appuyez sur ▲ ou sur ▼ pour déplacer le curseur sur la ligne dont vous souhaitez modifier les attributs de caractères.
- 
- 3. Appuyez sur  $\left(\begin{array}{c} \uparrow \\ \uparrow \end{array}\right)$  et sur  $\left(\begin{array}{c} A\& A\end{array}\right)$  pour afficher les attributs de mise en forme disponibles.

Trois lignes noires (1) sur le côté gauche de l'attribut de caractère indiquent que vous appliquez maintenant l'attribut à cette ligne spécifique uniquement.

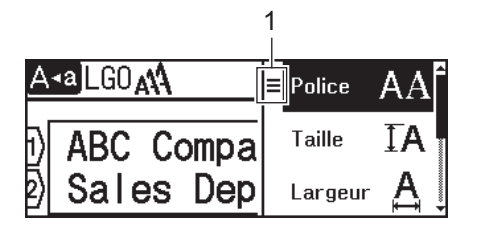

- 4. Appuyez sur ▲ ou sur ▼ pour sélectionner un attribut, puis appuyez sur OK.
- 5. Appuyez sur a ou sur b pour définir une valeur pour cet attribut, puis appuyez sur **OK**.
- 6. Appuyez sur  $\left[\varepsilon_{\text{sc}}\right]$  pour revenir à l'écran de saisie de texte.

Ø Lorsque différentes valeurs d'attributs sont définies pour chaque ligne, les valeurs de chaque ligne apparaissent sous la forme de trois lignes noires (1), également appelées « menu hamburger », lorsque

vous appuyez sur  $(A \triangle A)$ 

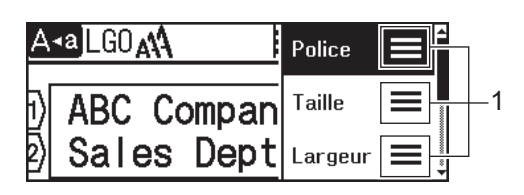

#### **Renseignements connexes**

• [Définir les attributs des caractères](#page-55-0)

#### **Sujets connexes :**

• [Options de paramétrage des attributs](#page-59-0)

<span id="page-59-0"></span> [Accueil](#page-1-0) > [Éditer une étiquette](#page-33-0) > [Définir les attributs des caractères](#page-55-0) > Options de paramétrage des attributs

# **Options de paramétrage des attributs**

## **Police**

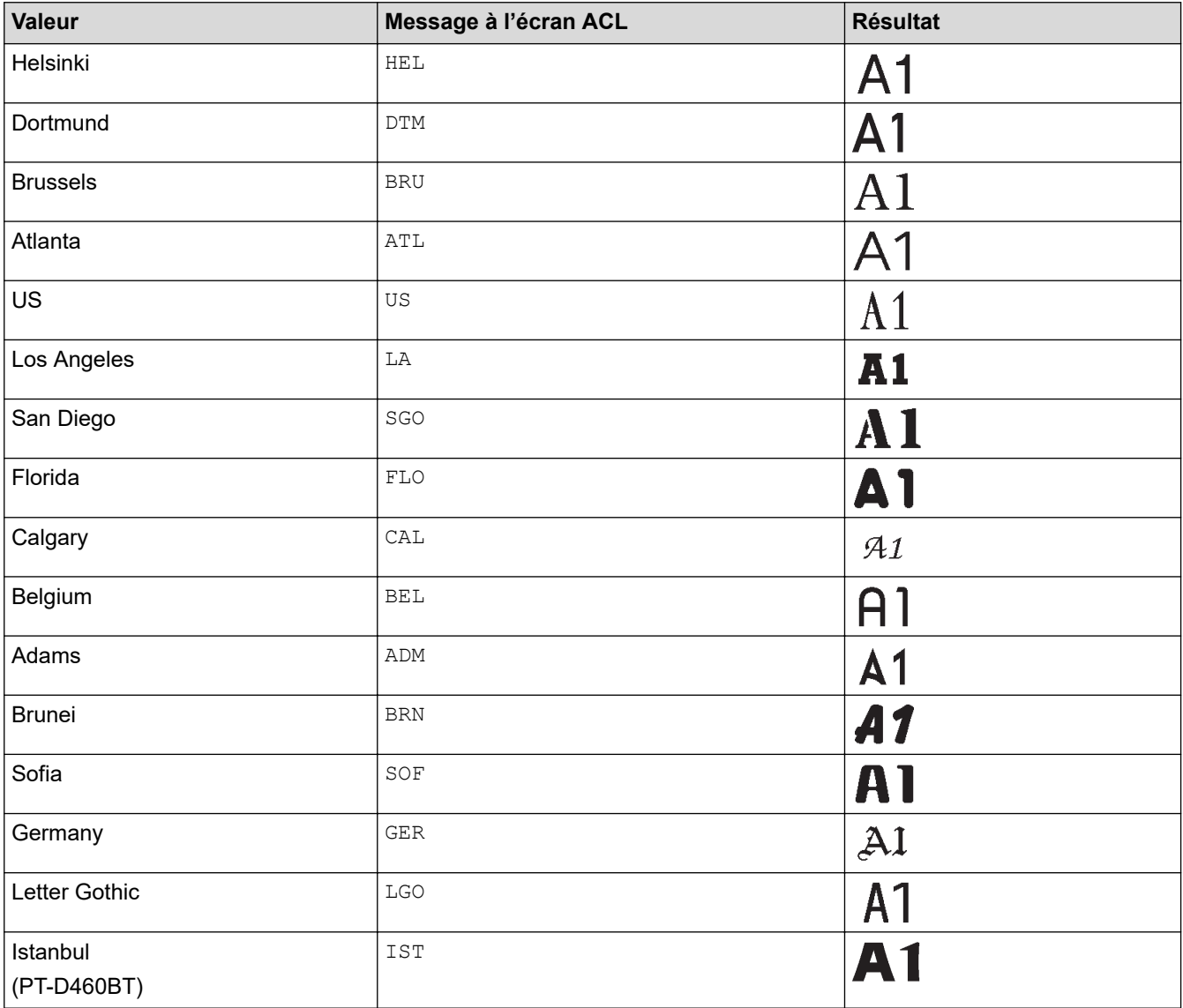

#### **Taille de la police**

#### **Tailles disponibles :**

Auto, 6 pt, 9 pt, 12 pt, 18 pt, 24 pt, 36 pt, 42 pt

Lorsque le mode Auto est sélectionné, le texte est automatiquement ajusté pour s'imprimer dans la plus grande taille disponible dans les paramètres de police pour chaque largeur de ruban.

#### **Largeur**

O

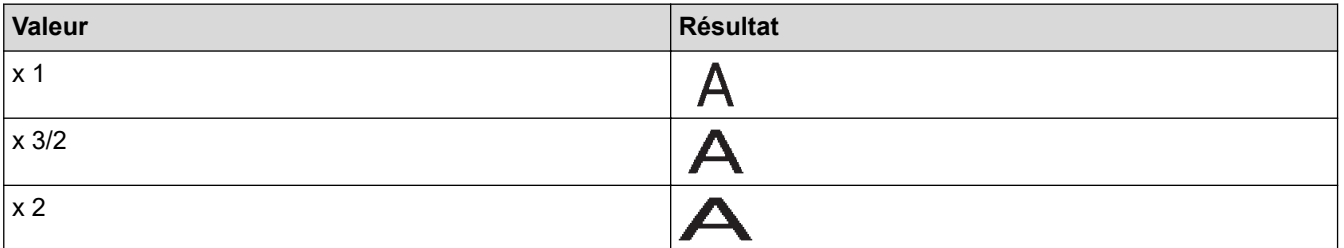

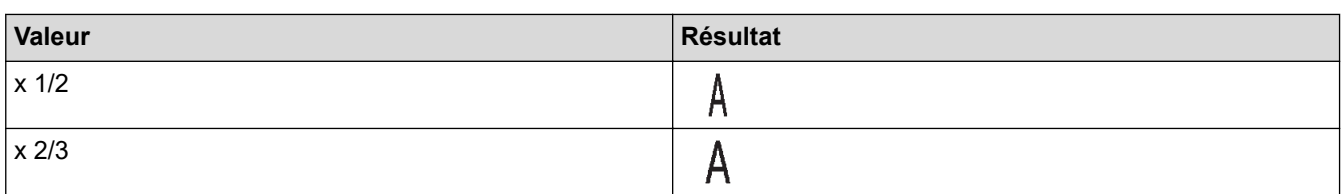

# **Style de police**

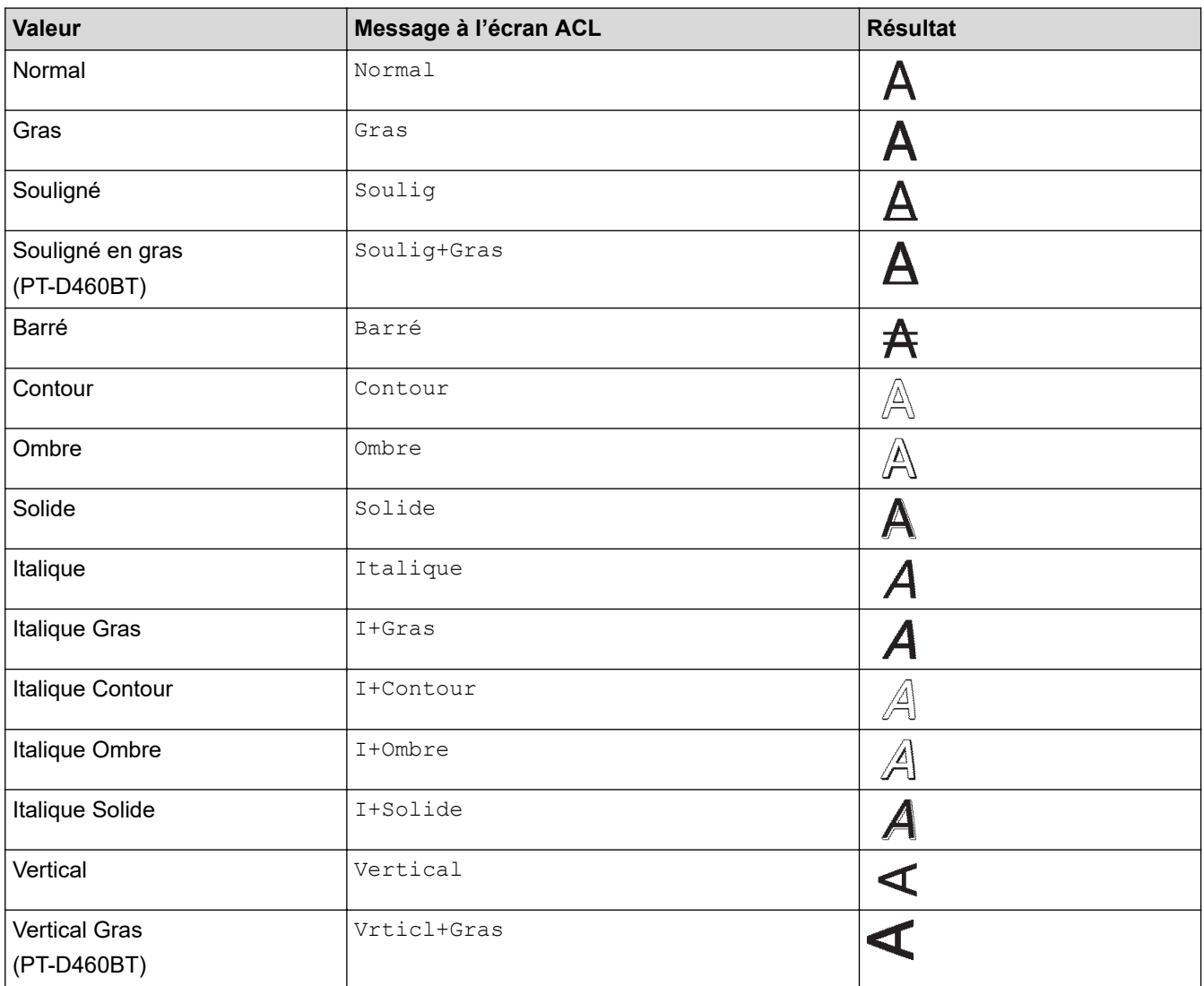

# **Alignement**

 $\checkmark$ 

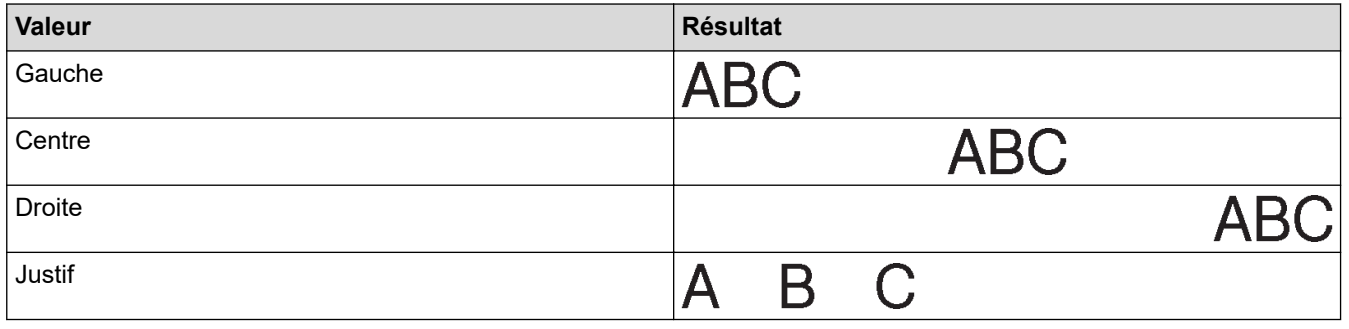

# **Renseignements connexes**

• [Définir les attributs des caractères](#page-55-0)

<span id="page-61-0"></span> [Accueil](#page-1-0) > [Éditer une étiquette](#page-33-0) > [Définir les attributs des caractères](#page-55-0) > Définir le style auto

## **Définir le style auto**

Vous pouvez réduire la taille du texte pour l'adapter à la longueur de votre étiquette.

```
>> PT-D410
>> PT-D460BT
```
#### **PT-D410**

- 1. Appuyez sur  $\left[\text{Mean}\right]$
- 2. Appuyez sur ▲ ou ▼ pour afficher [Style auto], puis appuyez sur OK.
- 3. Appuyez sur ▲ ou sur ▼ pour sélectionner l'une des options suivantes :

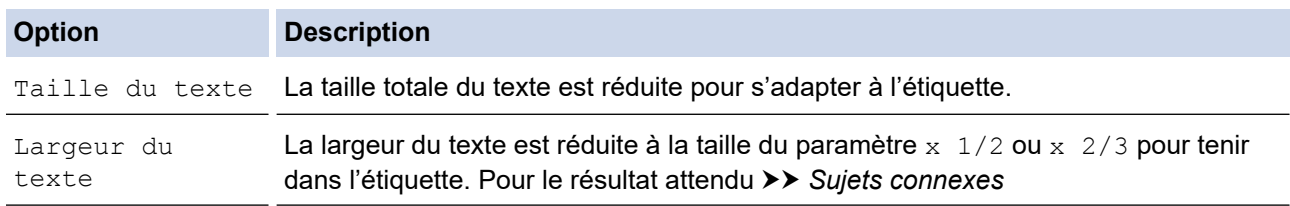

4. Appuyez sur **OK**.

#### **PT-D460BT**

- 1. Appuyez sur  $\Box$
- 2. Appuyez sur ◀ ou ▶ pour afficher [Réglages], puis appuyez sur OK.
- 3. Appuyez sur **▲** ou ▼ pour afficher [Style auto], puis appuyez sur OK.
- 4. Appuyez sur  $\blacktriangle$  ou sur  $\nabla$  pour sélectionner l'une des options suivantes :

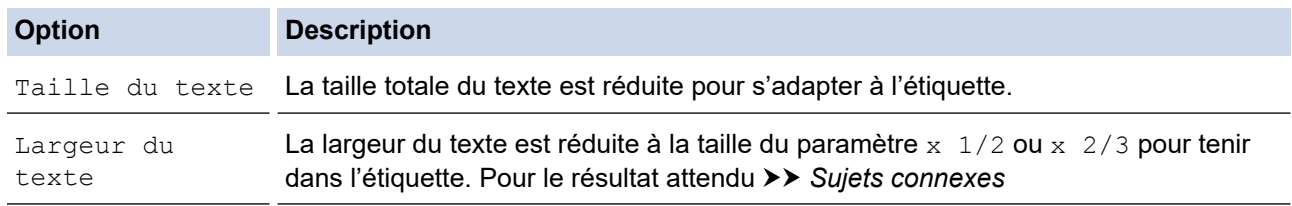

#### 5. Appuyez sur **OK**.

 **Renseignements connexes**

• [Définir les attributs des caractères](#page-55-0)

#### **Sujets connexes :**

• [Options de paramétrage des attributs](#page-59-0)

<span id="page-62-0"></span> [Accueil](#page-1-0) > [Éditer une étiquette](#page-33-0) > Définir la longueur d'étiquette

# **Définir la longueur d'étiquette**

Les étiquettes peuvent avoir une longueur comprise entre 1,2 po (30 mm) et 12,0 po (300 mm). Lorsque vous sélectionnez [Auto], la longueur de l'étiquette est automatiquement ajustée en fonction de la quantité de texte saisie.

>> PT-D410 >> PT-D460BT

#### **PT-D410**

- 1. Appuyez sur  $\left| \begin{array}{c} \square \end{array} \right|$
- 2. Appuyez sur  $\triangle$  ou sur  $\nabla$  pour sélectionner  $[Long.]$ .
- 3. Appuyez sur ◀ ou sur ▶ pour définir la valeur, puis appuyez sur OK.

#### **PT-D460BT**

- 1. Appuyez sur  $\Box$
- 2. Appuyez sur **▲** ou ▼ pour afficher [Long.], puis appuyez sur OK.
- 3. Effectuez l'une des opérations suivantes :
	- Appuyez sur **A** ou sur **V** pour définir la valeur, puis appuyez sur OK.
	- Définissez la longueur de l'étiquette en entrant la longueur souhaitée à l'aide des touches numériques. Lorsque vous avez terminé, appuyez sur **OK**.
- 4. Appuyez sur (Esc) pour revenir à l'écran de saisie de texte.

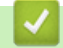

#### **Renseignements connexes**

- [Éditer une étiquette](#page-33-0)
	- [Définir les cadres](#page-63-0)

#### **Sujets connexes :**

- [Modifier la longueur de l'onglet](#page-41-0)
- [Sélectionner une option de coupe](#page-90-0)

<span id="page-63-0"></span> [Accueil](#page-1-0) > [Éditer une étiquette](#page-33-0) > [Définir la longueur d'étiquette](#page-62-0) > Définir les cadres

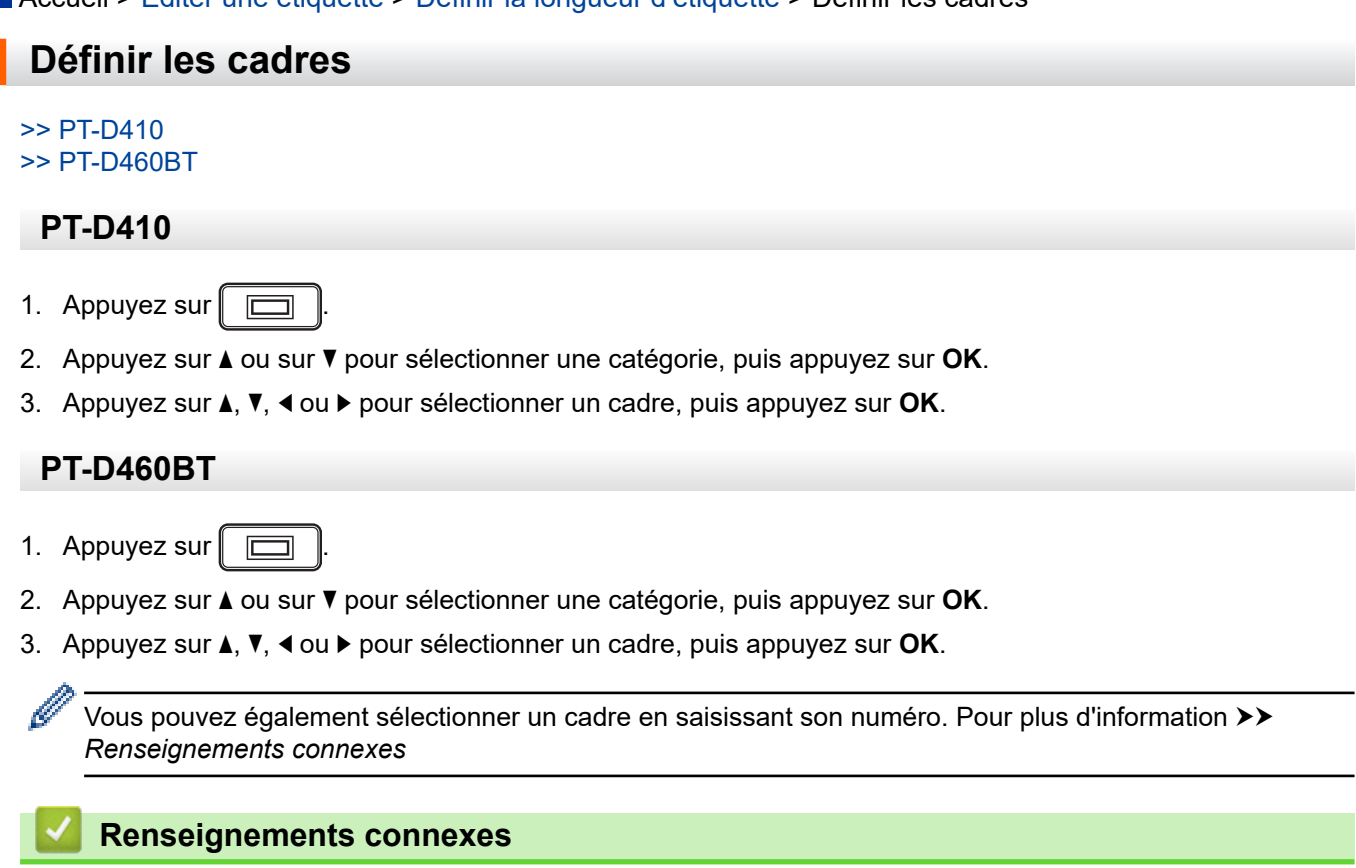

- [Définir la longueur d'étiquette](#page-62-0)
	- [Options du cadre](#page-64-0)
	- [Options du cadre](#page-65-0)

<span id="page-64-0"></span> [Accueil](#page-1-0) > [Éditer une étiquette](#page-33-0) > [Définir la longueur d'étiquette](#page-62-0) > [Définir les cadres](#page-63-0) > Options du cadre

# **Options du cadre**

**Modèles associés** : PT-D410

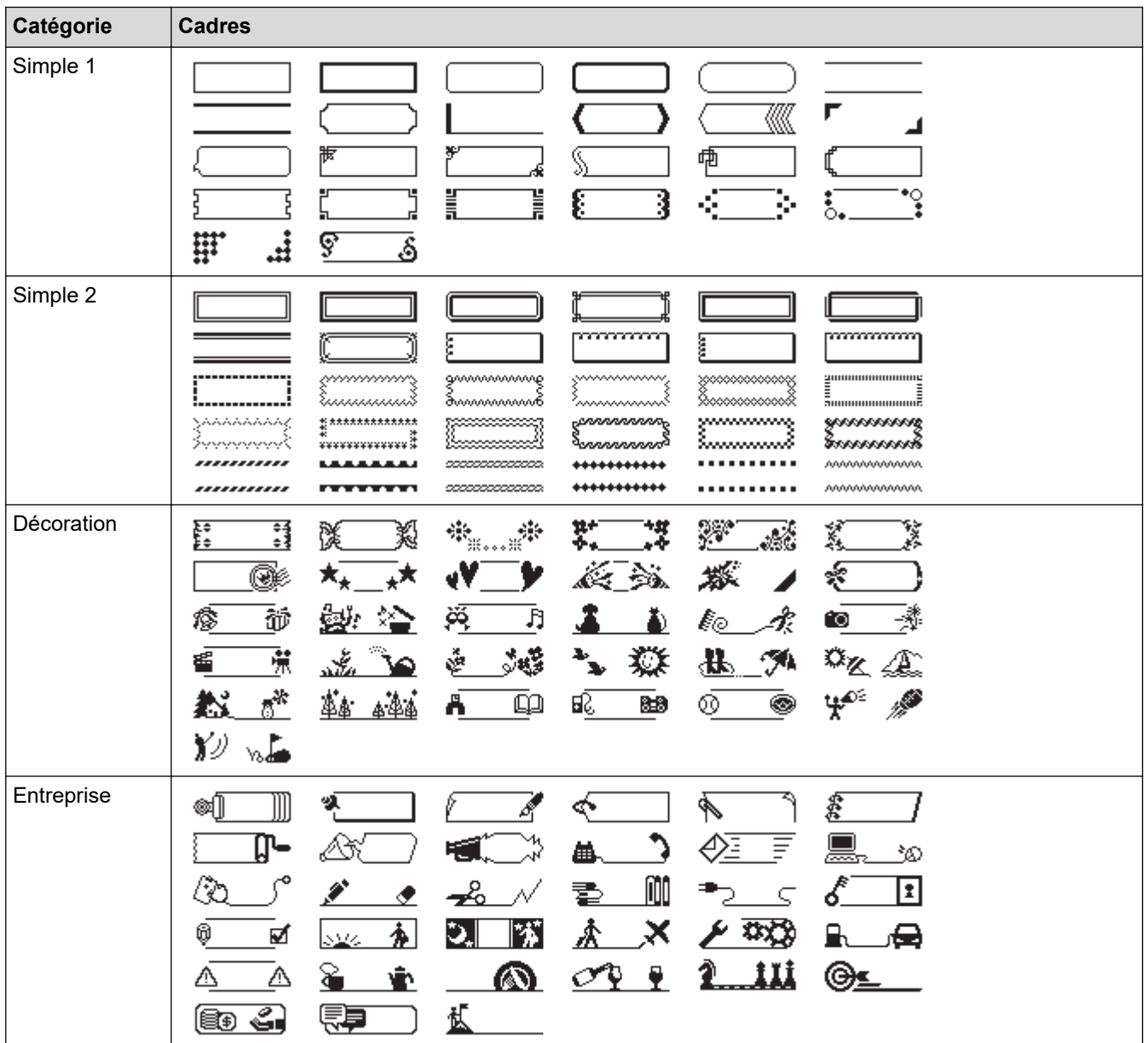

## **Renseignements connexes**

• [Définir les cadres](#page-63-0)

<span id="page-65-0"></span> [Accueil](#page-1-0) > [Éditer une étiquette](#page-33-0) > [Définir la longueur d'étiquette](#page-62-0) > [Définir les cadres](#page-63-0) > Options du cadre

# **Options du cadre**

**Modèles associés** : PT-D460BT

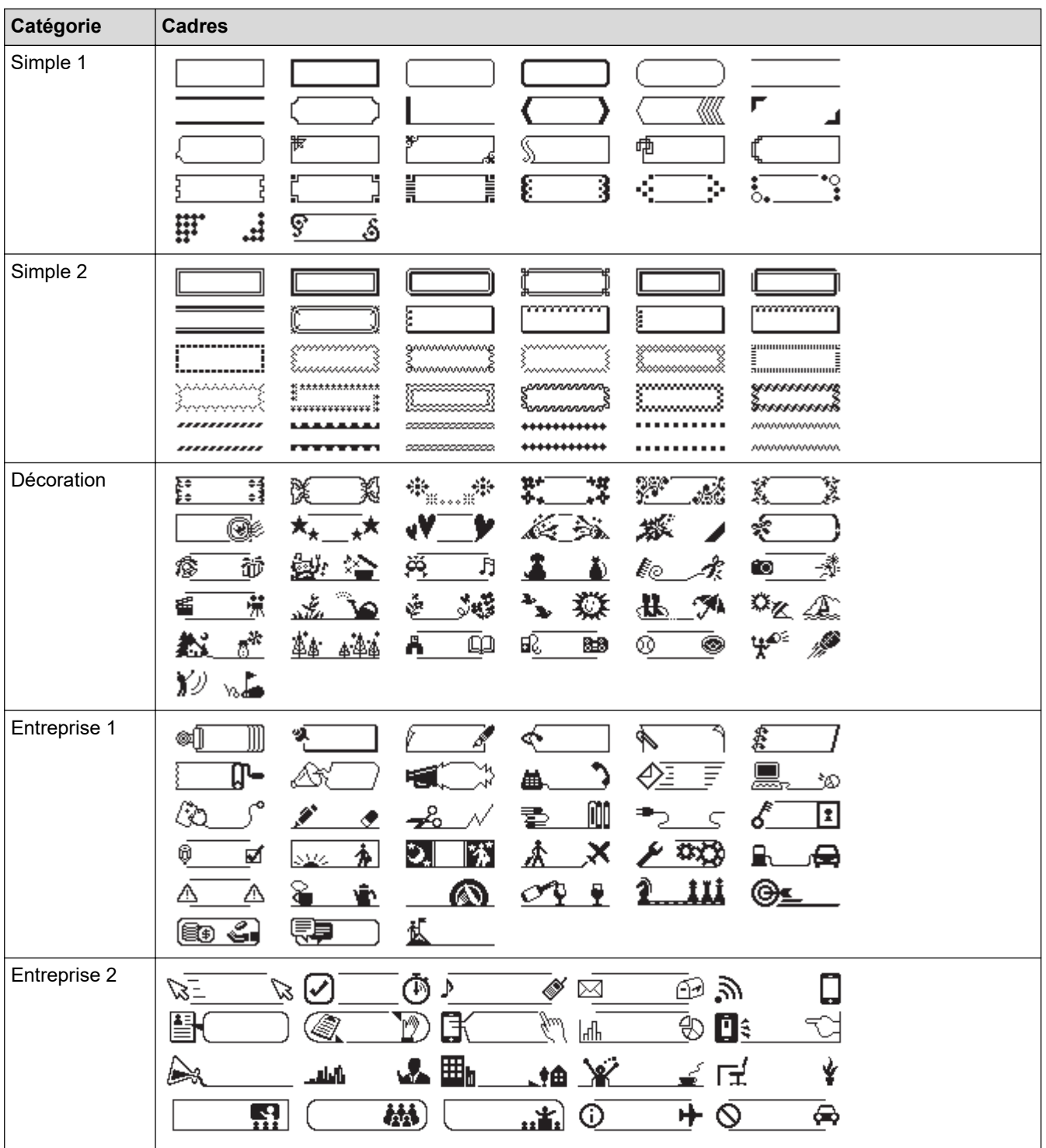

# **Renseignements connexes**

• [Définir les cadres](#page-63-0)

<span id="page-66-0"></span> [Accueil](#page-1-0) > [Éditer une étiquette](#page-33-0) > Utiliser les mises en page en format automatique

# **Utiliser les mises en page en format automatique**

- [Utiliser des modèles](#page-67-0)
- [Options du modèle](#page-70-0)
- [Options du modèle](#page-71-0)

<span id="page-67-0"></span> [Accueil](#page-1-0) > [Éditer une étiquette](#page-33-0) > [Utiliser les mises en page en format automatique](#page-66-0) > Utiliser des modèles

## **Utiliser des modèles**

Sélectionnez une mise en page parmi les modèles préchargés inclus dans votre étiqueteuse, saisissez votre texte, puis appliquez la mise en forme souhaitée. Pour les modèles préchargés >> Sujets connexes:Options du modèle.

Si la largeur de la cassette de ruban actuelle ne correspond pas à la largeur définie pour le modèle sélectionné, un message d'erreur s'affiche dès que vous essayez d'imprimer l'étiquette. Appuyez sur lesc

ou sur toute autre touche pour effacer le message d'erreur, puis insérez la bonne cassette de ruban ou choisissez un autre modèle.

#### >> PT-D410 [>> PT-D460BT](#page-68-0)

Ø

## **PT-D410**

**Exemple - Pour personnaliser et imprimer le modèle préchargé appelé Étiquette de suivi 1 :**

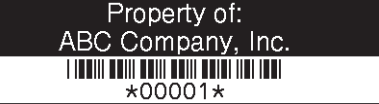

- 1. Appuyez sur
- 2. Appuyez sur **A** ou ▼ pour afficher [Modèles], puis appuyez sur OK.
- 3. Appuyez sur  $\triangle$  ou  $\nabla$  pour afficher [Gestion actifs], puis appuyez sur OK.
- 4. Appuyez sur A ou  $\nabla$  pour afficher [Étiquette de suivi 1], puis appuyez sur OK.
- 5. Appuyez sur **A**, **▼**, **◀**, ou sur ▶ ou pour sélectionner un attribut de texte, puis appuyez sur **OK**.
- 6. Appuyez sur **A**, **▼**, ◀, ou sur ▶ pour sélectionner un attribut de code à barres, puis appuyez sur **OK**.
- 7. Saisissez le texte que vous voulez, puis appuyez sur **OK**.
- 8. Saisissez le texte du champ suivant, puis appuyez sur **OK**.
- 9. Saisissez les données du code à barres, puis appuyez sur **OK**. Pour plus d'information >> Sujets connexes: Création d'une étiquette de code à barres.

10. Effectuez l'une des opérations suivantes :

- Sélectionnez [Imprimer], puis cliquez sur **OK**.
- Appuyez sur  $\blacktriangle$  ou sur  $\nabla$  pour sélectionner l'une des options suivantes : ilmprimer Modifier l: Enregistrer

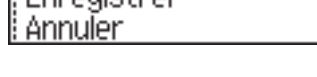

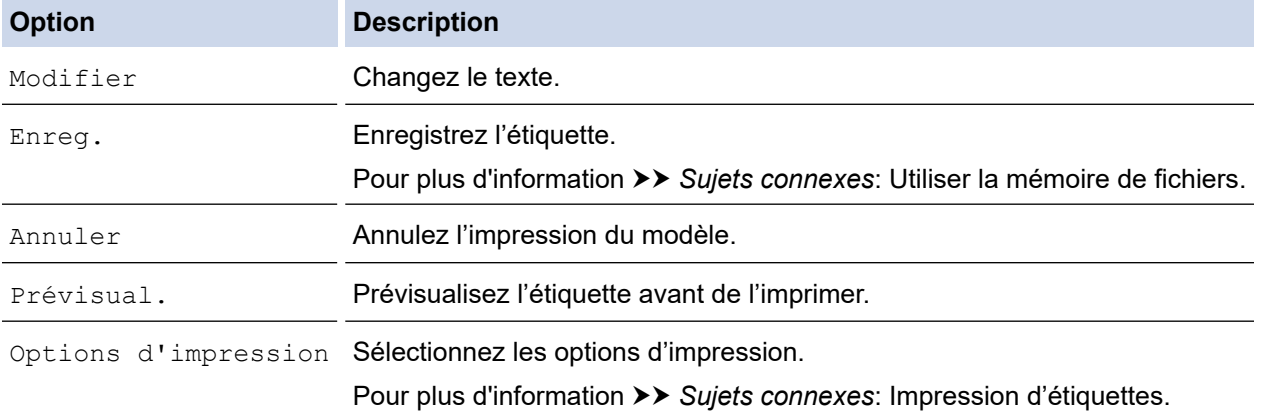

<span id="page-68-0"></span>11. Appuyez sur  $\triangle$  ou  $\nabla$  pour sélectionner le nombre d'étiquettes que vous souhaitez imprimer, puis appuyez sur  $\mathbf{E} \equiv \mathbf{S}$  sur **OK**.

#### **PT-D460BT**

**Exemple - Pour personnaliser et imprimer le modèle préchargé appelé Étiquette de suivi 1 :**

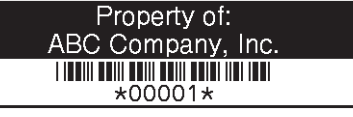

- 1. Appuyez sur  $\mathbf \mathsf f$
- 2. Appuyez sur < ou > pour afficher [Format auto], puis appuyez sur OK.
- 3. Appuyez sur **▲ ou ▼** pour afficher [Modèles], puis appuyez sur OK.
- 4. Appuyez sur  $\triangle$  ou  $\nabla$  pour afficher [Gestion actifs], puis appuyez sur OK.
- 5. Appuyez sur A ou  $\nabla$  pour afficher [Étiquette de suivi 1], puis appuyez sur OK.
- 6. Saisissez le texte que vous voulez, puis appuyez sur **OK**.
- 7. Saisissez le texte du champ suivant, puis appuyez sur **OK**.
- 8. Appuyez sur **A**, ▼, ◀, ou sur ▶ pour sélectionner un attribut de code à barres, puis appuyez sur OK.
- 9. Saisissez les données du code à barres, puis appuyez sur OK. Pour plus d'information >> Sujets connexes: Création d'une étiquette de code à barres.
- 10. Effectuez l'une des opérations suivantes :
	- Sélectionnez [Imprimer], puis cliquez sur **OK**.
	- Appuyez sur ▲ ou sur ▼ pour sélectionner l'une des options suivantes :

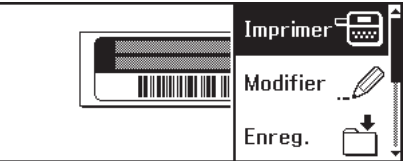

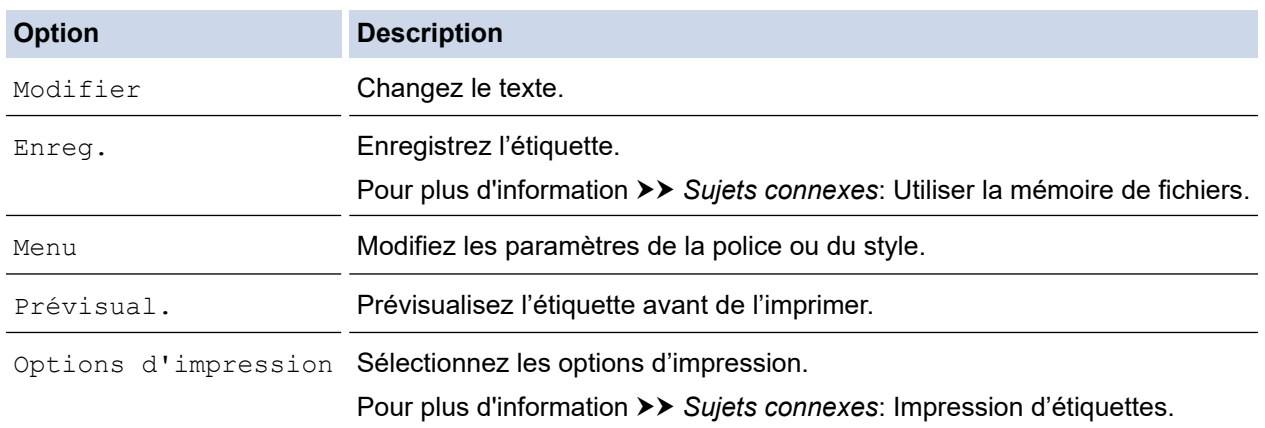

11. Appuyez sur  $\triangle$  ou  $\nabla$  pour sélectionner le nombre d'étiquettes que vous souhaitez imprimer, puis appuyez sur  $\left[\Box\right]$  sur **OK**.

#### **Renseignements connexes**

• [Utiliser les mises en page en format automatique](#page-66-0)

#### **Sujets connexes :**

- [Création d'une étiquette de code à barres](#page-79-0)
- [Utiliser la mémoire de fichiers](#page-94-0)
- [Impression d'étiquettes](#page-87-0)
- [Options du modèle](#page-70-0)

• [Options du modèle](#page-71-0)

<span id="page-70-0"></span> [Accueil](#page-1-0) > [Éditer une étiquette](#page-33-0) > [Utiliser les mises en page en format automatique](#page-66-0) > Options du modèle

# **Options du modèle**

**Modèles associés** : PT-D410

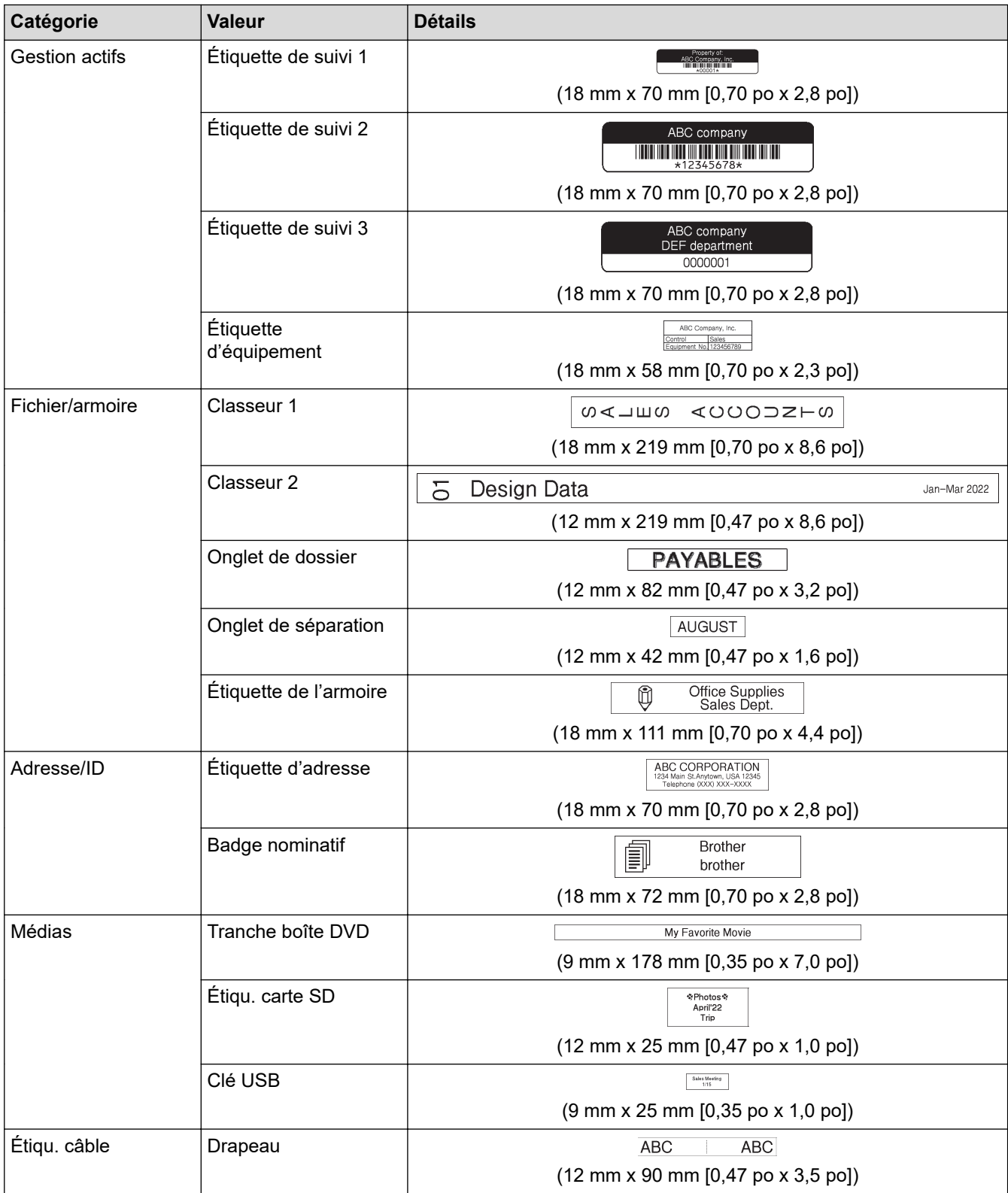

# **Renseignements connexes**

• [Utiliser les mises en page en format automatique](#page-66-0)

<span id="page-71-0"></span> [Accueil](#page-1-0) > [Éditer une étiquette](#page-33-0) > [Utiliser les mises en page en format automatique](#page-66-0) > Options du modèle

# **Options du modèle**

**Modèles associés** : PT-D460BT

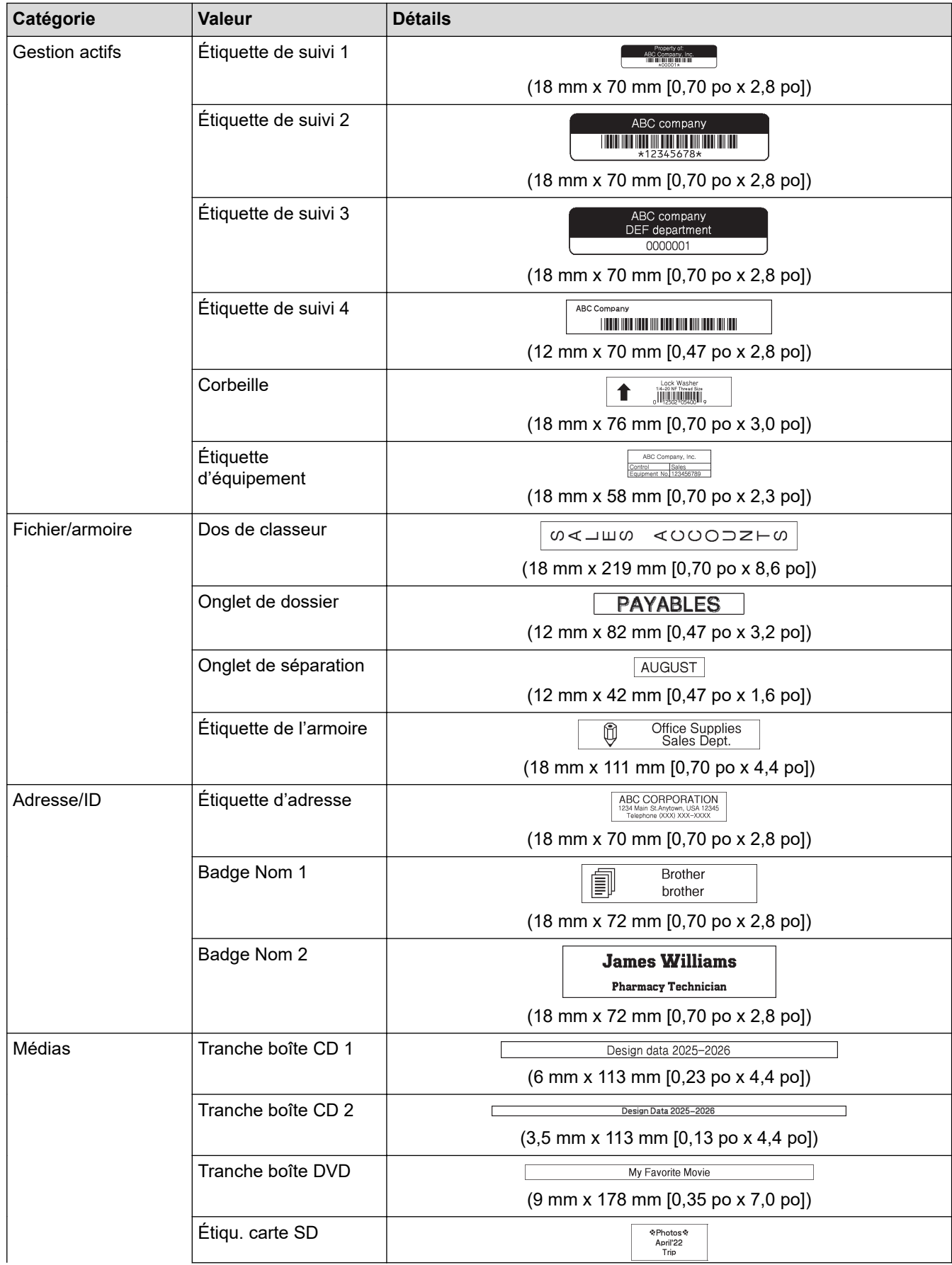
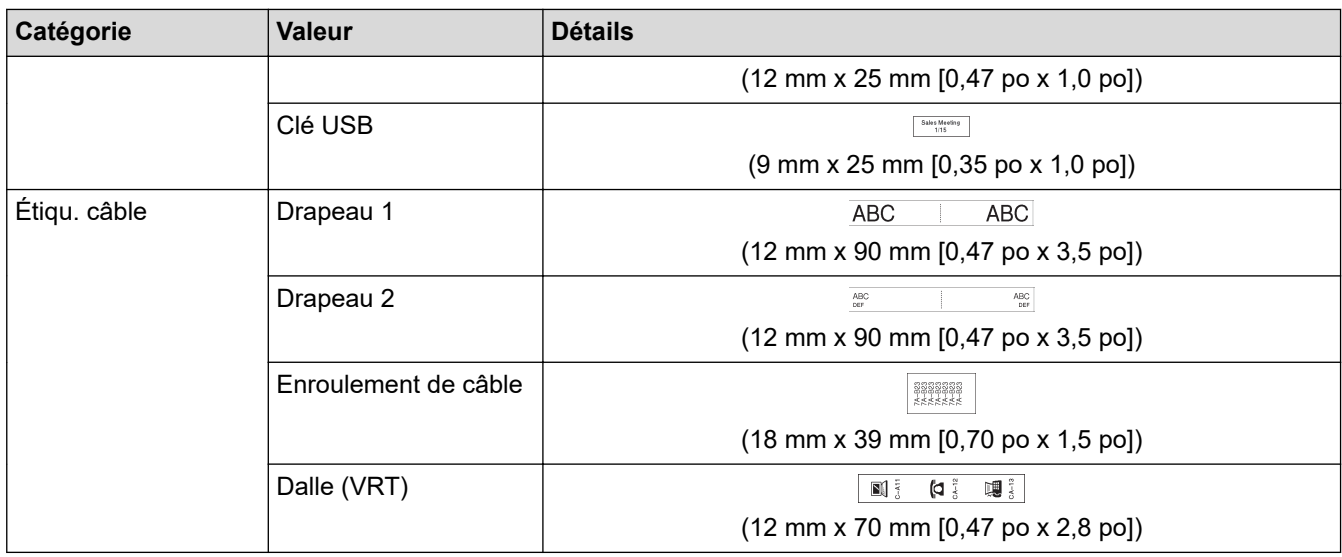

# **Renseignements connexes**

• [Utiliser les mises en page en format automatique](#page-66-0)

<span id="page-73-0"></span> [Accueil](#page-1-0) > [Éditer une étiquette](#page-33-0) > Utiliser des mises en page de blocs de texte

## **Utiliser des mises en page de blocs de texte**

Vous pouvez choisir différentes mises en page de blocs de texte, en fonction de la taille du ruban, pour disposer les lignes de texte sur votre étiquette. Sélectionnez l'une des options de mise en page de blocs de texte, saisissez votre texte, puis appliquez la mise en forme du texte si nécessaire. Pour voir quelles options sont disponibles pour le ruban que vous utilisez **>>** Renseignements connexes: Options de mise en page de blocs de texte.

[>> PT-D410](#page-67-0) [>> PT-D460BT](#page-74-0)

## **PT-D410**

**Exemple - Étiquette d'inventaire 1 :**

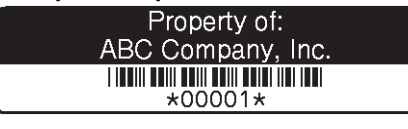

1. Appuyez sur  $\parallel$ 

- 2. Appuyez sur  $\triangle$  ou  $\nabla$  pour afficher  $[M.$  en page blocs], puis appuyez sur OK.
- 3. Appuyez sur ▲ ou sur ▼ pour sélectionner la largeur de ruban souhaitée, puis appuyez sur OK.
- 4. Appuyez sur a ou sur b pour sélectionner la mise en page de blocs de texte souhaitée, puis appuyez sur **OK**.
- 5. Appuyez sur **A**, **▼**, **◀**, ou sur ▶ ou pour sélectionner un attribut de texte, puis appuyez sur **OK**.
- 6. Saisissez le texte que vous voulez, puis appuyez sur **OK**.
- 7. Répétez ces étapes pour chaque champ de texte, puis appuyez sur **OK**.
- 8. Appuyez sur **OK** pour afficher le menu d'impression.
- 9. Effectuez l'une des opérations suivantes :
	- Sélectionnez [Imprimer], puis cliquez sur **OK**.
	- Appuyez sur  $\blacktriangle$  ou sur  $\nabla$  pour sélectionner l'une des options suivantes :

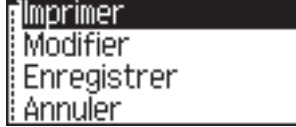

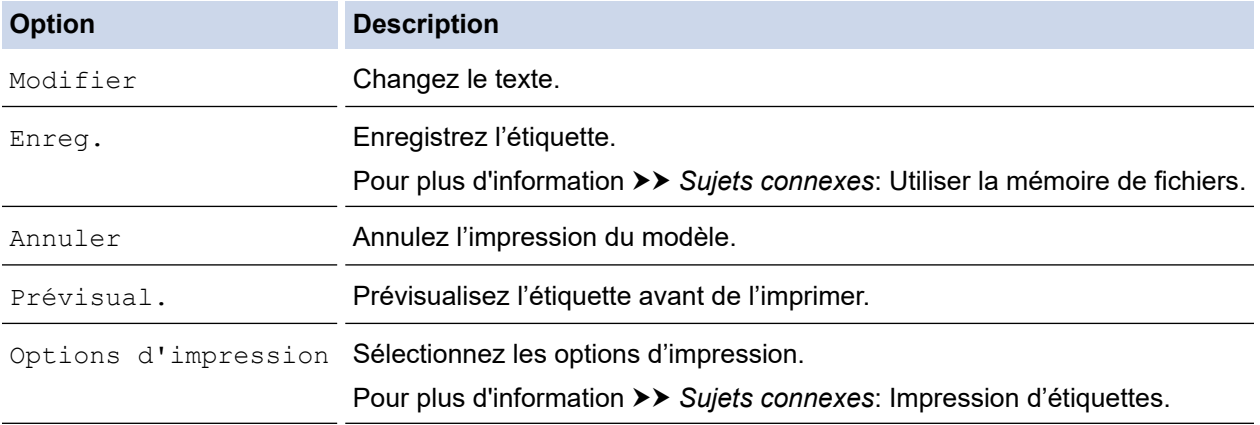

10. Appuyez sur ▲ ou ▼ pour sélectionner le nombre d'étiquettes que vous souhaitez imprimer, puis appuyez sur  $\left( \Box \Box \right)$  sur **OK**.

Si la largeur de la cassette de ruban actuelle ne correspond pas à la largeur définie pour la mise en page sélectionnée, un message d'erreur s'affiche dès que vous essayez d'imprimer l'étiquette. Appuyez sur (Esc) ou sur toute autre touche pour effacer le message d'erreur, puis insérez la bonne cassette de ruban.

## <span id="page-74-0"></span>**PT-D460BT**

- 1. Appuyez sur  $(A)$
- 2. Appuyez sur  $\triangleleft$  ou  $\triangleright$  pour afficher [Format auto], puis appuyez sur OK.
- 3. Appuyez sur **A** ou **V** pour afficher [M. en page blocs], puis appuyez sur OK.
- 4. Appuyez sur ▲ ou sur ▼ pour sélectionner la largeur de ruban souhaitée, puis appuyez sur OK.
- 5. Appuyez sur a ou sur b pour sélectionner la mise en page de blocs de texte souhaitée, puis appuyez sur **OK**.
- 6. Saisissez le texte que vous voulez, puis appuyez sur **OK**.
- 7. Répétez ces étapes pour chaque champ de texte, puis appuyez sur **OK**.
- 8. Appuyez sur **OK** pour afficher le menu d'impression.
- 9. Effectuez l'une des opérations suivantes :
	- Sélectionnez [Imprimer], puis cliquez sur **OK**.
	- Appuyez sur  $\blacktriangle$  ou sur  $\nabla$  pour sélectionner l'une des options suivantes :

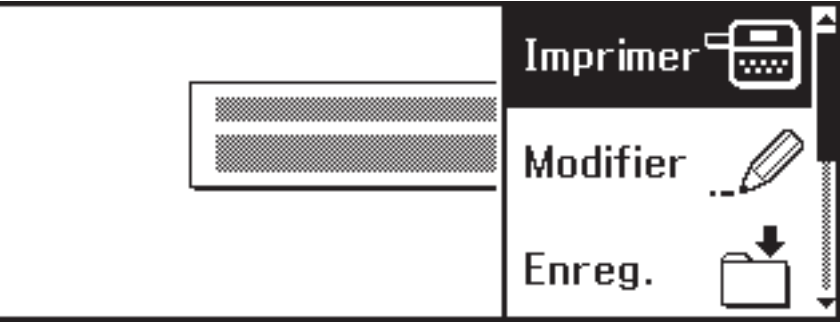

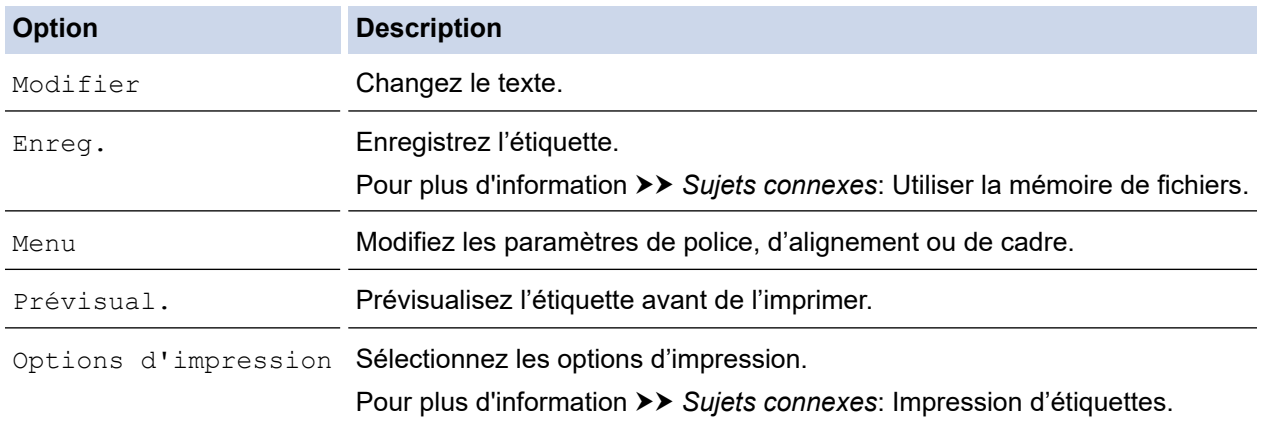

10. Appuyez sur ▲ ou ▼ pour sélectionner le nombre d'étiquettes que vous souhaitez imprimer, puis appuyez  $\text{sur} \left( \Box \Box \right)$  sur **OK**.

Si la largeur de la cassette de ruban actuelle ne correspond pas à la largeur définie pour la mise en page sélectionnée, un message d'erreur s'affiche dès que vous essayez d'imprimer l'étiquette. Appuyez sur (Esc) ou sur toute autre touche pour effacer le message d'erreur, puis insérez la bonne cassette de ruban.

#### **Renseignements connexes**

- [Éditer une étiquette](#page-33-0)
	- [Options de mise en page de blocs de texte](#page-75-0)
	- [Options de mise en page de blocs de texte](#page-77-0)

#### **Sujets connexes :**

- [Utiliser la mémoire de fichiers](#page-94-0)
- [Impression d'étiquettes](#page-87-0)

<span id="page-75-0"></span> [Accueil](#page-1-0) > [Éditer une étiquette](#page-33-0) > [Utiliser des mises en page de blocs de texte](#page-73-0) > Options de mise en page de blocs de texte

# **Options de mise en page de blocs de texte**

**Modèles associés** : PT-D410

## **Ruban de 18 mm/0,70 po**

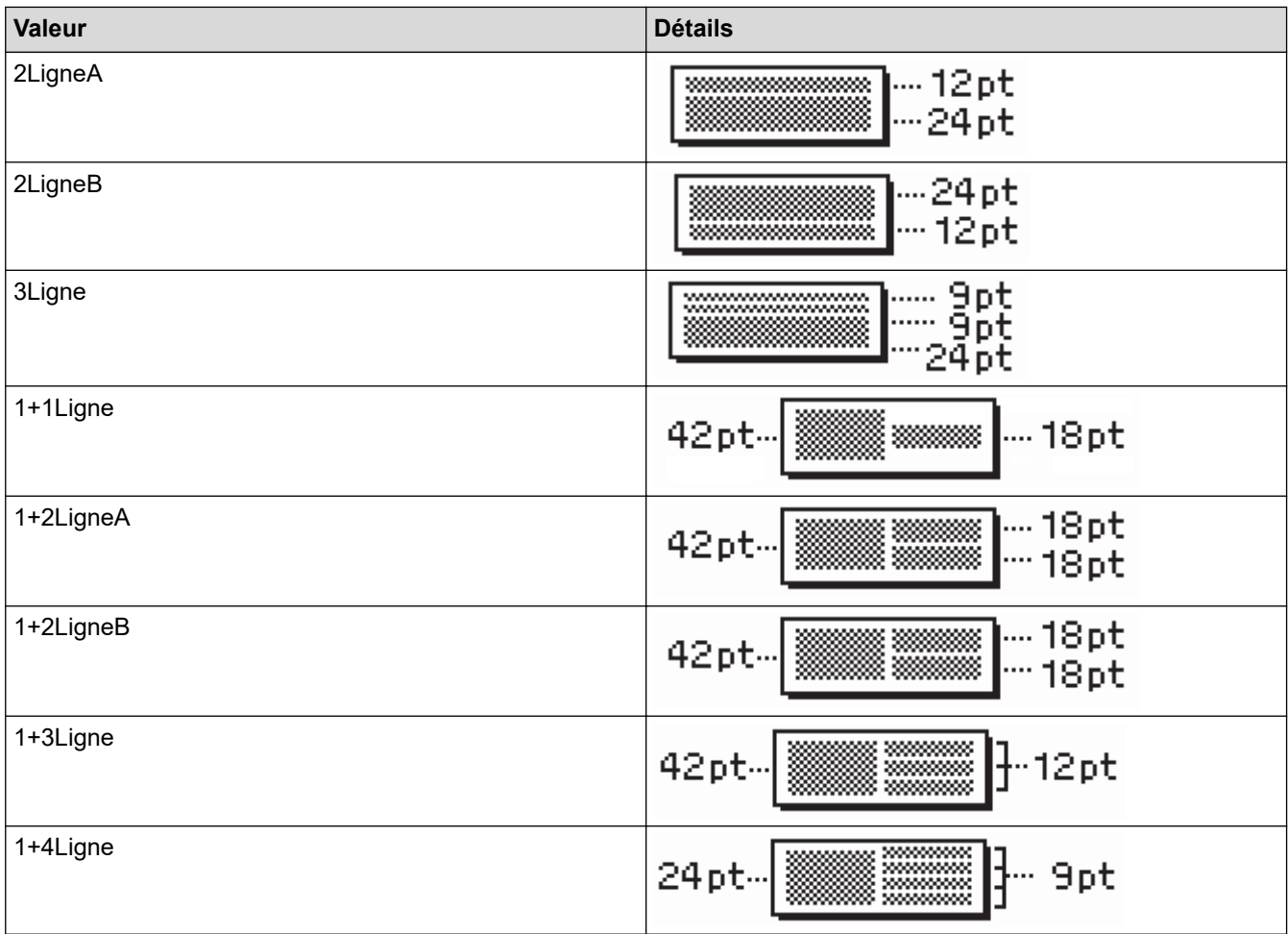

## **Ruban de 12 mm/0,47 po**

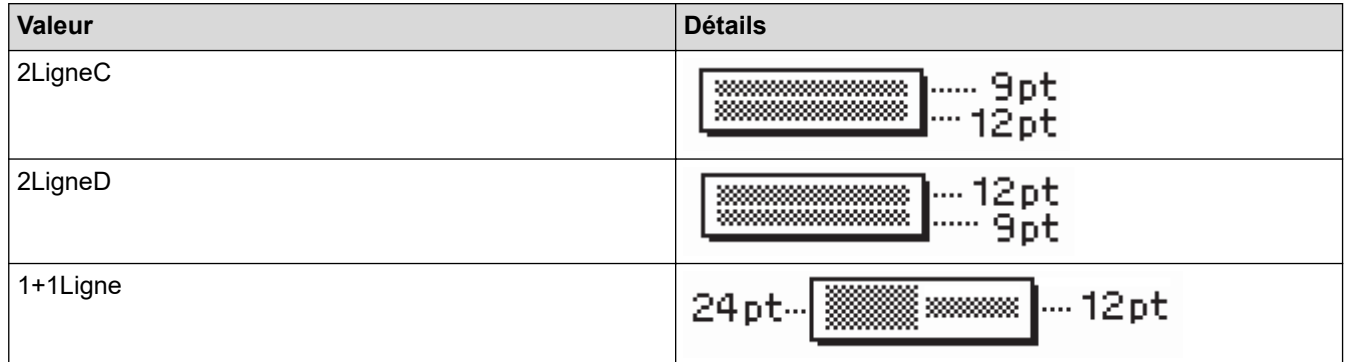

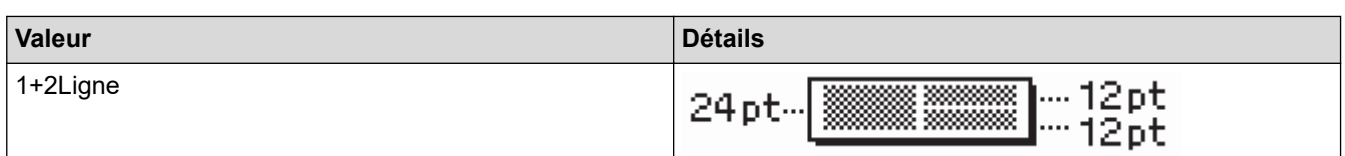

# **Ruban de 9 mm/0,35 po**

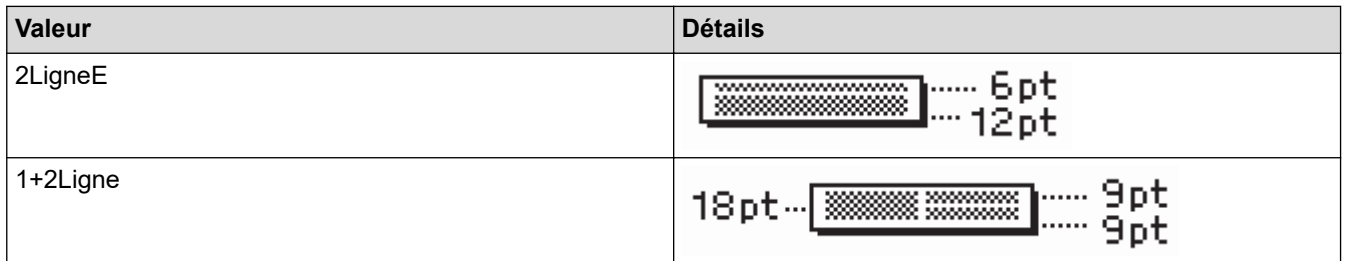

# **Ruban de 6 mm/0,23 po**

∣√

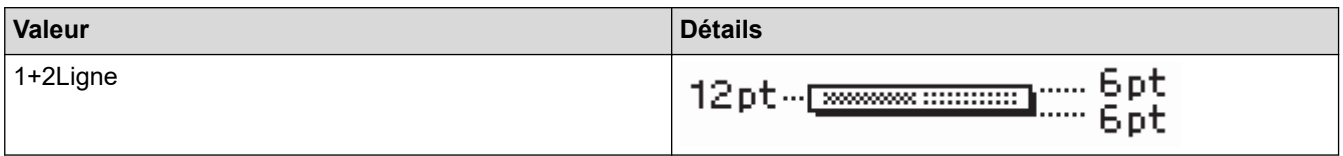

# **Renseignements connexes**

• [Utiliser des mises en page de blocs de texte](#page-73-0)

<span id="page-77-0"></span> [Accueil](#page-1-0) > [Éditer une étiquette](#page-33-0) > [Utiliser des mises en page de blocs de texte](#page-73-0) > Options de mise en page de blocs de texte

# **Options de mise en page de blocs de texte**

**Modèles associés** : PT-D460BT

## **Ruban de 18 mm/0,70 po**

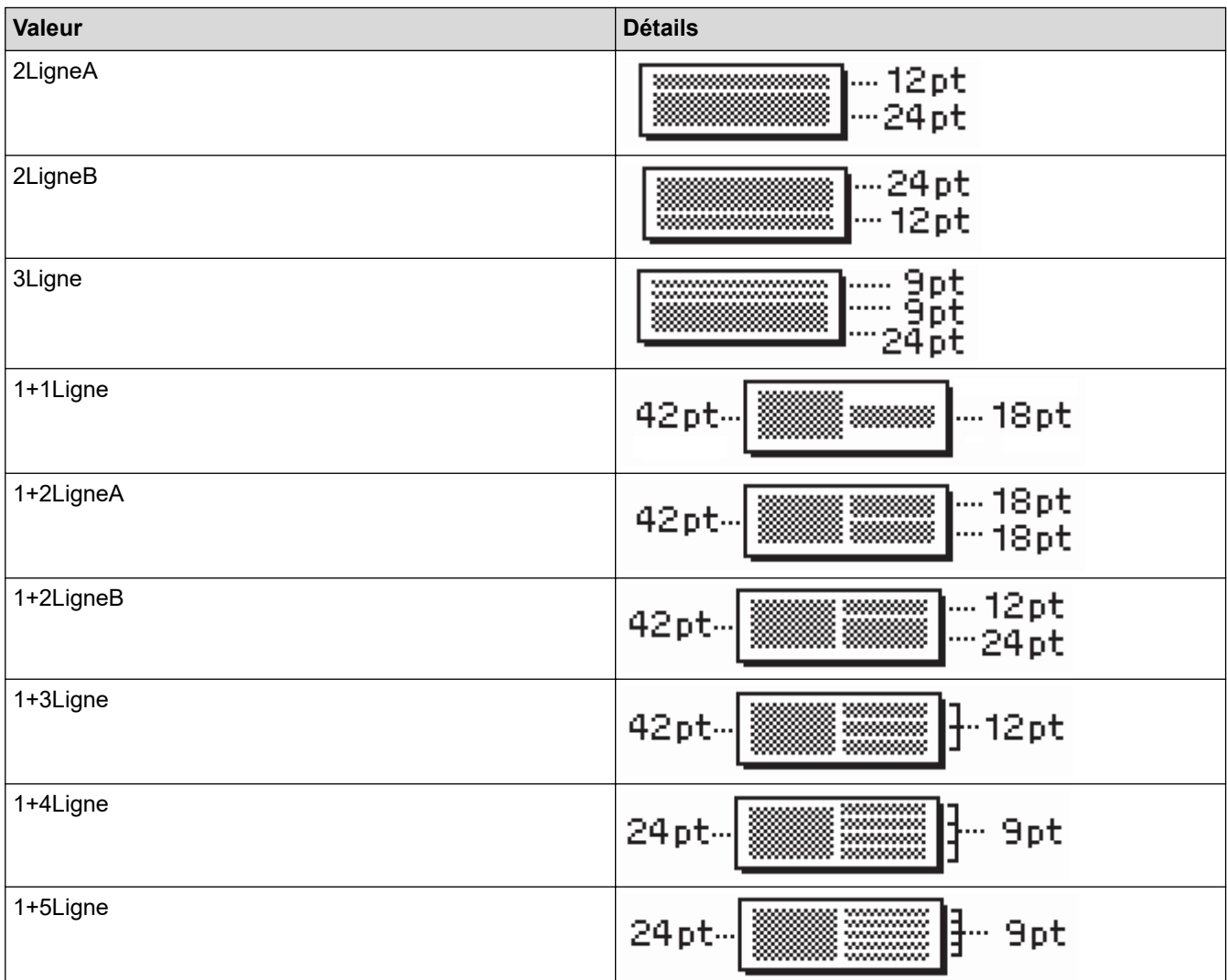

## **Ruban de 12 mm/0,47 po**

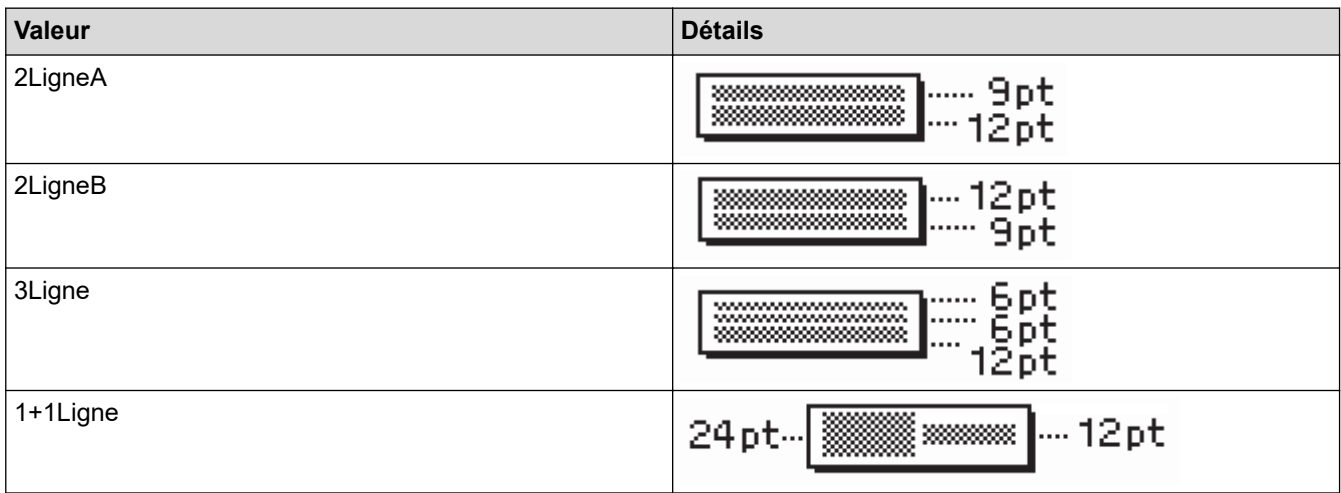

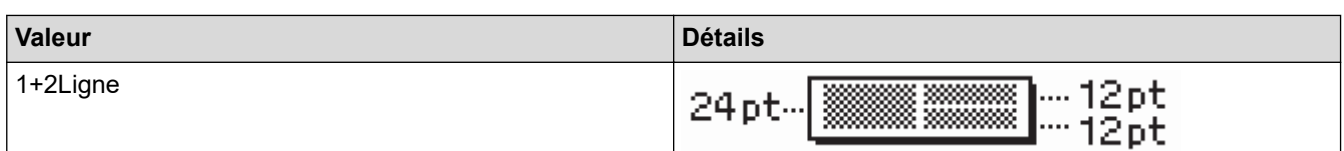

# **Ruban de 9 mm/0,35 po**

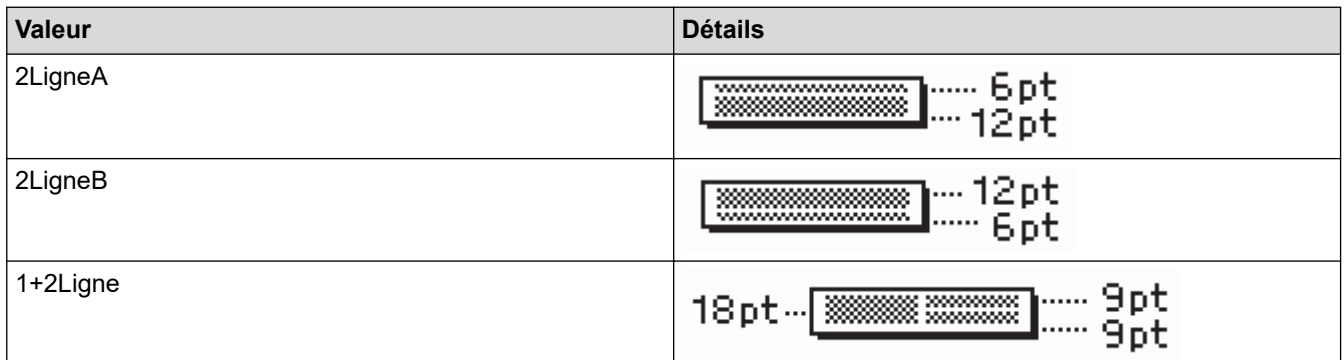

# **Ruban de 6 mm/0,23 po**

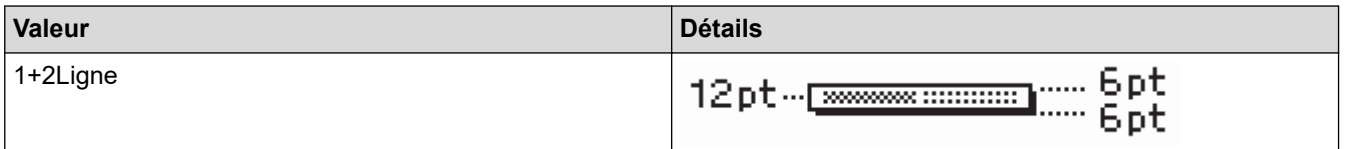

# **Renseignements connexes**

• [Utiliser des mises en page de blocs de texte](#page-73-0)

<span id="page-79-0"></span> [Accueil](#page-1-0) > [Éditer une étiquette](#page-33-0) > Création d'une étiquette de code à barres

## **Création d'une étiquette de code à barres**

- [Créer et imprimer des codes à barres](#page-80-0)
- [Modifier ou supprimer un code à barres et des données de code à barres](#page-84-0)

<span id="page-80-0"></span> [Accueil](#page-1-0) > [Éditer une étiquette](#page-33-0) > [Création d'une étiquette de code à barres](#page-79-0) > Créer et imprimer des codes à barres

## **Créer et imprimer des codes à barres**

L'étiqueteuse n'est pas conçue exclusivement pour la création d'étiquettes de codes à barres. Vérifiez toujours que les étiquettes de codes à barres peuvent être lues par le lecteur de codes à barres.

Pour obtenir de meilleurs résultats, imprimez les étiquettes de codes à barres à l'encre noire sur un ruban blanc. Certains lecteurs de codes à barres peuvent ne pas être en mesure de lire les étiquettes de codes à barres créées à l'aide d'un ruban ou de l'encre coloré(e).

Jusqu'à cinq codes à barres peuvent être imprimés sur une étiquette.

## **REMARQUE**

- Utilisez le paramètre [Grand] pour [Largeur] chaque fois que cela est possible. Certains lecteurs de codes à barres peuvent ne pas être en mesure de lire les étiquettes de codes à barres créées à l'aide du paramètre [Petit].
- L'impression continue d'un grand nombre d'étiquettes avec des codes à barres peut faire surchauffer la tête d'impression, ce qui peut affecter la qualité d'impression.
- Les symboles sont disponibles uniquement pour les protocoles CODE39, CODE128, CODABAR ou GS1-128.
- L'attribut « Chif.Cont » (chiffre de contrôle) est uniquement disponible pour les protocoles CODE39, I-2/5, et CODABAR.

#### >> PT-D410 >> PT-D460BT

## **PT-D410**

- 1. Appuyez sur  $[$ Menu $]$
- 2. Appuyez sur  $\triangle$  ou  $\nabla$  pour afficher [Régl. Code barre], puis appuyez sur OK.
- 3. Appuyez sur ▲ ou sur ▼ pour sélectionner un attribut.
- 4. Appuyez sur ◀ ou sur ▶ pour définir une valeur pour cet attribut, puis appuyez sur OK.
- 5. Saisissez les données du code à barres. Pour plus d'information >> Sujets connexes
- 6. Appuyez sur  $# \boxtimes \bigstar$
- 7. Appuyez sur ▲ ou sur ▼ pour sélectionner un caractère, puis appuyez sur OK.
- 8. Appuyez sur **OK**.

#### **PT-D460BT**

- 1. Appuyez sur  $\left[ \begin{array}{c} \frac{1}{2} \\ \frac{1}{2} \end{array} \right]$
- 2. Appuyez sur  $\blacktriangle, \blacktriangledown, \blacktriangle, \circ$  ou  $\blacktriangleright$  pour sélectionner un attribut, puis appuyez sur **OK**.
- 3. Saisissez les données du code à barres. Pour plus d'information  $\rightarrow \rightarrow$  Sujets connexes
- 4. Appuyez sur  $\sharp \Join \star$
- 5. Appuyez sur ▲ ou sur ▼ pour sélectionner un caractère, puis appuyez sur OK.
- 6. Appuyez sur **OK**.

#### **Renseignements connexes**

• [Création d'une étiquette de code à barres](#page-79-0)

• [Options de code à barres](#page-82-0)

<span id="page-82-0"></span> [Accueil](#page-1-0) > [Éditer une étiquette](#page-33-0) > [Création d'une étiquette de code à barres](#page-79-0) > [Créer et imprimer des codes à](#page-80-0) [barres](#page-80-0) > Options de code à barres

# **Options de code à barres**

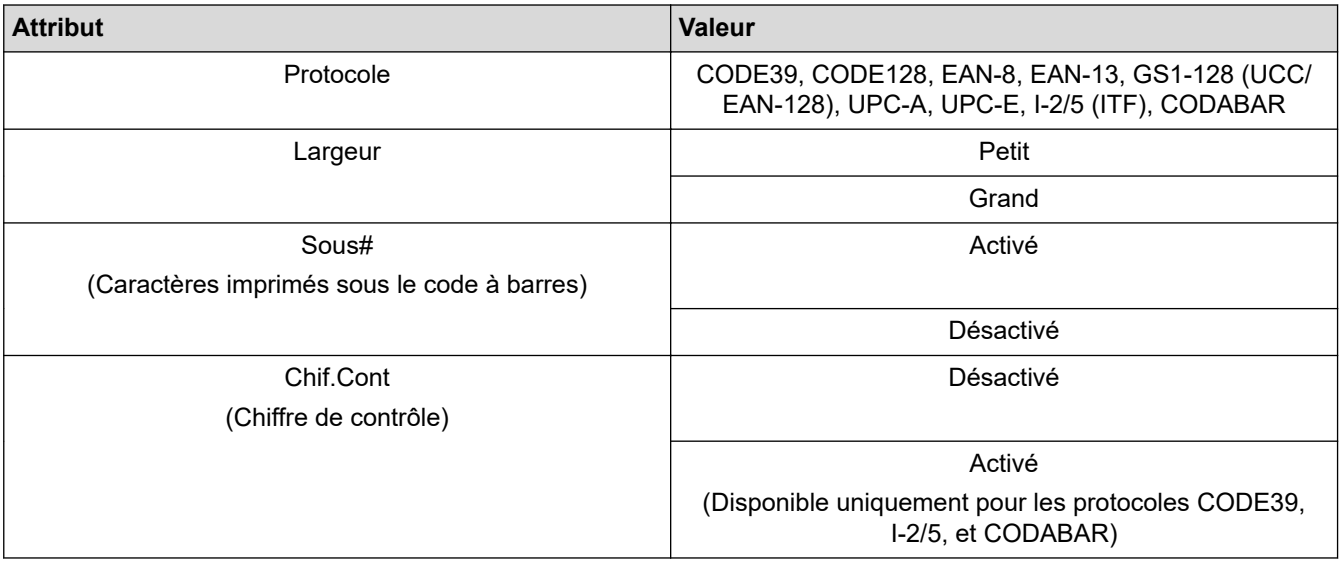

# **Options de caractères spéciaux**

## **CODE39**

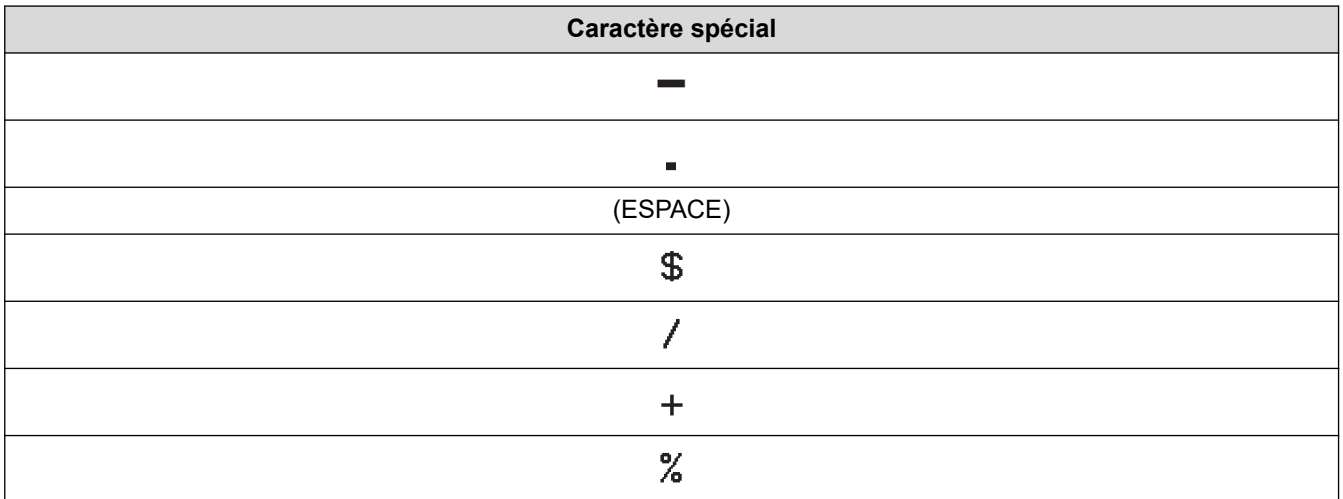

## **CODABAR**

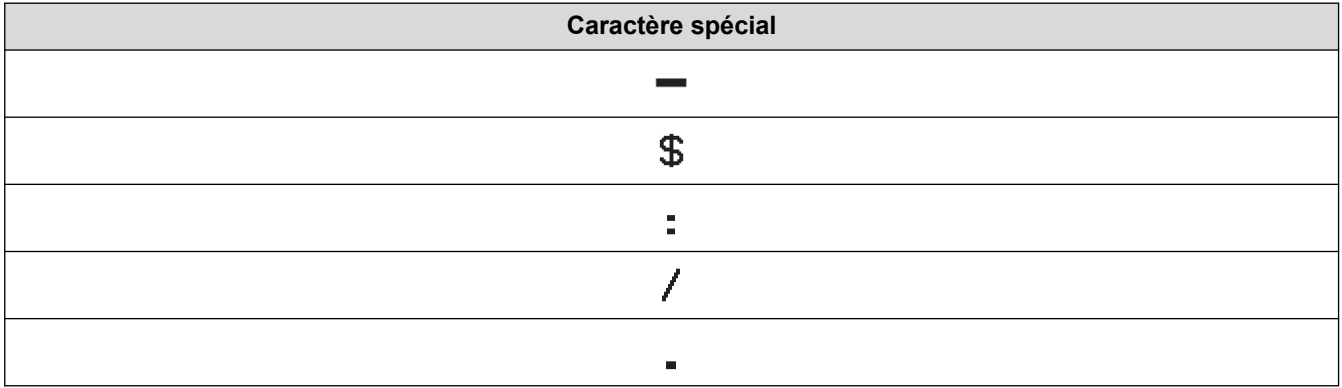

**Caractère spécial**

## $\ddot{\phantom{1}}$

# **CODE128, GS1-128 (UCC / EAN-128)**

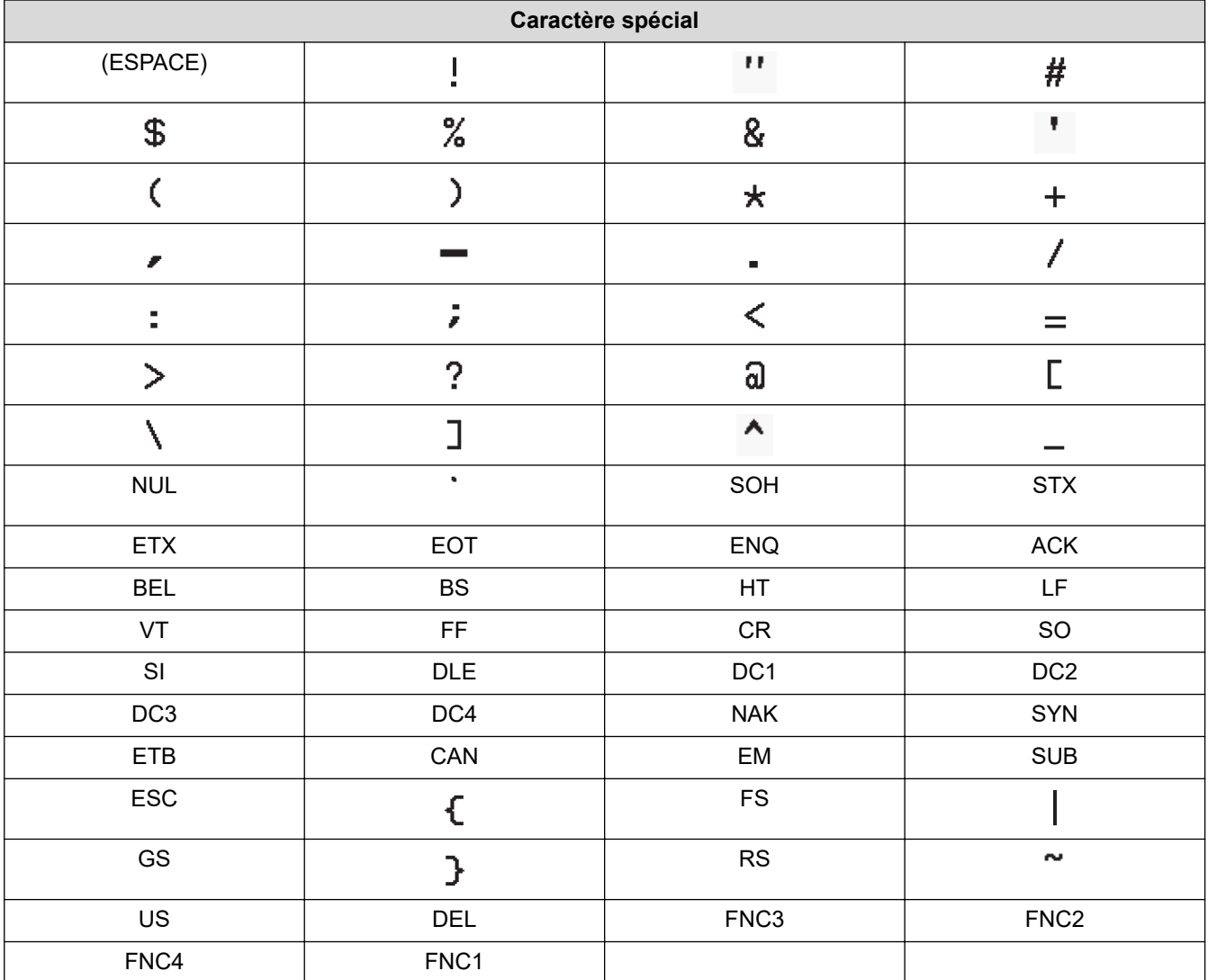

## **Renseignements connexes**

• [Créer et imprimer des codes à barres](#page-80-0)

<span id="page-84-0"></span> [Accueil](#page-1-0) > [Éditer une étiquette](#page-33-0) > [Création d'une étiquette de code à barres](#page-79-0) > Modifier ou supprimer un code à barres et des données de code à barres

## **Modifier ou supprimer un code à barres et des données de code à barres**

- >> Supprimer un code à barres d'une étiquette
- >> Modifier les données du code à barres

#### **Supprimer un code à barres d'une étiquette**

- 1. Positionnez le curseur à droite du code à barres sur l'écran de saisie des données.
- 2. Appuyez sur  $\left[ \bigotimes \right]$

#### **Modifier les données du code à barres**

- >> PT-D410
- >> PT-D460BT

#### **PT-D410**

- 1. Pour modifier les attributs et les données du code à barres, positionnez le curseur sous le code à barres sur l'écran de saisie des données.
- 2. Appuyez sur  $[\text{ pour ouvrir l'écran de configuration du code à barres.$
- 3. Appuyez sur **A** ou **V** pour afficher [Régl. Code barre], puis appuyez sur OK.

#### **PT-D460BT**

- 1. Pour modifier les attributs et les données du code à barres, positionnez le curseur à gauche du code à barres sur l'écran de saisie des données.
- 2. Appuyez sur  $\left(\begin{array}{c}\n\text{min} \\
\text{min}\n\end{array}\right)$  pour ouvrir l'écran de configuration du code à barres.

#### **Renseignements connexes**

• [Création d'une étiquette de code à barres](#page-79-0)

<span id="page-85-0"></span> [Accueil](#page-1-0) > Imprimer les étiquettes

## **Imprimer les étiquettes**

- [Prévisualiser des étiquettes](#page-86-0)
- [Impression d'étiquettes](#page-87-0)
- [Sélectionner une option de coupe](#page-90-0)
- [Régler la longueur de l'étiquette](#page-93-0)

<span id="page-86-0"></span> [Accueil](#page-1-0) > [Imprimer les étiquettes](#page-85-0) > Prévisualiser des étiquettes

## **Prévisualiser des étiquettes**

Vous pouvez prévisualiser les étiquettes avant de les imprimer pour vous assurer qu'elles sont correctes.

```
>> PT-D410
>> PT-D460BT
```
## **PT-D410**

- 1. Appuyez sur  $\mathbb{Q}$
- 2. Effectuez l'une des opérations suivantes :
	- Appuyez sur < ou sur > pour faire défiler l'aperçu vers la gauche ou la droite.
	- Appuyez sur  $\blacktriangle$  ou sur  $\nabla$  pour réduire ou agrandir l'aperçu.

## **PT-D460BT**

- 1. Appuyez sur  $\left(\mathbb{Q}\right)$
- 2. Effectuez l'une des opérations suivantes :
	- Appuyez sur  $\triangleleft$ ,  $\blacktriangleright$ ,  $\blacktriangleleft$ , ou  $\blacktriangledown$  pour faire défiler l'aperçu vers la gauche, la droite, le haut ou le bas.
	- Appuyez sur  $\left(\begin{array}{c} A \\ \end{array}\right)$  et <,  $\blacktriangleright$ ,  $\blacktriangle$ , ou  $\blacktriangledown$  pour faire défiler directement la bordure gauche, droite, supérieure ou inférieure.
	- Appuyez sur  $\left[\mathbb{Q}\right]$  pour réduire ou agrandir l'aperçu.

#### **Renseignements connexes**

• [Imprimer les étiquettes](#page-85-0)

<span id="page-87-0"></span> [Accueil](#page-1-0) > [Imprimer les étiquettes](#page-85-0) > Impression d'étiquettes

## **Impression d'étiquettes**

Pour couper l'étiquette, appuyez sur le levier du coupe-ruban situé dans le coin supérieur gauche de l'étiqueteuse.

## **REMARQUE**

- Pour éviter d'endommager le ruban, ne touchez pas et n'appuyez pas sur le levier du coupe-ruban lorsque le message [Impr. en cours... Copies] ou [Avance ruban... Veuillez patienter] apparaît sur l'écran ACL.
- Ne tirez pas sur l'étiquette lorsque l'étiqueteuse l'éjecte de la fente de sortie du ruban. Dans ce cas, le ruban encreur sera déchargé avec le ruban, ce qui rendra le ruban inutilisable.
- Ne bloquez pas la fente de sortie du ruban pendant l'impression. Cela provoquerait en effet un bourrage du ruban.
- 1. Après avoir créé votre étiquette, appuyez sur  $\Box$
- 2. Appuyez sur  $\blacktriangle$  ou  $\blacktriangledown$  pour modifier le nombre de copies, puis appuyez sur  $\left(\Box\Box\right)$  ou **OK**.

• Vous pouvez également spécifier le nombre de copies à l'aide des touches numériques.

Si vous n'avez besoin que d'une seule copie de l'étiquette, appuyez sur  $\left[\Box\right]$  sans sélectionner le nombre de copies.

#### **Renseignements connexes**

- [Imprimer les étiquettes](#page-85-0)
	- [Impression séquentielle](#page-88-0)
	- [Impression miroir](#page-89-0)

<span id="page-88-0"></span> [Accueil](#page-1-0) > [Imprimer les étiquettes](#page-85-0) > [Impression d'étiquettes](#page-87-0) > Impression séquentielle

## **Impression séquentielle**

Utilisez cette fonction pour créer des étiquettes avec des chiffres ou des lettres disposés de manière séquentielle, à partir d'un format d'étiquette unique.

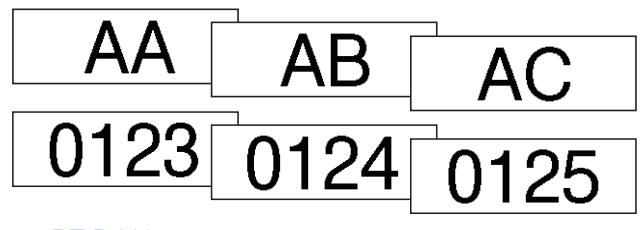

#### >> PT-D410 >> PT-D460BT

## **PT-D410**

- 1. Appuyez sur $\left( \begin{array}{c} 4 \end{array} \right)$  et  $\left( \begin{array}{c} \end{array} \right)$
- 2. Appuyez sur  $\triangle$  ou  $\nabla$  pour afficher [Numérotat.], puis appuyez sur OK.
- 3. Appuyez sur ◀ ou sur ▶ pour sélectionner un point de départ, puis appuyez sur OK.
- 4. Appuyez sur  $\triangleleft$  ou sur  $\triangleright$  pour sélectionner un point de fin, puis appuyez sur OK.
- 5. Appuyez sur ▲ ou ▼ pour sélectionner le nombre d'étiquettes que vous souhaitez imprimer, puis appuyez sur  $\left( \Box \Box \right)$  sur **OK**.

## **PT-D460BT**

- 1. Appuyez sur $\left( \begin{array}{cc} A \\ \end{array} \right)$  et  $\left( \begin{array}{cc} \end{array} \right)$
- 2. Appuyez sur **▲ ou ▼ pour afficher** [Numéro], puis appuyez sur OK.
- 3. Appuyez sur ◀ ou sur ▶ pour sélectionner un point de départ, puis appuyez sur OK.
- 4. Appuyez sur  $\triangleleft$  ou sur  $\triangleright$  pour sélectionner un point de fin, puis appuyez sur **OK**.
- 5. Appuyez sur ▲ ou ▼ pour sélectionner le nombre d'étiquettes que vous souhaitez imprimer, puis appuyez sur  $\left[\Box\right]$  sur **OK**.

#### **Renseignements connexes**

• [Impression d'étiquettes](#page-87-0)

<span id="page-89-0"></span> [Accueil](#page-1-0) > [Imprimer les étiquettes](#page-85-0) > [Impression d'étiquettes](#page-87-0) > Impression miroir

## **Impression miroir**

>> PT-D410 >> PT-D460BT

## **PT-D410**

Avec [Miroir], utilisez du ruban transparent afin que les étiquettes puissent être correctement lues depuis le côté opposé lorsqu'elles sont collées sur du verre, des fenêtres ou d'autres surfaces transparentes.

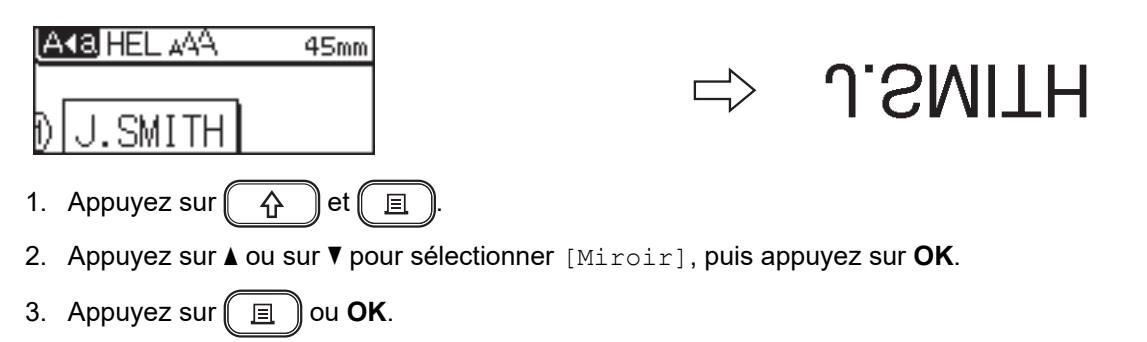

## **PT-D460BT**

Avec [Miroir], utilisez du ruban transparent afin que les étiquettes puissent être correctement lues depuis le côté opposé lorsqu'elles sont collées sur du verre, des fenêtres ou d'autres surfaces transparentes.

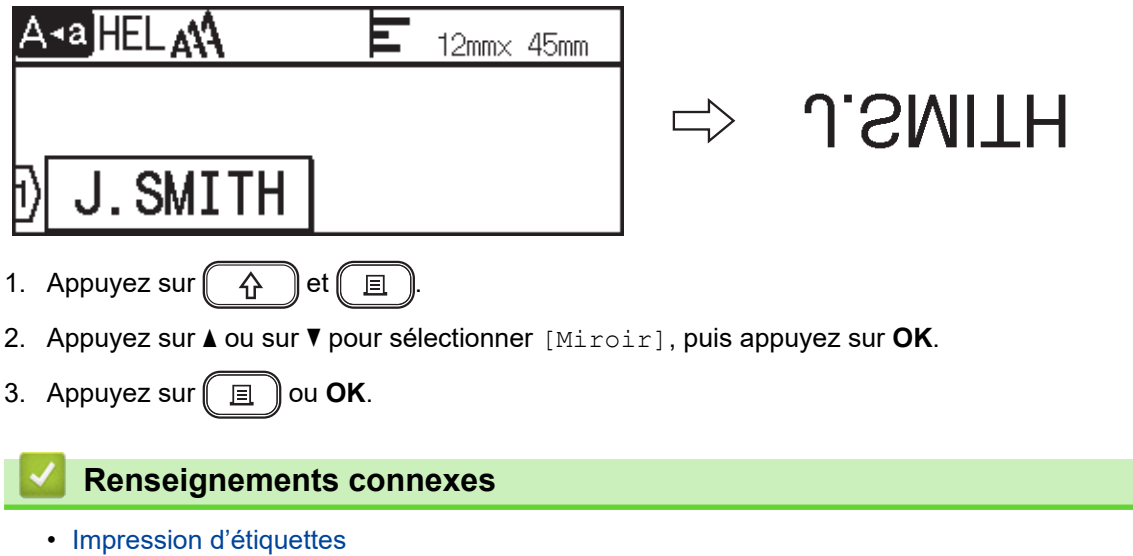

<span id="page-90-0"></span> [Accueil](#page-1-0) > [Imprimer les étiquettes](#page-85-0) > Sélectionner une option de coupe

## **Sélectionner une option de coupe**

Choisissez parmi plusieurs options intégrées pour déterminer comment l'étiqueteuse découpe vos étiquettes.

>> PT-D410 >> PT-D460BT

## **PT-D410**

1. Appuyez sur  $\left| \begin{array}{c} \hline \end{array} \right|$ 

- 2. Appuyez sur  $\triangle$  ou sur  $\nabla$  pour sélectionner [Option Coupe].
- 3. Appuyez sur < ou sur > pour sélectionner [Petite marge], [Grnde marge], [Chaîne], [Non coupé] ou [Ruban spécial], puis appuyez sur **OK**.

## **PT-D460BT**

- 1. Appuyez sur  $\Box$
- 2. Appuyez sur  $\triangle$  ou  $\nabla$  pour afficher [Option Coupe], puis appuyez sur OK.
- 3. Appuyez sur  $\blacktriangle$  ou sur  $\blacktriangledown$  pour sélectionner [Pte marge], [Gde marge], [Chaîne], [Non coupé] ou [Ruban spec.], puis appuyez sur **OK**.

#### **Renseignements connexes**

- [Imprimer les étiquettes](#page-85-0)
	- [Options de coupe du ruban](#page-91-0)

<span id="page-91-0"></span> [Accueil](#page-1-0) > [Imprimer les étiquettes](#page-85-0) > [Sélectionner une option de coupe](#page-90-0) > Options de coupe du ruban

## **Options de coupe du ruban**

Dans le tableau des options, ces motifs visuels représentent des parties de votre étiquette, comme illustré dans la colonne Exemple.

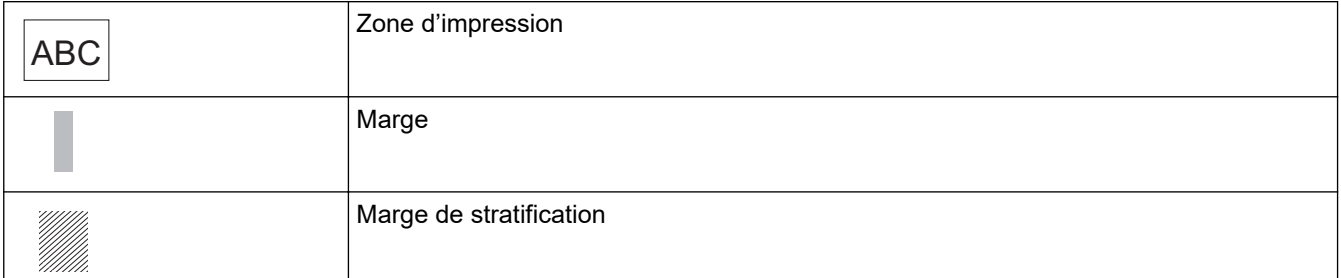

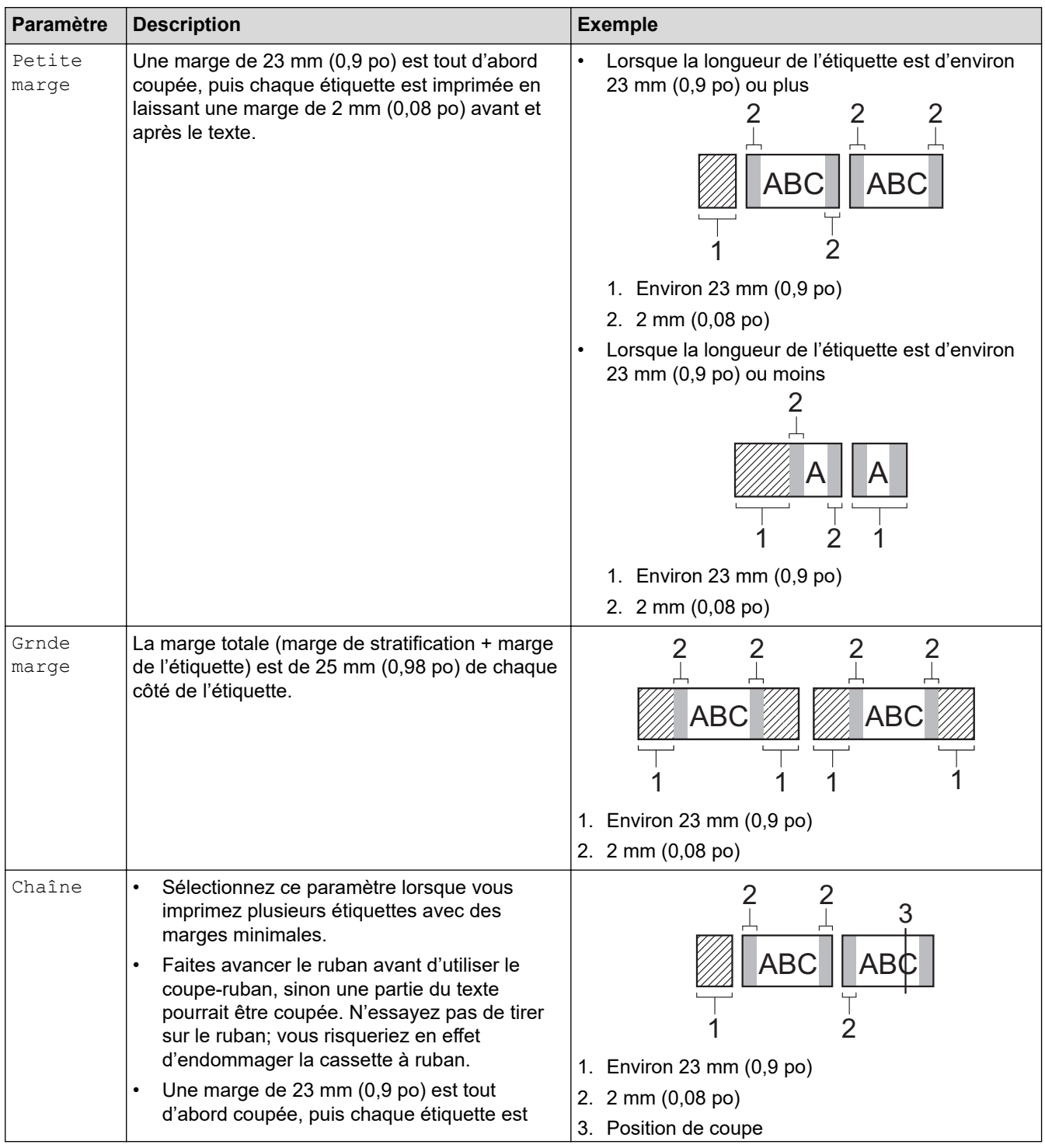

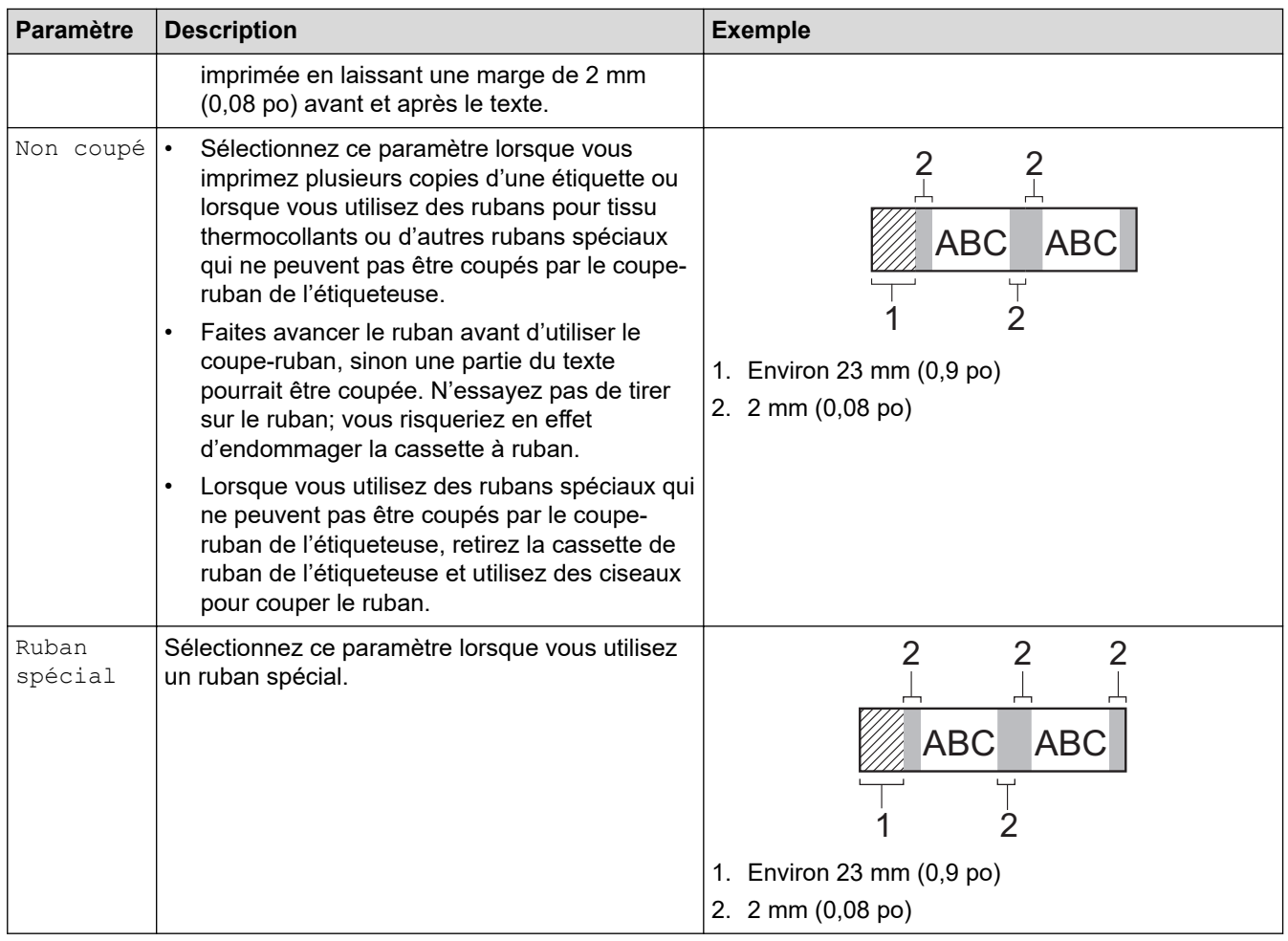

• Lorsque l'option de coupe est réglée sur [Non coupé] ou [Chaîne], la position de coupe est définie au milieu de la zone d'impression après l'impression de la dernière étiquette. Lorsque [Démarrer

alim ?] apparaît sur l'écran ACL, appuyez sur OK pour faire avancer le ruban. Appuyez sur **[Esc]** pour revenir à l'écran de saisie de texte.

• Lorsque l'option de coupe est réglée sur [Petite marge], [Grnde marge], ou [Chaîne], le message [Coupez le ruban ou app. sur Entrée pour continuer.] apparaît après l'impression, et l'étiqueteuse passe en mode d'interruption de la découpe. En appuyant sur le levier du coupe-ruban, vous pouvez couper le ruban à la position que vous avez définie dans [Option Coupe].

#### **Renseignements connexes**

• [Sélectionner une option de coupe](#page-90-0)

<span id="page-93-0"></span> [Accueil](#page-1-0) > [Imprimer les étiquettes](#page-85-0) > Régler la longueur de l'étiquette

## **Régler la longueur de l'étiquette**

Lorsque la cassette de ruban est presque vide, la longueur de l'étiquette imprimée peut être moins précise. Dans ce cas, réglez manuellement la longueur de l'étiquette.

Environ 1 % de la longueur totale de l'étiquette est ajustée d'un niveau.

#### >> PT-D410 >> PT-D460BT

D

#### **PT-D410**

- 1. Appuyez sur  $[$ Menu $]$
- 2. Appuyez sur **A** ou **▼** pour afficher [Réglage], puis appuyez sur OK.
- 3. Appuyez sur ▲ ou sur ▼ pour sélectionner [Long. étiquet.].
- 4. Appuyez sur  $\triangleleft$  ou  $\triangleright$  pour afficher  $[-3 +3]$ , puis appuyez sur OK.

## **PT-D460BT**

- 1. Appuyez sur  $\mathbf A$
- 2. Appuyez sur ◀ ou ▶ pour afficher [Réglages], puis appuyez sur OK.
- 3. Appuyez sur ▲ ou ▼ pour afficher [Réglage], puis appuyez sur OK.
- 4. Appuyez sur  $\triangle$  ou sur  $\nabla$  pour afficher [Long. étiquet.], puis appuyez sur OK.
- 5. Appuyez sur  $\triangleleft$  ou  $\triangleright$  pour afficher  $[-3 +3]$ , puis appuyez sur **OK**.

#### **Renseignements connexes**

• [Imprimer les étiquettes](#page-85-0)

<span id="page-94-0"></span> [Accueil](#page-1-0) > Utiliser la mémoire de fichiers

## **Utiliser la mémoire de fichiers**

- [Enregistrer les fichiers d'étiquettes](#page-95-0)
- [Imprimer, ouvrir et supprimer une étiquette sauvegardée](#page-96-0)

<span id="page-95-0"></span> [Accueil](#page-1-0) > [Utiliser la mémoire de fichiers](#page-94-0) > Enregistrer les fichiers d'étiquettes

## **Enregistrer les fichiers d'étiquettes**

Vous pouvez enregistrer jusqu'à 50 étiquettes et les recharger ultérieurement à des fins d'impression. Chaque fichier d'étiquettes peut contenir un maximum de 80 (PT-D410) ou 280 (PT-D460BT) caractères. Vous pouvez également modifier et remplacer les étiquettes enregistrées.

>> PT-D410 >> PT-D460BT

## **PT-D410**

- 1. Saisissez le texte et mettez en forme votre étiquette.
- 2. Appuyez sur  $\left( \Box \rightarrow \Box \right)$
- 3. Appuyez sur **▲** ou ▼ pour afficher [Enregistrer], puis appuyez sur OK.
- 4. Appuyez sur **▲** ou ▼ pour sélectionner un fichier, puis appuyez sur OK.

#### **PT-D460BT**

- 1. Saisissez le texte et mettez en forme votre étiquette.
- 2. Appuyez sur  $\left| \right|$
- 3. Appuyez sur **▲** ou ▼ pour sélectionner un fichier, puis appuyez sur OK.

#### **Renseignements connexes**

• [Utiliser la mémoire de fichiers](#page-94-0)

<span id="page-96-0"></span> [Accueil](#page-1-0) > [Utiliser la mémoire de fichiers](#page-94-0) > Imprimer, ouvrir et supprimer une étiquette sauvegardée

## **Imprimer, ouvrir et supprimer une étiquette sauvegardée**

#### >> PT-D410 >> PT-D460BT

#### **PT-D410**

- 1. Appuyez sur  $\left( \Box \rightarrow \Box \right)$
- 2. Effectuez l'une des opérations suivantes :

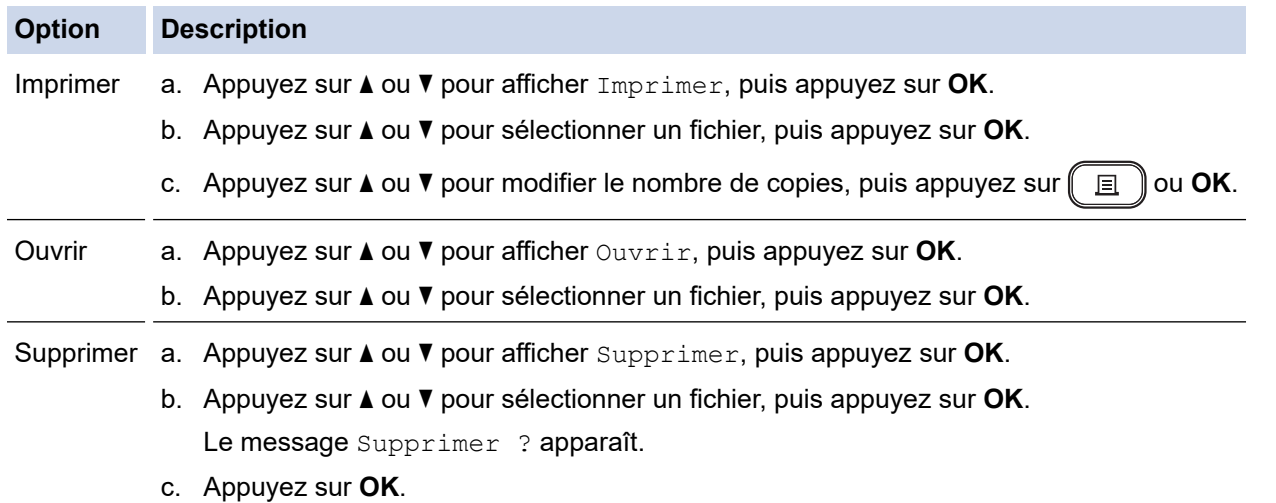

#### **PT-D460BT**

- 1. Appuyez sur  $\left(\bigcap_{n=1}^{\infty} \right)$ .
- 2. Appuyez sur ◀ ou ▶ pour afficher [Fichier], puis appuyez sur OK.
- 3. Appuyez sur ▲ ou ▼ pour sélectionner un fichier, puis appuyez sur OK.
- 4. Effectuez l'une des opérations suivantes :

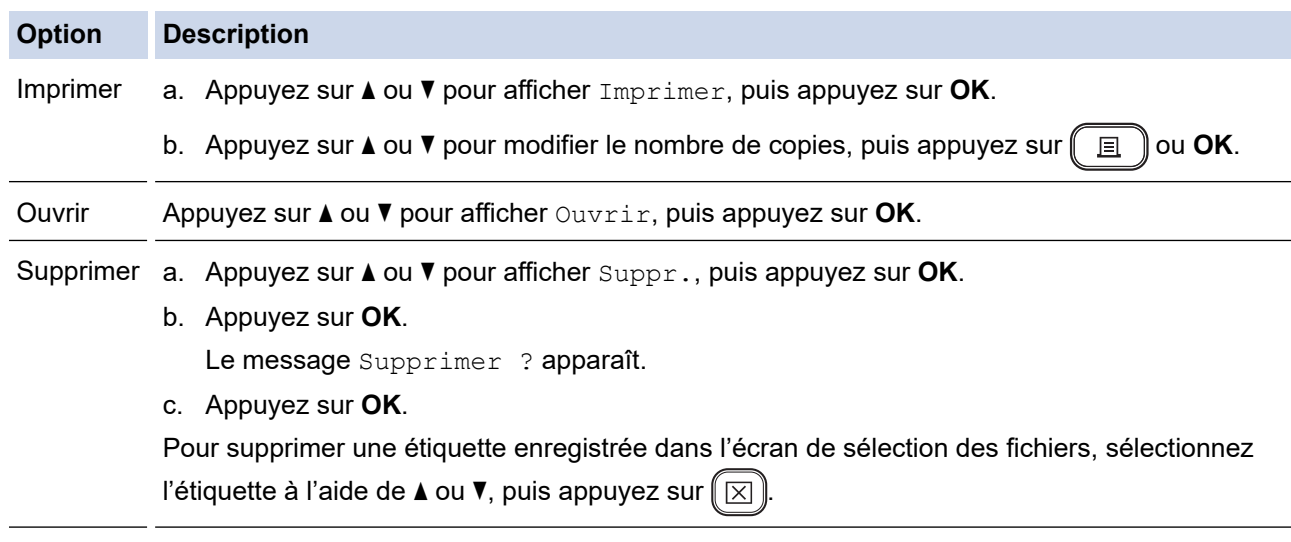

## **Renseignements connexes**

• [Utiliser la mémoire de fichiers](#page-94-0)

<span id="page-97-0"></span> [Accueil](#page-1-0) > Créer et imprimer des étiquettes à l'aide de votre ordinateur

## **Créer et imprimer des étiquettes à l'aide de votre ordinateur**

- [Créer des étiquettes à l'aide de P-touch Editor \(Windows\)](#page-98-0)
- [Créer des étiquettes et les imprimer avec P-touch Editor \(Mac\)](#page-99-0)
- [Impression d'étiquettes à l'aide du pilote d'imprimante \(Windows\)](#page-101-0)

<span id="page-98-0"></span> [Accueil](#page-1-0) > [Créer et imprimer des étiquettes à l'aide de votre ordinateur](#page-97-0) > Créer des étiquettes à l'aide de Ptouch Editor (Windows)

## **Créer des étiquettes à l'aide de P-touch Editor (Windows)**

Pour utiliser votre étiqueteuse avec votre ordinateur Windows, installez P-touch Editor et le pilote d'imprimante sur votre ordinateur.

Pour obtenir les derniers pilotes et logiciels, accédez à la page **Téléchargements** de votre modèle sur le site Web de soutien Brother à l'adresse [support.brother.com](https://support.brother.com/).

- 1. Démarrez P-touch Editor ?.
	- **Windows 11 :**

Cliquez sur **Démarrer** > **Brother P-touch** > **P-touch Editor**, ou double-cliquez sur l'icône **P-touch Editor** sur le bureau.

\* En fonction du système d'exploitation de votre ordinateur, le dossier Brother P-touch peut être créé ou non.

• **Windows 10 :**

Cliquez sur **Démarrer** > **Brother P-touch** > **P-touch Editor**, ou double-cliquez sur l'icône **P-touch Editor** sur le bureau.

• **Windows 8,1 :**

Cliquez sur l'icône **P-touch Editor** de l'écran **Applications** ou double-cliquez sur l'icône **P-touch Editor** sur le bureau.

- 2. Effectuez l'une des opérations suivantes :
	- Pour ouvrir une mise en page existante, cliquez sur **Ouvrir** (4).
	- Pour créer une nouvelle mise en page, cliquez sur l'onglet **Nouvelle étiquette** et le bouton **Nouvelle étiquette** (1).
	- Pour créer une nouvelle mise en page à l'aide d'une mise en page prédéfinie, cliquez sur l'onglet **Nouvelle étiquette** et sur le bouton d'une catégorie (2), sélectionnez un modèle, puis cliquez sur **Créer** (3).

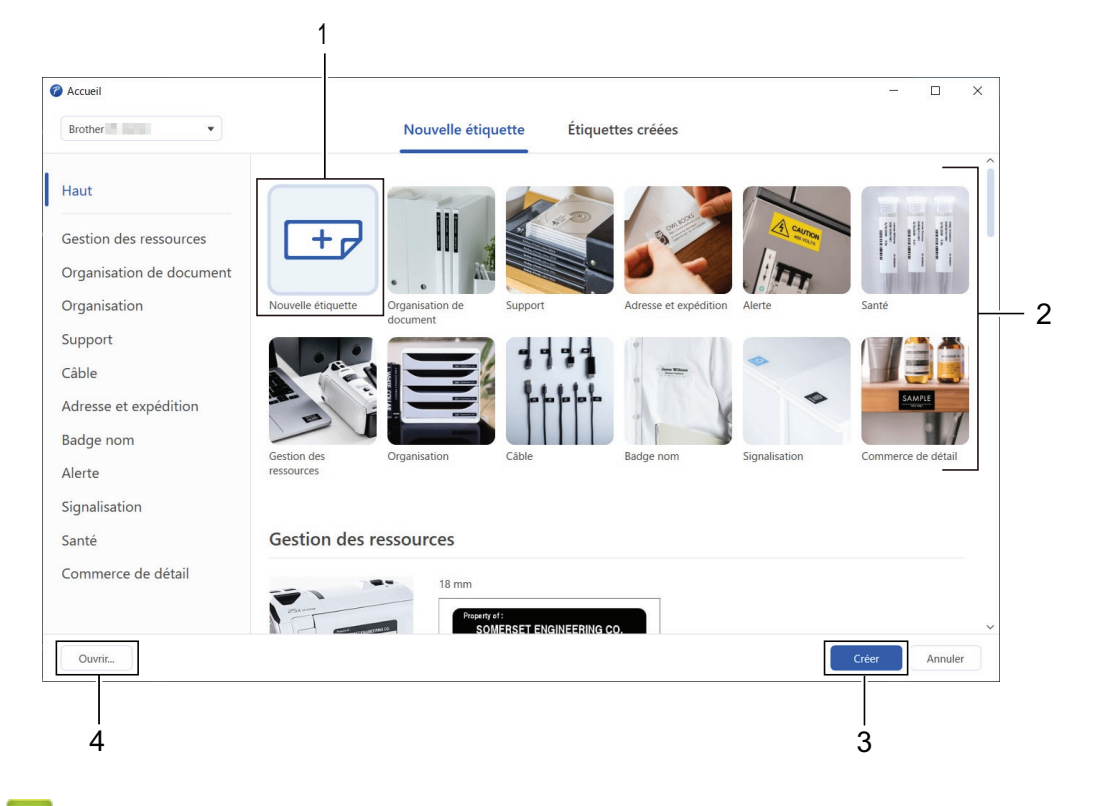

 **Renseignements connexes**

• [Créer et imprimer des étiquettes à l'aide de votre ordinateur](#page-97-0)

<span id="page-99-0"></span> [Accueil](#page-1-0) > [Créer et imprimer des étiquettes à l'aide de votre ordinateur](#page-97-0) > Créer des étiquettes et les imprimer avec P-touch Editor (Mac)

## **Créer des étiquettes et les imprimer avec P-touch Editor (Mac)**

Téléchargez et installez P-touch Editor depuis l'App Store sur votre Mac.

Pour utiliser votre étiqueteuse avec votre ordinateur Mac, installez P-touch Editor.

- 1. Double-cliquez sur **Macintosh HD** > **Applications**, puis double-cliquez sur l'icône **Brother P-touch Editor**.
- 2. Lorsque P-touch Editor démarre, cliquez sur **Nouveau** pour sélectionner un modèle, créez une nouvelle mise en page ou ouvrez une mise en page existante.

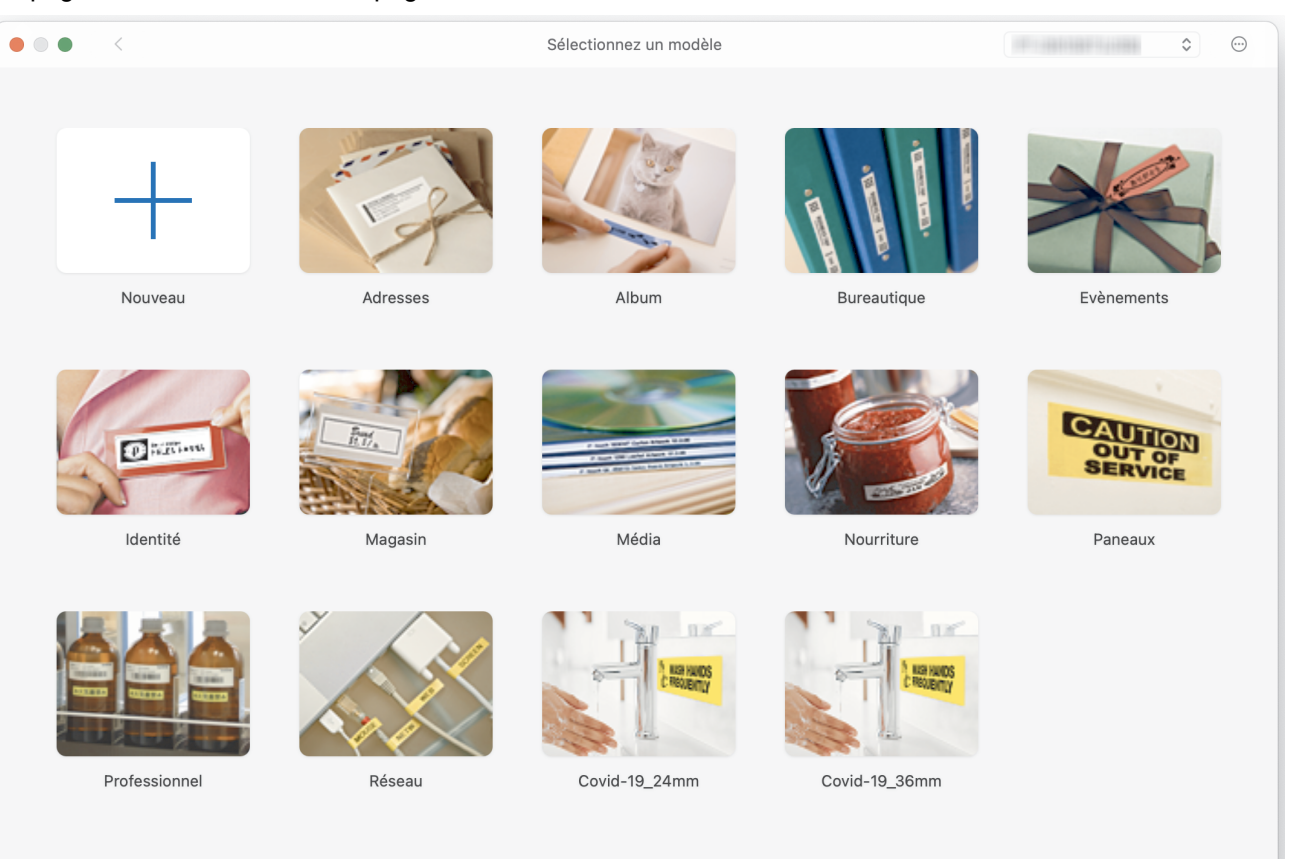

- 3. Permet de sélectionner les paramètres d'impression.
- 4. Cliquez sur l'icône **Imprimer**.

#### **Renseignements connexes**

- [Créer et imprimer des étiquettes à l'aide de votre ordinateur](#page-97-0)
	- [Fenêtre principale de P-touch Editor \(Mac\)](#page-100-0)

<span id="page-100-0"></span> [Accueil](#page-1-0) > [Créer et imprimer des étiquettes à l'aide de votre ordinateur](#page-97-0) > [Créer des étiquettes et les](#page-99-0) [imprimer avec P-touch Editor \(Mac\)](#page-99-0) > Fenêtre principale de P-touch Editor (Mac)

## **Fenêtre principale de P-touch Editor (Mac)**

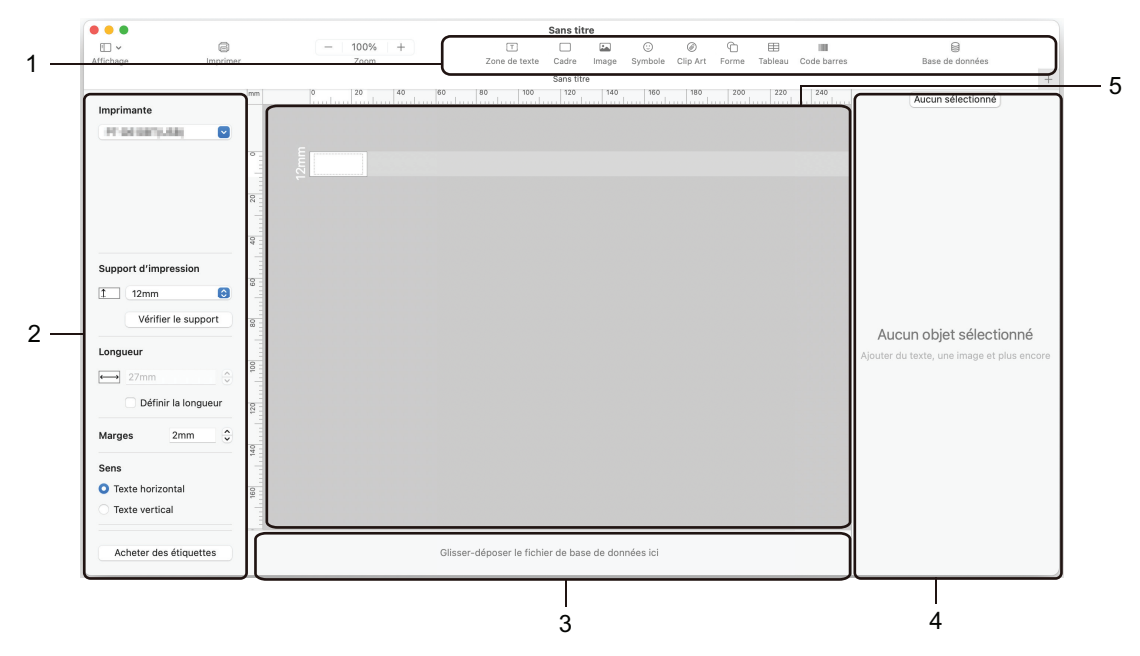

- 1. Barre d'outils
- 2. Inspecteur d'objets
- 3. Zone de connexion de base de données
- 4. Inspecteur d'étiquettes
- 5. Fenêtre de mise en page

#### **Renseignements connexes**

• [Créer des étiquettes et les imprimer avec P-touch Editor \(Mac\)](#page-99-0)

<span id="page-101-0"></span> [Accueil](#page-1-0) > [Créer et imprimer des étiquettes à l'aide de votre ordinateur](#page-97-0) > Impression d'étiquettes à l'aide du pilote d'imprimante (Windows)

# **Impression d'étiquettes à l'aide du pilote d'imprimante (Windows)**

Vérifiez que vous avez installé le pilote d'imprimante.

Pour obtenir les derniers pilotes et logiciels, accédez à la page **Téléchargements** de votre modèle sur le site Web de soutien Brother à l'adresse [support.brother.com.](https://support.brother.com/)

- 1. Branchez l'étiqueteuse à un ordinateur.
- 2. Ouvrez le document que vous voulez imprimer.
- 3. Sélectionnez la commande d'impression dans votre application.
- 4. Sélectionnez votre étiqueteuse, puis cliquez sur les propriétés de l'imprimante ou le bouton des préférences. La fenêtre du pilote d'imprimante s'affiche.
- 5. Modifiez les paramètres du pilote d'imprimante, si nécessaire.
- 6. Cliquez sur **OK**.
- 7. Terminez votre opération d'impression.

#### **Renseignements connexes**

- [Créer et imprimer des étiquettes à l'aide de votre ordinateur](#page-97-0)
- **Sujets connexes :**
- [Connecter l'étiqueteuse à un ordinateur à l'aide d'un câble USB](#page-32-0)
- [Activer ou désactiver le Bluetooth](#page-24-0)
- [Installation de pilotes d'imprimante et de logiciels sur un ordinateur \(Windows\)](#page-29-0)

<span id="page-102-0"></span> [Accueil](#page-1-0) > Imprimer des étiquettes à l'aide d'appareils mobiles

## **Imprimer des étiquettes à l'aide d'appareils mobiles**

**Modèles associés** : PT-D460BT

- [Installer l'application Brother iPrint&Label](#page-103-0)
- [Création d'étiquettes et impression à l'aide d'appareils mobiles](#page-104-0)

<span id="page-103-0"></span> [Accueil](#page-1-0) > [Imprimer des étiquettes à l'aide d'appareils mobiles](#page-102-0) > Installer l'application Brother iPrint&Label

# **Installer l'application Brother iPrint&Label**

#### **Modèles associés** : PT-D460BT

Utilisez l'application iPrint&Label de Brother pour imprimer directement depuis votre iPhone, iPad, iPod touch et appareils mobiles Android™.

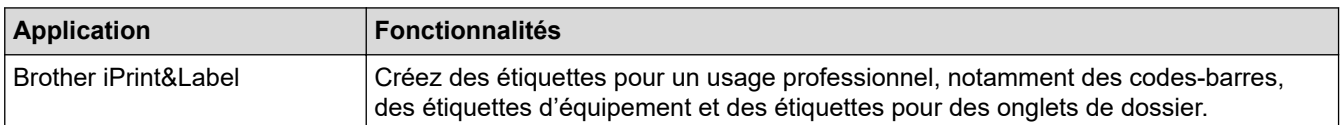

Pour plus d'informations sur les applications mobiles disponibles pour votre imprimante, visitez [https://](https://support.brother.com/g/d/f5f9) [support.brother.com/g/d/f5f9](https://support.brother.com/g/d/f5f9)

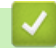

#### **Renseignements connexes**

• [Imprimer des étiquettes à l'aide d'appareils mobiles](#page-102-0)

<span id="page-104-0"></span> [Accueil](#page-1-0) > [Imprimer des étiquettes à l'aide d'appareils mobiles](#page-102-0) > Création d'étiquettes et impression à l'aide d'appareils mobiles

# **Création d'étiquettes et impression à l'aide d'appareils mobiles**

**Modèles associés** : PT-D460BT

Ø

- 1. Lancez l'application d'impression d'étiquettes sur votre appareil mobile.
- 2. Sélectionnez un modèle ou une conception d'étiquette.

Vous pouvez également sélectionner une étiquette ou une image précédemment conçue et l'imprimer.

3. Sélectionnez le menu d'impression dans l'application d'impression d'étiquettes.

#### **Renseignements connexes**

• [Imprimer des étiquettes à l'aide d'appareils mobiles](#page-102-0)

#### <span id="page-105-0"></span> [Accueil](#page-1-0) > Maintenance de routine

# **Maintenance de routine**

• [Entretien](#page-106-0)

## <span id="page-106-0"></span>**Entretien**

Retirez toujours les piles et débranchez l'adaptateur secteur avant de nettoyer l'étiqueteuse.

>> Nettoyez l'unité

D

- >> Nettoyage de la tête d'impression
- >> Nettoyage du coupe-ruban

#### **Nettoyez l'unité**

- 1. Essuyez toute poussière ou marque sur l'étiqueteuse avec un chiffon doux et sec.
- 2. Utilisez un tissu légèrement humidifié avec de l'eau pour retirer les marques tenaces.

N'utilisez aucun diluant, benzène, alcool ou autre solvant organique. Ceux-ci peuvent déformer ou endommager le boîtier de votre étiqueteuse.

#### **Nettoyage de la tête d'impression**

Des stries ou une mauvaise qualité d'impression des caractères sur l'étiquette indiquent généralement que la tête d'impression est sale.

Nettoyez la tête d'impression à l'aide d'un coton-tige ou de la cassette de nettoyage de la tête d'impression en option (TZeCL4).

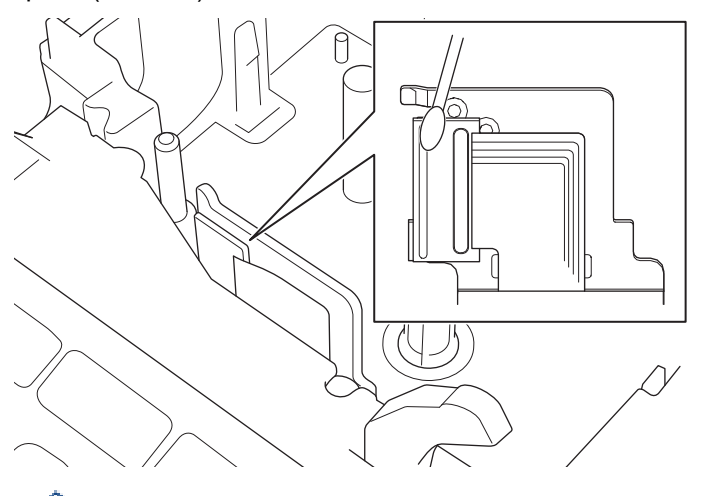

- Ne touchez pas la tête d'impression directement à mains nues.
	- Lisez et suivez les instructions fournies avec la cassette de nettoyage de la tête d'impression.

#### **Nettoyage du coupe-ruban**

De l'adhésif de ruban peut s'accumuler sur la lame du coupe-ruban après une utilisation répétée et émousser ainsi la lame, ce qui peut entraîner un bourrage du ruban au niveau du coupe-ruban.

Environ une fois par an, nettoyez la lame du coupe-ruban en utilisant un coton-tige légèrement humidifié avec de l'alcool isopropylique (alcool à friction).

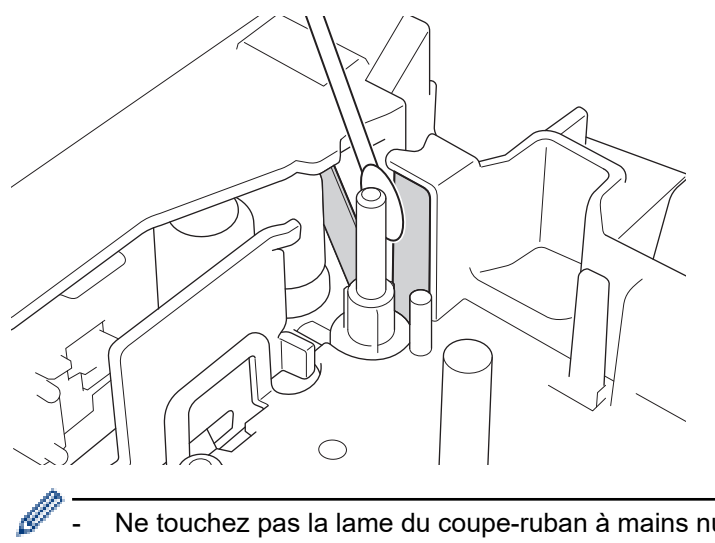

- Ne touchez pas la lame du coupe-ruban à mains nues.
	- Utilisez l'alcool isopropylique conformément aux consignes du fabricant.

#### **Renseignements connexes**

• [Maintenance de routine](#page-105-0)
<span id="page-108-0"></span> [Accueil](#page-1-0) > Dépistage des pannes

## **Dépistage des pannes**

- [Si vous avez des difficultés avec votre étiqueteuse](#page-109-0)
- [Messages d'erreur et d'entretien](#page-112-0)
- [Vérifier les informations sur la version](#page-113-0)
- [Réinitialiser l'étiqueteuse](#page-114-0)

<span id="page-109-0"></span> [Accueil](#page-1-0) > [Dépistage des pannes](#page-108-0) > Si vous avez des difficultés avec votre étiqueteuse

## **Si vous avez des difficultés avec votre étiqueteuse**

Ce chapitre explique comment résoudre les problèmes courants qui pourraient survenir lors de l'utilisation de l'étiqueteuse.

Si ces problèmes persistent >> Renseignements connexes Si, après la lecture des rubriques, vous n'êtes pas en mesure de résoudre le problème, visitez le site Web de soutien Brother à l'adresse [support.brother.com.](https://support.brother.com/)

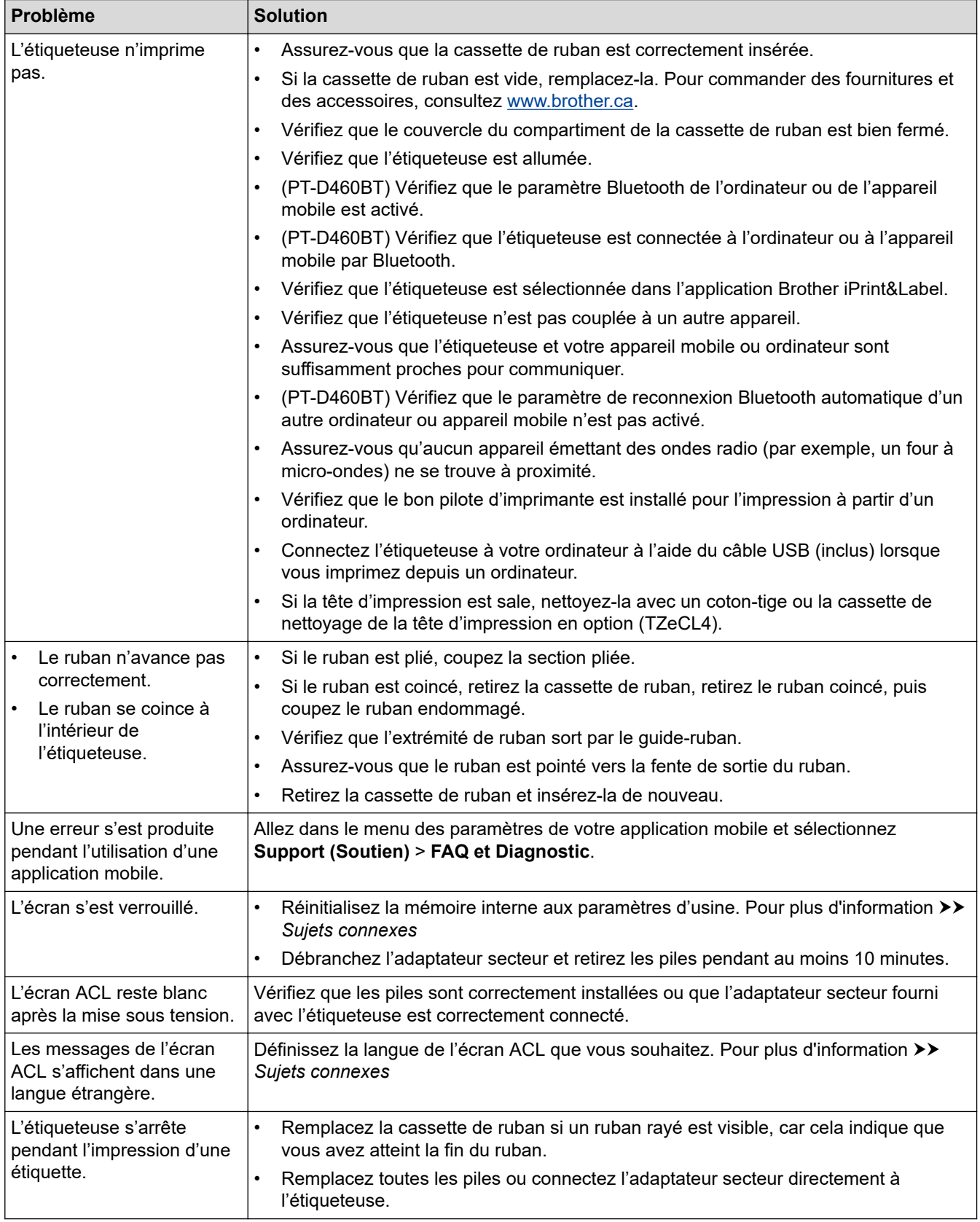

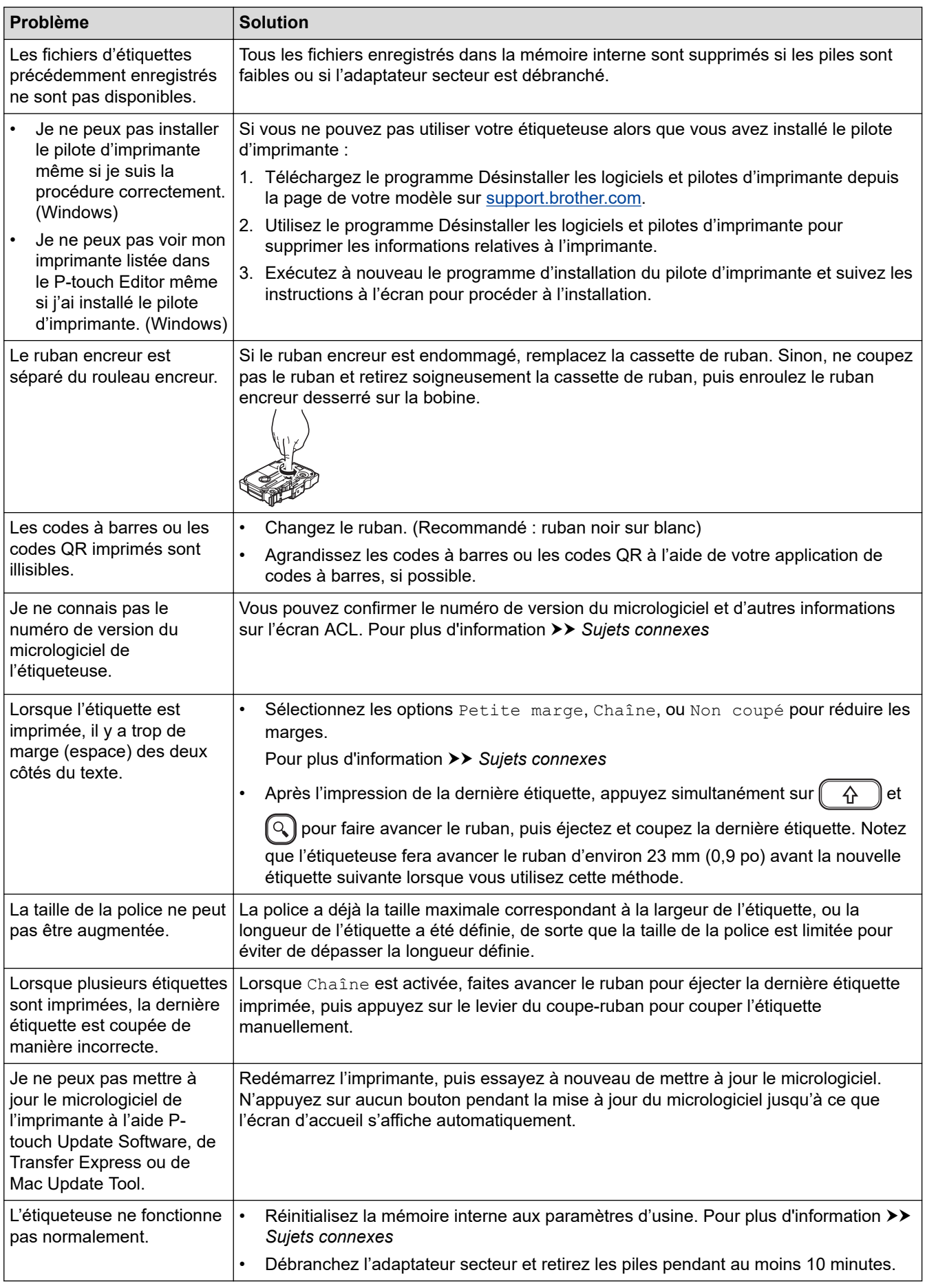

# **Renseignements connexes**

• [Dépistage des pannes](#page-108-0)

∣√

## **Sujets connexes :**

- [Réinitialiser l'étiqueteuse](#page-114-0)
- [Définir la langue](#page-20-0)
- [Vérifier les informations sur la version](#page-113-0)
- [Options de coupe du ruban](#page-91-0)

<span id="page-112-0"></span> [Accueil](#page-1-0) > [Dépistage des pannes](#page-108-0) > Messages d'erreur et d'entretien

# **Messages d'erreur et d'entretien**

#### >> PT-D410 >> PT-D460BT

## **PT-D410**

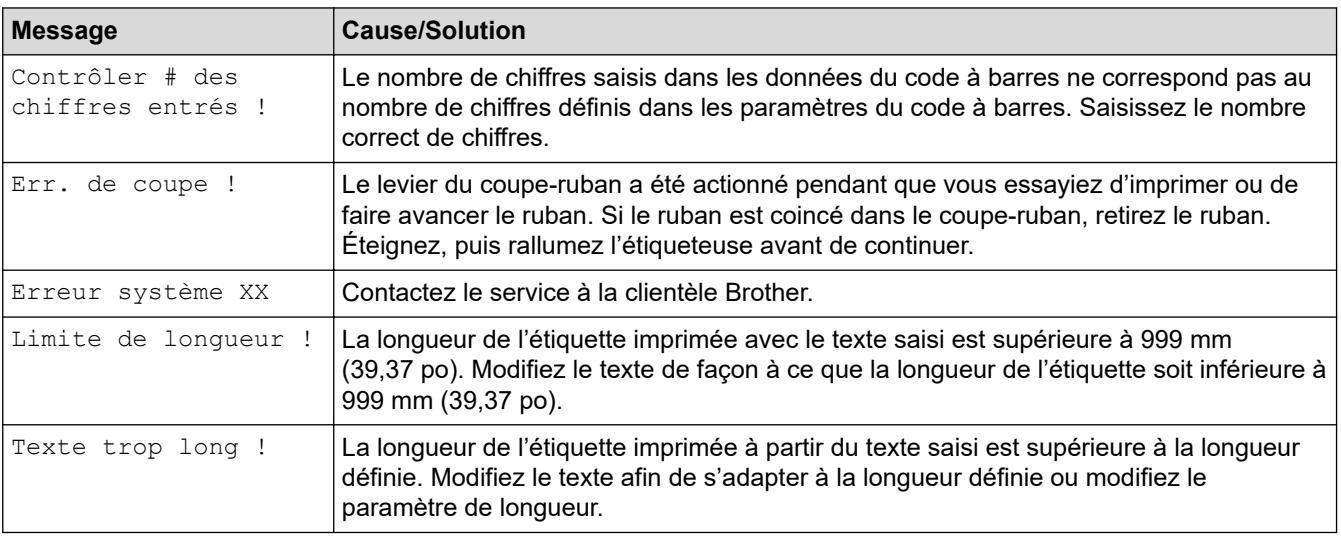

# **PT-D460BT**

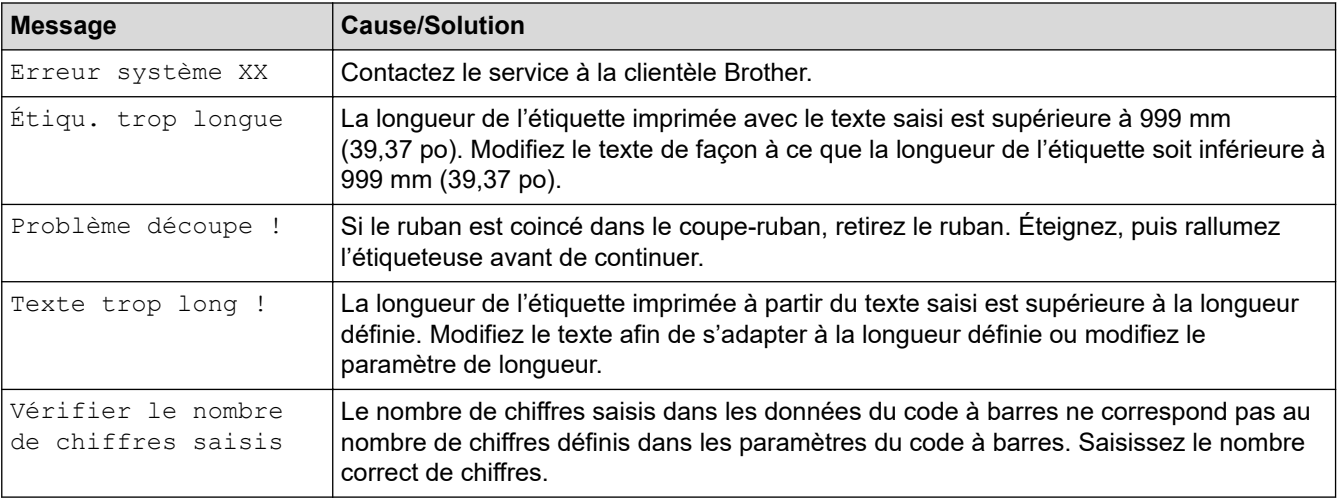

## **Renseignements connexes**

• [Dépistage des pannes](#page-108-0)

<span id="page-113-0"></span> [Accueil](#page-1-0) > [Dépistage des pannes](#page-108-0) > Vérifier les informations sur la version

## **Vérifier les informations sur la version**

Vous pouvez confirmer le numéro de version du micrologiciel et d'autres informations sur l'écran ACL. Vous pourriez avoir besoin de ces informations si vous appelez Brother pour une question ou une garantie.

>> PT-D410 >> PT-D460BT

## **PT-D410**

- 1. Appuyez sur (Menu).
- 2. Appuyez sur  $\triangle$  ou  $\nabla$  pour afficher [Informations de version], puis appuyez sur OK.

#### **PT-D460BT**

- 1. Appuyez sur  $(A)$
- 2. Appuyez sur < ou > pour afficher [Réglages], puis appuyez sur OK.
- 3. Appuyez sur  $\triangle$  ou  $\nabla$  pour afficher [Informations de version], puis appuyez sur OK.

#### **Renseignements connexes**

• [Dépistage des pannes](#page-108-0)

<span id="page-114-0"></span> [Accueil](#page-1-0) > [Dépistage des pannes](#page-108-0) > Réinitialiser l'étiqueteuse

# **Réinitialiser l'étiqueteuse**

Réinitialisez la mémoire interne de votre étiqueteuse pour effacer tous les fichiers d'étiquettes enregistrés ou si l'étiqueteuse ne fonctionne pas correctement.

- [Réinitialisation de l'imprimante aux paramètres d'usine](#page-115-0)
- [Réinitialiser à l'aide de l'écran ACL](#page-116-0)

<span id="page-115-0"></span> [Accueil](#page-1-0) > [Dépistage des pannes](#page-108-0) > [Réinitialiser l'étiqueteuse](#page-114-0) > Réinitialisation de l'imprimante aux paramètres d'usine

# **Réinitialisation de l'imprimante aux paramètres d'usine**

**Modèles associés** : PT-D410

# **REMARQUE**

Tous les paramètres des textes, des mises en forme, des options et des fichiers d'étiquettes stockés seront effacés lors de la réinitialisation de l'étiqueteuse.

Les paramètres de langue et d'unité de mesure sont également effacés.

- 1. Mettez l'étiqueteuse hors tension.
- 2. Appuyez et maintenez enfoncées les touches  $(A)$  et  $(R)$
- 3. Tout en maintenant enfoncées  $\begin{pmatrix} 0 & \cdots \end{pmatrix}$  et  $\begin{pmatrix} 0 & \cdots \end{pmatrix}$  appuyez une fois sur  $\begin{pmatrix} 0 & \cdots \end{pmatrix}$ , puis relâchez  $\begin{pmatrix} 0 & \cdots \end{pmatrix}$  et  $\begin{pmatrix} 0 & \cdots \end{pmatrix}$

**REMARQUE**

Relâchez  $\left(\bigcup\right)$  avant de relâcher les autres touches.

#### **Renseignements connexes**

• [Réinitialiser l'étiqueteuse](#page-114-0)

<span id="page-116-0"></span> [Accueil](#page-1-0) > [Dépistage des pannes](#page-108-0) > [Réinitialiser l'étiqueteuse](#page-114-0) > Réinitialiser à l'aide de l'écran ACL

**Réinitialiser à l'aide de l'écran ACL**

**Modèles associés** : PT-D460BT

- 1. Appuyez sur  $\left(\bigcap_{n=1}^{\infty} \right)$ .
- 2. Appuyez sur ◀ ou ▶ pour afficher [Réglages], puis appuyez sur OK.
- 3. Appuyez sur  $\triangle$  ou  $\nabla$  pour afficher [Réinitialiser], puis appuyez sur OK.
- 4. Appuyez sur  $\triangle$  ou sur  $\nabla$  pour afficher la méthode de réinitialisation, puis appuyez sur OK. Un message s'affiche vous demandant de confirmer votre option de réinitialisation.
- 5. Appuyez sur **OK**.

Ø

Si vous utilisez les options de réinitialisation [Réinitialiser paramètres] ou [Paramètres par défaut], vous devrez redéfinir votre langue par défaut préférée après la réinitialisation.

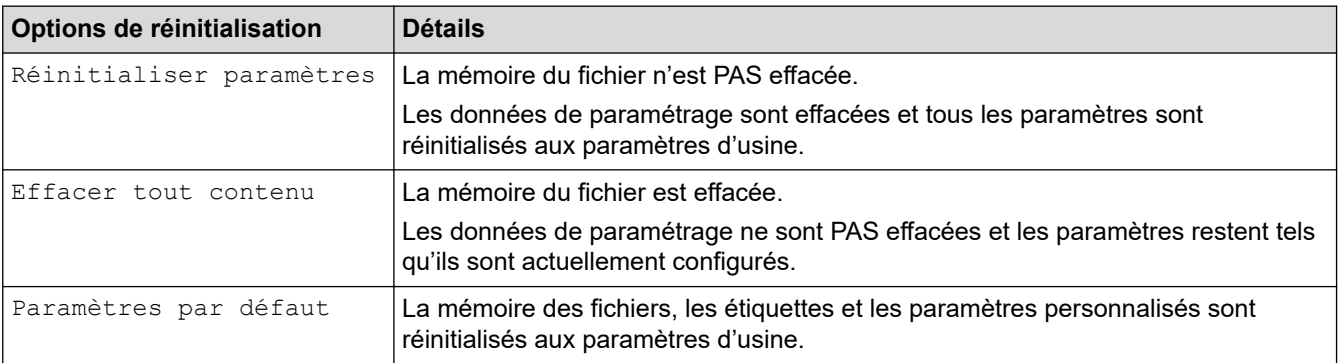

#### **Renseignements connexes**

• [Réinitialiser l'étiqueteuse](#page-114-0)

<span id="page-117-0"></span> [Accueil](#page-1-0) > Annexe

# **Annexe**

- [Spécifications](#page-118-0)
- [Aide et support client Brother](#page-120-0)

#### <span id="page-118-0"></span> [Accueil](#page-1-0) > [Annexe](#page-117-0) > Spécifications

# **Spécifications**

- >> Impression
- >> Taille
- >> Interface
- >> Environnement
- >> Bloc d'alimentation
- >> Médias
- [>> Mémoire](#page-119-0)
- [>> Systèmes d'exploitation compatibles](#page-119-0)

## **Impression**

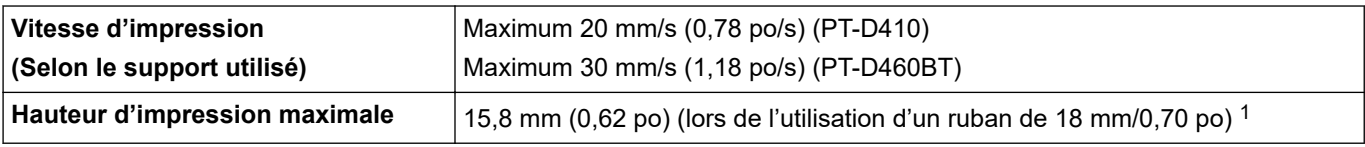

1 La taille réelle du caractère peut être inférieure à la hauteur d'impression maximale.

## **Taille**

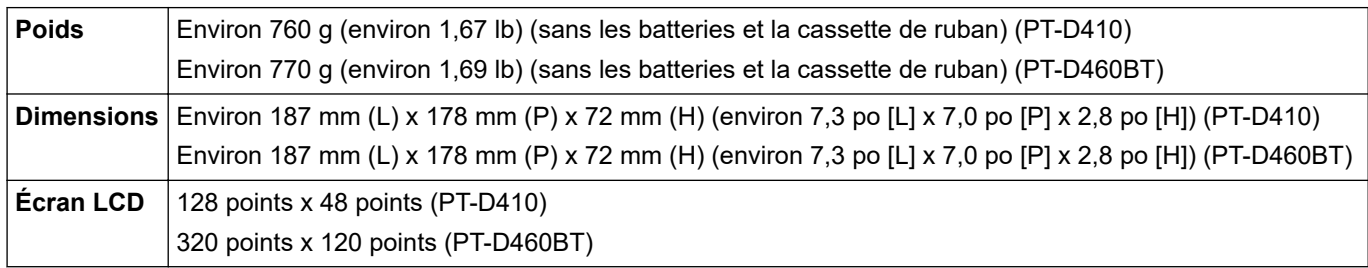

#### **Interface**

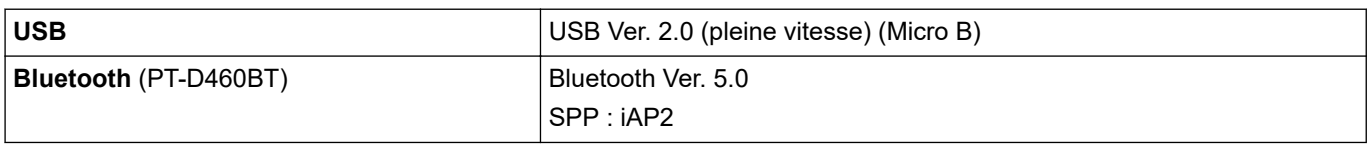

## **Environnement**

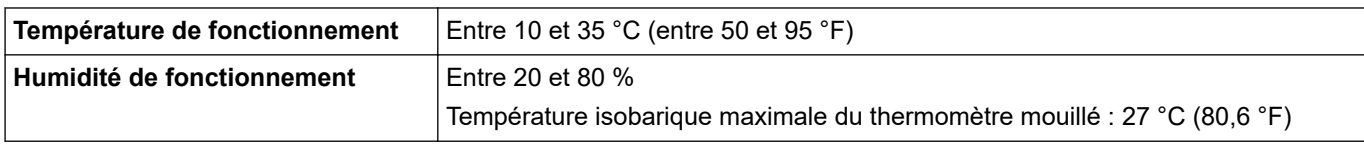

## **Bloc d'alimentation**

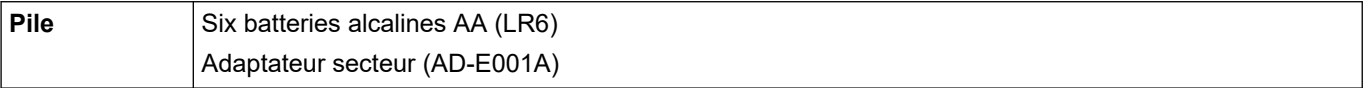

# **Médias**

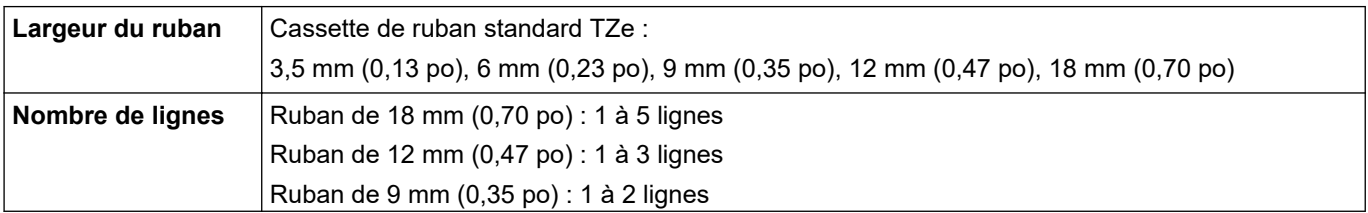

<span id="page-119-0"></span>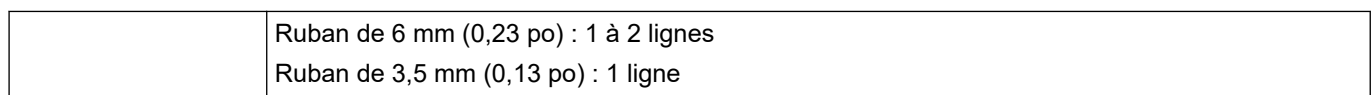

## **Mémoire**

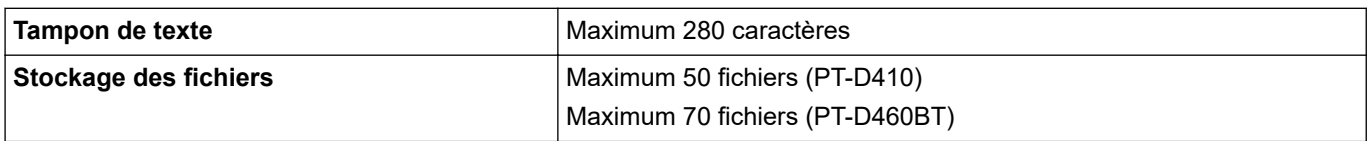

## **Systèmes d'exploitation compatibles**

Pour voir la dernière liste des logiciels compatibles, rendez-vous sur [support.brother.com](https://support.brother.com/).

# **Renseignements connexes**

• [Annexe](#page-117-0)

<span id="page-120-0"></span>▲ [Accueil](#page-1-0) > [Annexe](#page-117-0) > Aide et support client Brother

# **Aide et support client Brother**

## **IMPORTANT**

Pour obtenir une aide technique, il est impératif d'appeler le numéro du pays où vous avez acheté l'appareil. Tous les appels doivent être effectués **depuis** ce pays.

- >> FAQ (Foire aux questions)
- >> Pour le service à la clientèle

>> Commande d'accessoires et de consommables

#### **FAQ (Foire aux questions)**

Pour plus d'information sur votre appareil Brother, rendez-vous sur le site Web de soutien Brother à l'adresse [support.brother.com](https://support.brother.com/). Pour une aide et des conseils supplémentaires, accédez à la page **FAQ et Diagnostic** de votre modèle; pour les derniers pilotes et logiciels, accédez à la page **Téléchargements** de votre modèle.

#### **Pour le service à la clientèle**

#### **Aux États-Unis :**

[www.brother-usa.com/support](https://www.brother-usa.com/brother-support) (Libre-service/Courriel/Clavardage) 1-877-BROTHER (1-877-276-8437)

#### **Au Canada :**

[www.brother.ca/support](https://www.brother.ca/en/support-center)

(Vidéos libre-service, Courriel, Clavardage, aide via Facebook et Twitter)

#### **Localisateur de centre de service (États-Unis uniquement)**

Pour connaître l'emplacement d'un centre de service autorisé de Brother, composez le 1-877-BROTHER (1-877-276-8437) ou visitez le site [www.brother-usa.com/support](https://www.brother-usa.com/brother-support).

#### **Adresses des centres de service (Canada uniquement)**

Pour connaître l'emplacement d'un centre de service autorisé Brother, visitez le site [www.brother.ca/support.](https://www.brother.ca/en/support-center)

#### **Commande d'accessoires et de consommables**

Pour obtenir des résultats de la meilleure qualité, utilisez uniquement des consommables de marque Brother authentiques, disponibles chez la plupart des détaillants Brother. Si vous ne trouvez pas les consommables recherchés, commandez-les directement de Brother si vous possédez un compte PayPal ou une carte de crédit Visa, MasterCard, Discover ou American Express. Vous pouvez visiter notre site Web pour consulter la gamme complète des accessoires et des fournitures de marque Brother en vente.

## **REMARQUE**

Au Canada, seules les cartes Visa et MasterCard sont acceptées.

#### **Aux États-Unis :**

1-877-BROTHER (1-877-276-8437)

**[www.brother-usa.com/support](https://www.brother-usa.com/brother-support)**

#### **Au Canada :**

# **[www.brother.ca](https://www.brother.ca)**

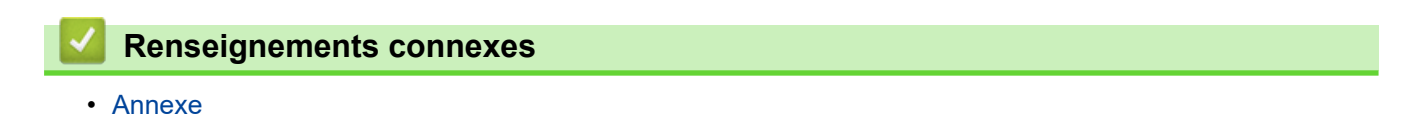

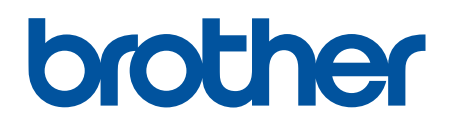

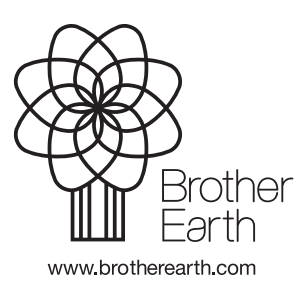

CAN-FRE Version 0